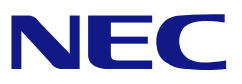

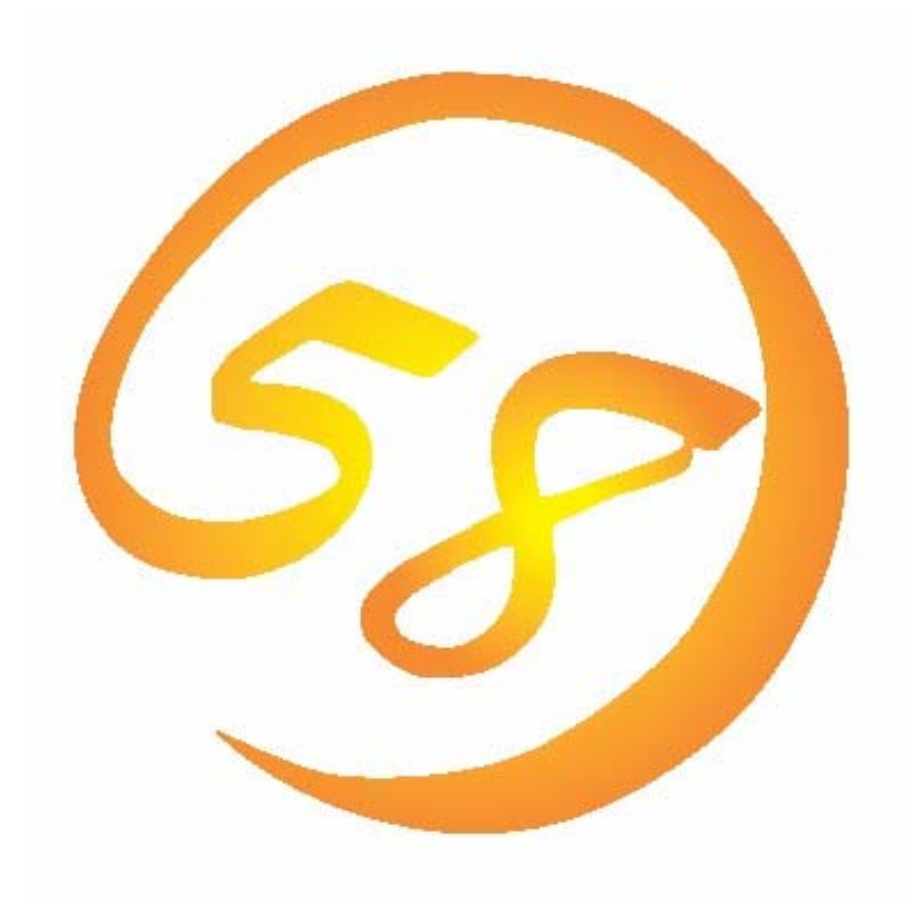

# **N8103-105 Web-based Promise Array Management Professional** ユーザーズガイド

2007年 9月 第3版 856-840000-289-C

はじめに

本書では、N8103-105 ディスクアレイコントローラ用管理ユーティリティ「Web-based Promise Array Management Professional」について説明しています。

本書は、N8103-105 ディスクアレイコントローラについて記載していますが、お使いの環境によっては未サ ポートとなる内容も記載しています。Web-based Promise Array Management Professionalを使用される際 は、本体装置のユーザーズガイドを必ず最初にお読みください。

本書の内容は、Windowsの機能や操作方法について十分に理解されている方を対象に説明しています。 Windowsに関する操作や不明点については、Windowsのオンラインヘルプやマニュアルなどを参照してくださ い。

#### 商標

Promise®とそのロゴは、米国Promise Technology Inc.の登録商標です。

ESMPRO、EXPRESSBUILDERは、日本電気株式会社の登録商標です。

Microsoftとそのロゴおよび、Windows、Windows Server、MS-DOSは米国Microsoft Corporationの米国お よびその他の国における登録商標または商標です。

記載の会社名および商品名は各社の商標または登録商標です。

#### ご注意

(1)本書の内容の一部または全部を無断転載することは禁止されています。

(2)本書の内容に関しては将来予告なしに変更することがあります。

(3)NECの許可無く複製・改変などを行うことはできません。

(4)本書は内容について万全を期して作成いたしましたが、万一ご不審な点や誤り、記載もれ

などお気づきのことがありましたら、お買い求めの販売店にご連絡ください。

(5)運用した結果の影響については(4)項に関わらず責任を負いかねますのでご了承ください。

© NEC Corporation 2007

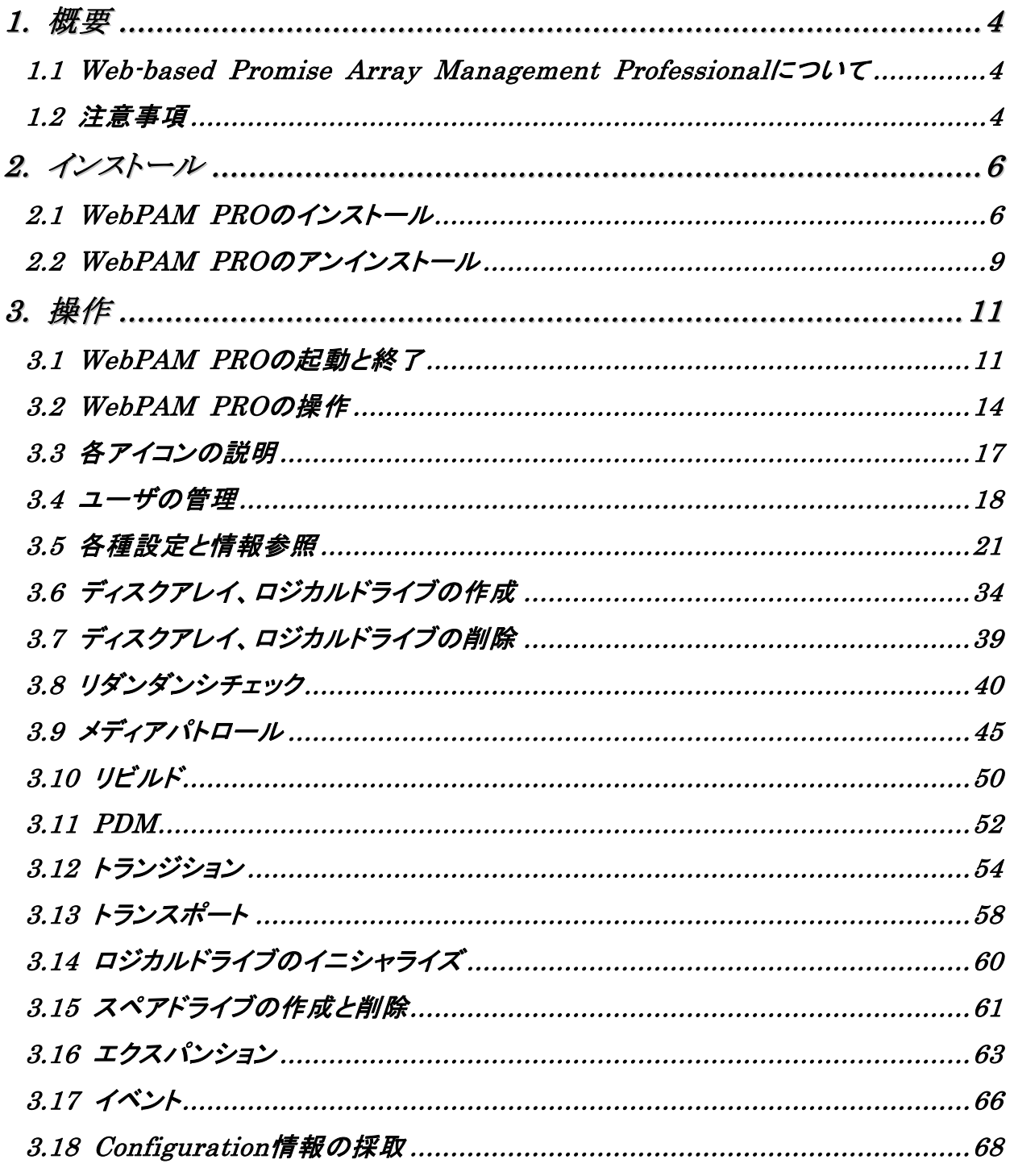

付録

A. WebPAM PROをInternet Explorer上で使用する場合の準備

- B. 通報監視について
- C. 電源制御抑止ドライバ

## *1.* 概要

## *1.1 Web-based Promise Array Management Professional* について

N8103-105用Web-based Promise Array Management Professional (以降WebPAM PROと略記します) はローカルまたはリモートのN8103-105ディスクアレイコントローラを管理するためのWebベースのアプリ ケーションです。WebPAM PROを操作するブラウザとしてはMicrosoft Internet Explorer(IE)6.0以降の みをサポートしています。WebPAM PROをインストールすると、以下の機能が使用できるようにな ります。

- ・ ブラウザのグラフィカルな操作画面で、以下のロジカルドライブの作成と削除する機能
	- RAID0 (1台以上のハードディスクドライブでデータのストライピング)
	- RAID1 (2台のハードディスクドライブでデータのミラーリング)
	- RAID5 (3台以上のハードディスクドライブでデータのパリティ付ストライピング)
	- RAID1のスパン (RAID10と同義です。4台のハードディスクドライブでデータの ミラーリング+ストライピング)
- ・ ロジカルドライブの整合性をチェックする機能(リダンダンシチェック)
- ・ ハードディスクドライブ(HDD)のメディアエラーをチェックする機能(メディアパトロール)
- ・ ロジカルドライブ縮退時の自動復旧機能(リビルド)

N8103-105ディスクアレイコントローラをリモートの管理コンピュータから管理する場合は、N8103-105ディスク アレイコントローラが接続されたマシンにWebPAM PROをインストールします。この2つのコンピュータの間は TCP/IPを経由した通信ができるよう設定していなければなりません。このTCP/IPを経由する通信では、 HTTPSまたはSSLをセキュリティとデータ転送の暗号化のために使用しています。

## *1.2* 注意事項

WebPAM PROをご使用になる場合、下記の注意事項があります。

・ 本RAIDシステムをご使用の場合、接続されるすべてのロジカルドライブやHDDを対象に、定期的にメディ アパトロールまたはリダンダンシチェックを行うことを強く推奨します。 以下にそれぞれの機能を実施する場合の推奨環境を示します。

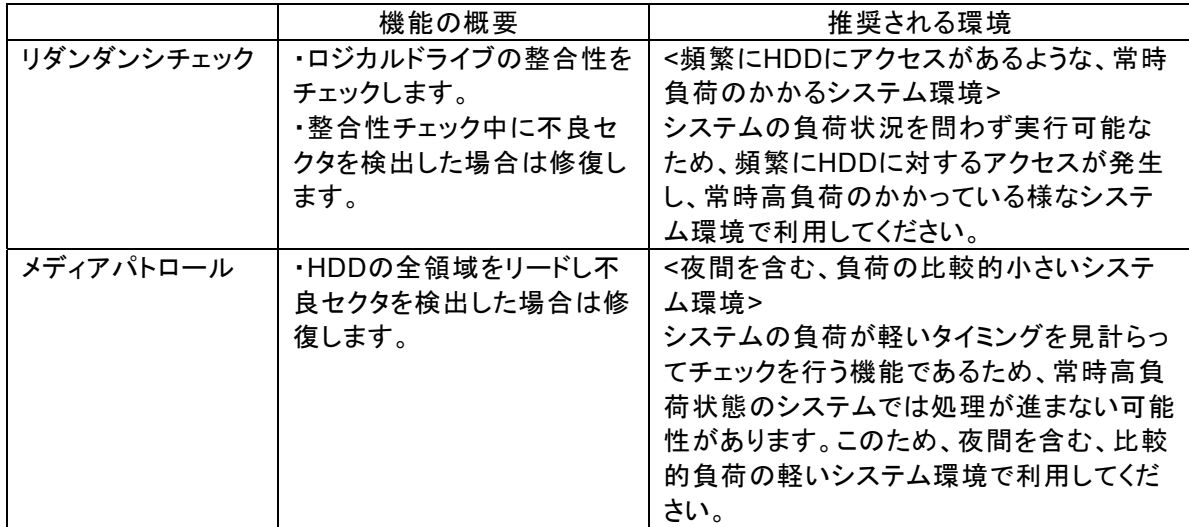

上記を実施することにより、アクセス頻度の低いファイルや未使用領域の後発不良を早期に発見すること ができます。故障などによるHDD交換時のリビルドで、残りのHDDで後発不良が発見された場合、システ ムは復旧できないため、リダンダンシチェックやメディアパトロールによる早期発見は、予防保守として非常 に効果があります。定期的に実施することで、システムの安定した運用を保つ効果があり、週に1回、少な くとも1か月に1回は実施していただくことを強く推奨します。機能の詳細及び定期的な実施方法について は、本書のリダンダンシチェックまたはメディアパトロールのスケジューリングの説明を参照してください。な お、WebPAM PROのインストール直後は、毎週水曜日のAM0:00にメディアパトロールを実行するように デフォルト設定されています。

- ・ ESMPRO/ServerManagerによる通報監視、またはエクスプレス通報サービスを利用する場合は、 WebPAM PROのインストール前にESMPRO/ServerAgentをインストールする必要があります。「SAS Array Management Software」CD-ROMに格納されているESMPROモジュールを適用してください。詳 細はこのCD-ROMに格納されているセットアップカードを参照してください。
- ・ WebPAM PROを使用する場合は、事前にInternet Explorerのデフォルト設定を変更する必要があります。 付録Aの「WebPAM PROをInternet Explorerで使用する場合の準備」を参照し、必要な場合はデフォル トの設定を変更してください。
- ・ WebPAM PROのインストール後、巻末の付録Cを参照し、必ず「電源制御抑止ドライバ」をインストールし てください。本RAIDシステムは電源制御機能をサポートしていません。
- ・ WebPAM PROの起動には、画面設定で256色以上となっている必要があります。256色を下回る設定の 場合、256色以上の設定を要求するポップアップが表示され、WebPAM PROを起動できません。
- ・ WebPAM PRO画面に表示されるログの時刻は、実際にそのイベントが発生した時刻より遅延した時間で 表示されます。イベント発生時刻は、OSのアプリケーションログで確認してください。
- ・ WebPAM PROの操作中、「このページにはセキュリティで保護されている項目と保護されていない項目 が含まれています。保護されていない項目を示しますか?」というセキュリティ情報画面が表示されること がありますが、WebPAM PROの動作に問題はありません。この場合「はい」をクリックして処理を続行し てください。
- ・ WebPAM PROの操作中、特に複数のバックグラウンドタスク実行中などの負荷がかかった場合に 「HTTP500エラー」の画面が表示されることがありますが、WebPAM PROの動作に問題はありません。 通常、自動的な画面ポーリングで本表示は消えますが、しばらく待っても戻らない場合はF5キーで画面更 新を行うか、Refreshタブで情報を再取得してください

## 注意

- **WebPAM PROはEXPRESSBUILDERのシームレスセットアップに対応していません。**
- ・ WebPAM PROのインストールは管理者(Administrator)権限を持つユーザが行ってください。
- ・ これまでPromise Array Management (PAM, N8103-78用管理ユーティリティ)またはWebbased Promise Array Manager (WebPAM、N8103-89/N8103-101/N8103-103用管理 ユーティリティ)を使用していた場合、WebPAM PROをインストールする前に、必ずPAM/Web PAMのアンインストールを実施してください。WebPAM PROとPAM/WebPAMは同じ装置内で 使用することはできません。PAM/WebPAMのアンインストールについては、それぞれのユー ザーズガイドを参照してください。

## *2.1 WebPAM PRO* のインストール

山 ヒント

ご購入のシステムによっては、すでにWebPAM PROがインストールされている場合があります。特 に指示がない場合は、下記インストール手順を行う必要はありません。

インストールには、お使いの装置に添付されている「EXPRESSBUILDER」CD-ROMを使用します。

- 1. コンピュータのCD-ROMドライブに「EXPRESSBUILDER」CD-ROMをセットする。
- 2. 画面に表示された「マスターコントロールメニュー」の「ソフトウェアのセットアップ」をクリックし、「WebPAM PRO」をクリックする。

「インストール/アンインストール選択」のダイアログボックスが表示されます。

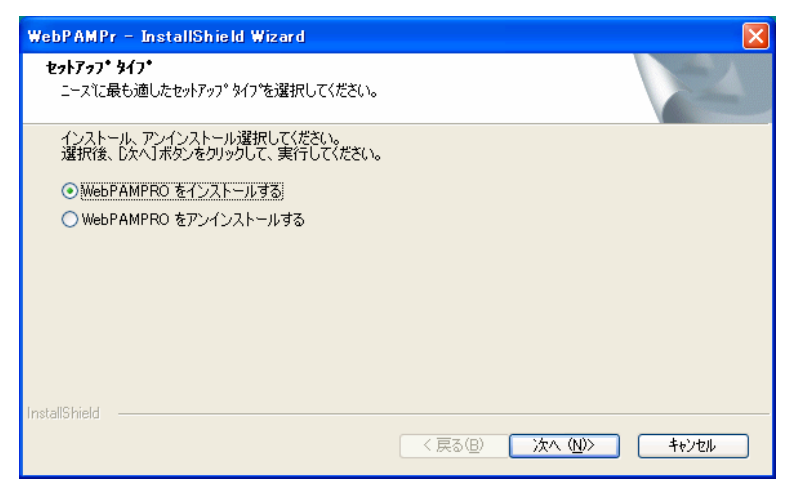

3. 「WebPAMPROをインストールする」を選択し、[次へ]をクリックする。

「インストール先ディレクトリの指定」のダイアログボックスが表示されます。

インストール先を変更する場合は、[参照]をクリックし、表示されるダイアログボックスに従ってください。

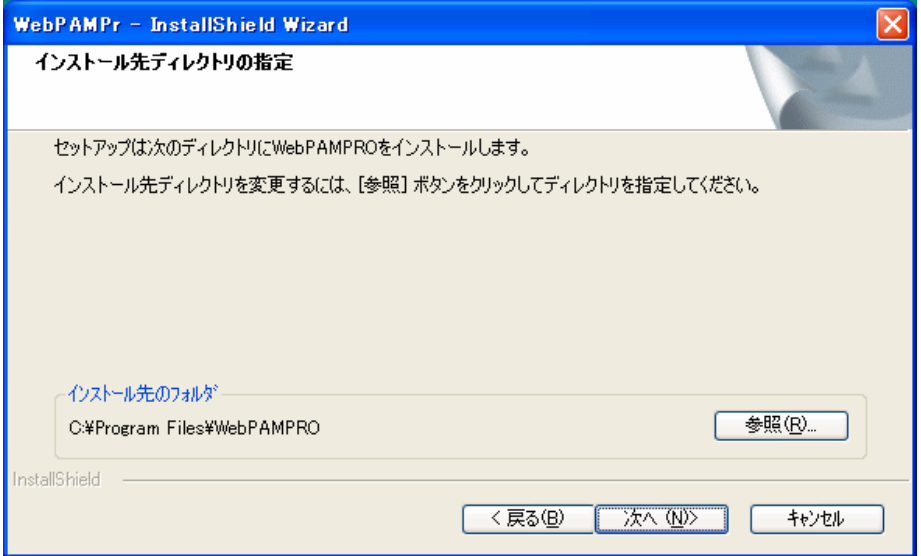

4. [次へ]をクリックする。

インストールが開始され、「WebPAMPROをインストール中です」のポップアップメッセージが表示されます。

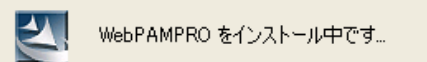

 インストール処理中、DOS画面が自動的に表示されますが、インストール処理の一部であり問題はありま せん。

しばらくすると「セットアップの終了」のダイアログボックスが表示されます。

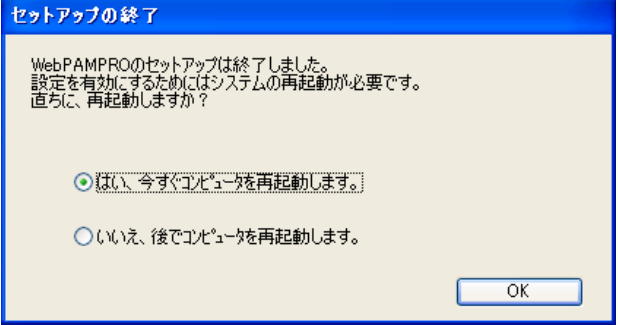

5. 「はい、今すぐコンピュータを再起動します。」を選択し、[OK]をクリックする。

システムが再起動し、インストールが完了します。

 注意 ・ インストール直後WebPAM PROのサービスのエラーが発生することがまれにあります が、システム再起動にて正しく稼動しますので問題はありません。 ・ WebPAM PROをInternet Explorer上で使用する場合は、事前にInternet Explorerのデ フォルト設定を変更する必要があります。付録Aの「WebPAM PROをInternet Explorer で使用する場合の準備」を参照し必要な場合はデフォルトの設定を変更してください。 ・ WebPAM PROのインストール後、巻末の付録Cを参照し、必ず「電源制御抑止ドライ バ」をインストールしてください。本RAIDシステムは電源制御機能をサポートしていま せん。

※ ESMPRO/ServerManagerにイベントメッセージ表示を行う場合、またはエクスプレス通報サービスを利用 する場合、設定が必要な場合があります。付録Bを参照し、設定を行ってください。

イベントの一覧は付録Bを参照してください。

## 注意

・ 「コントロールパネル」の「アプリケーションの追加と削除」または「プログラムの追 加と削除」からのWebPAM PROのアンインストールは行わないでください。アンイン ストールは、本章に記載の手順にて行ってください。

日ヒント

- ・ WebPAM PROは本RAIDシステムを管理するために必要なソフトウェアです。ユーティリティの アップデートなど、保守作業で必要な場合以外はアンインストールしないでください。
- 1. コンピュータのCD-ROMドライブに「EXPRESSBUILDER」CD-ROMをセットする。
- 2. 画面に表示された「マスターコントロールメニュー」の「ソフトウェアのセットアップ」をク リックし、「WebPAM PRO」をクリックする。

「インストール/アンインストール選択」のダイアログボックスが表示されます。

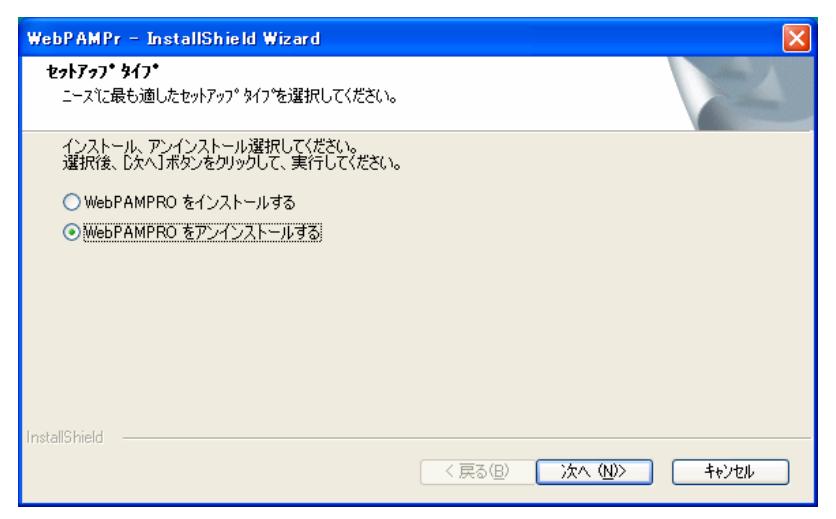

3. 「WebPAMPROをアンインストールする」を選択し、[次へ]をクリックする。

アンインストールが開始され、「WebPAMPROをアンインストール中です」のポップアップメッセージが表示され ます。

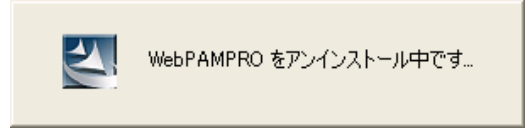

アンインストールが完了すると「セットアップの終了」ダイアログボックスが表示されます。

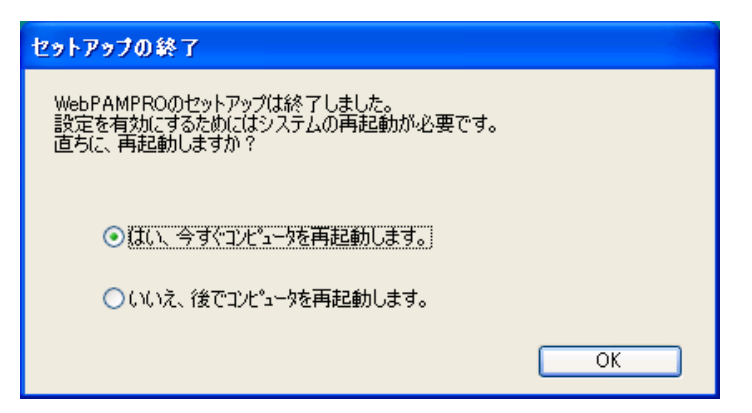

4. 「はい、今すぐコンピュータを再起動します。」を選択し、[OK]をクリックする。

システムが再起動し、アンインストールが完了します。

※ この後は、付録Cを参照し、「電源制御抑止ドライバ」をシステムの状況によりアンインストールしてください。

WebPAM PROの起動方法や表示される画面操作方法などについて説明します。

## *3.1 WebPAM PRO* の起動と終了

## 注意

- ・ 同一のコントローラに対し複数のWebブラウザまたはブラウザ内のタブを同時に起動 しないでください。
- ・ WebPAM PROを起動するたびに、セキュリティの警告画面が現れます。「はい」をクリックし てWebPAM PRO操作画面を表示してください。この時、「証明書のインストール...」をクリック してインストールを実施しても、次回起動時に再びセキュリティの警告画面が現れます。
- ・ InternetExplorer7 で WebPAM PRO の画面を開くと、Internet Explorer の上部に常に「証 明書エラー」が表示されますが、WebPAM PRO の動作には問題はありません。
- ・ ユーザ名及びパスワードは、デフォルトで administrator が用意されています。 初回ログオン時は、ユーザ名を「administrator」、パスワードを「password」にしてログオンし てください。 ログオン後、administrator のパスワードを変更する場合は、「3.4 ユーザアカウントの設定変 更」を参照してください。なお、WebPAM PRO のログオンユーザ名及びパスワードは WebPAM PRO 専用アカウントであり OS へのログオン時に使用するユーザ名及びパスワー ドとは別のものです。
- ・ WebPAM PRO 起動時、アプリケーションログに crypt32 エラー(ID:8)が複数登録される場 合がありますが、WebPAM PRO の動作に影響はありません。
- ・ N8103-105 環境で初めて WebPAM PRO を起動した時、WebPAM PRO 内のログに 1970 年のメッセージが載ることがありますが、WebPAM PRO の動作に問題はありません。また、 アプリケーションログには正しい時間で登録されます。

#### **3.1.1** ローカルコンピュータで制御する

1. 「スタート」→「すべてのプログラム」→「WebPAMPRO」を選択し、「Open」をクリッ クする。

## 日ヒント

- ・ ご使用のOS、コントローラ、ブラウザ、カラースキームにより、マニュアル中の画像 が実際の画面と異なる場合があります。
- ・ Internet Explorerを初めて使用する場合、WebPAM PRO起動時に「インターネットの接続画 面」が表示されることがあります。お使いの環境に合わせてインターネットの初期設定を実施し てください。

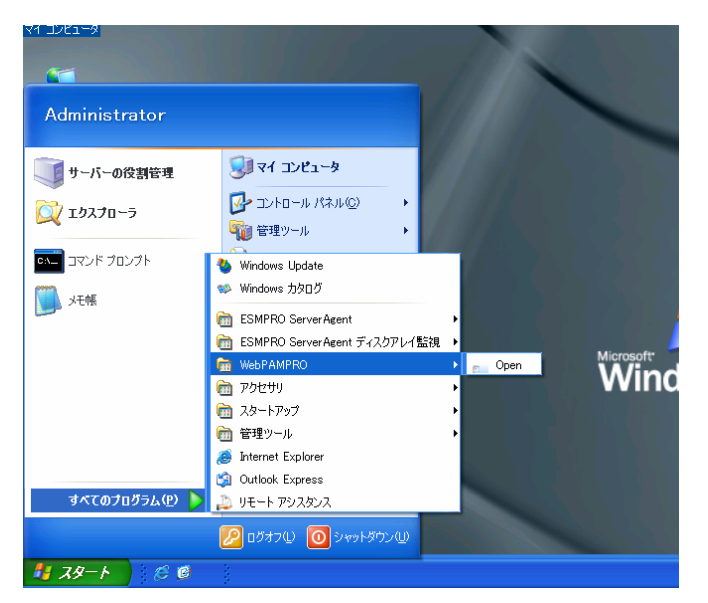

- 2. セキュリティの警告画面が現れたら[はい]をクリックする。
- 3. ログオン画面で以下の操作をする。
	- ・ 「User Name」フィールドと「Password」フィールドに、それぞれユーザIDとパス ワードを入力する。(初回ログオン時は、ユーザIDを「administrator」、パスワードを 「password」にしてログオンしてください。)
	- ・ [Login]をクリックする。

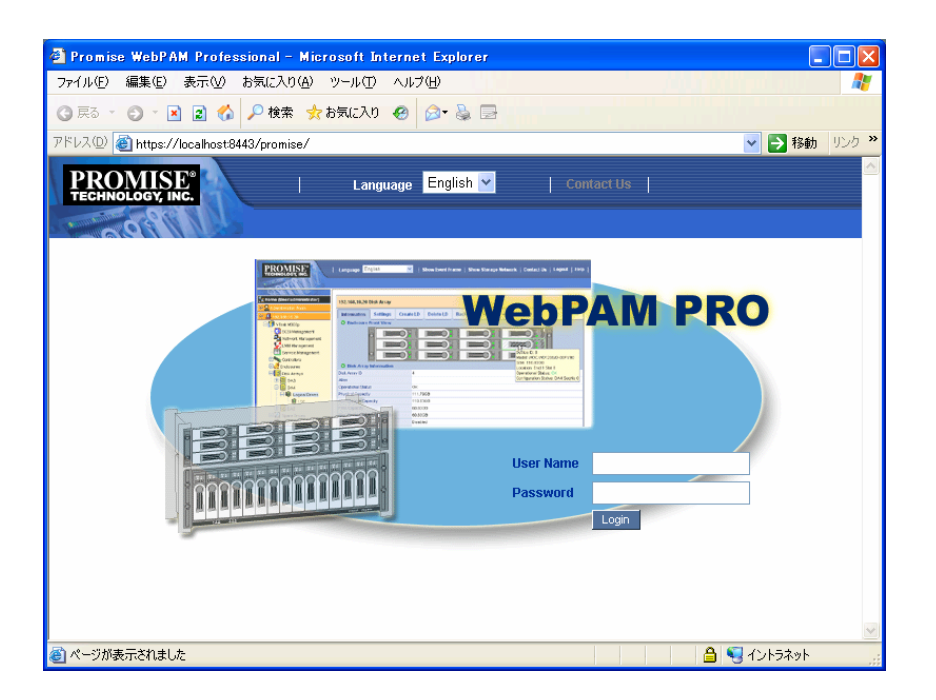

### **3.1.2** リモートコンピュータで制御する

- 1. Webブラウザを起動する。
- 2. ブラウザのアドレスに制御するPromise RAIDシステムのIPアドレスを入力し、<Enter>キーを押す。 IPアドレスが「10.10.10.10」の場合は「https://10.10.10.10:8443/promise」とタイプしてください。

リモートシステムとのセッションが開設できたとき、WebPAM PROのログオン画面が表示されます。

3. セキュリティの警告画面が現れたら[はい]をクリックする。 「セキュリティ強化によるブロック」の画面が表示される場合があります。「追加」をク リックして「信頼済みサイトのゾーン」に登録してください。

- 4. ログオン画面で、以下の操作をする。
	- ・ 「User Name」フィールドと「Password」フィールドに、それぞれユーザIDとパス ワードを入力する。(初回ログオン時は、ユーザIDを「administrator」、パスワードを 「password」にしてログオンしてください。)
	- ・ [Login]をクリックする。

## 日ヒント

・ インターネットへのアクセスにプロキシサーバを使用している場合はプロキシサーバをバ イパスしてください。設定方法は付録Aを参照してください。

#### **3.1.3 WebPAM PRO**の終了

WebPAM PROの操作画面のWebPAM PRO Header部分より[Logout]をクリックしてWebPAM PROの操作画面を終了してください。WebPAM PROのログオン画面は右上のxをクリックし て終了させてください。

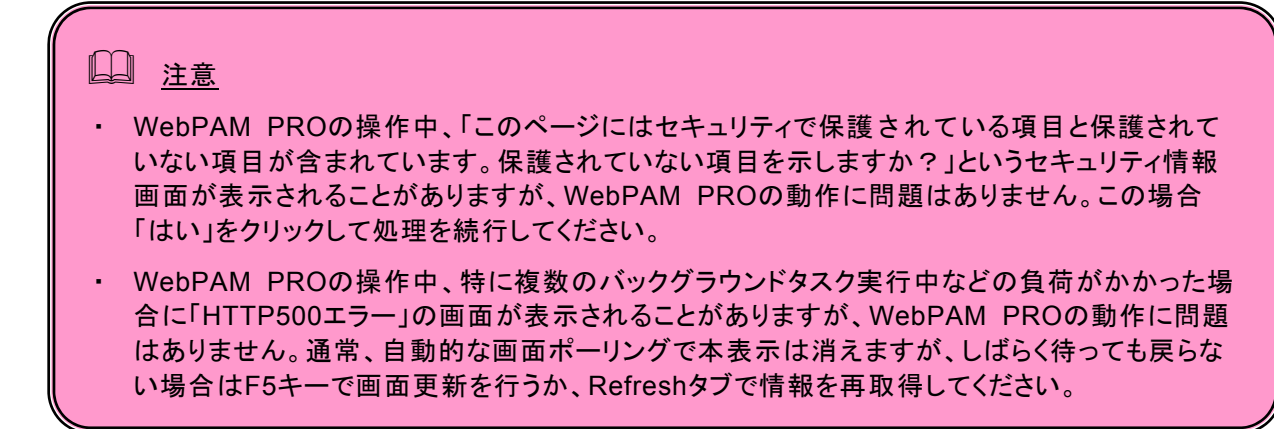

## **3.2.1 WebPAM PRO**を初めて使用する

初めてWebPAM PROを使用する場合は、WebPAM PROにホストPCを登録する必要があります。

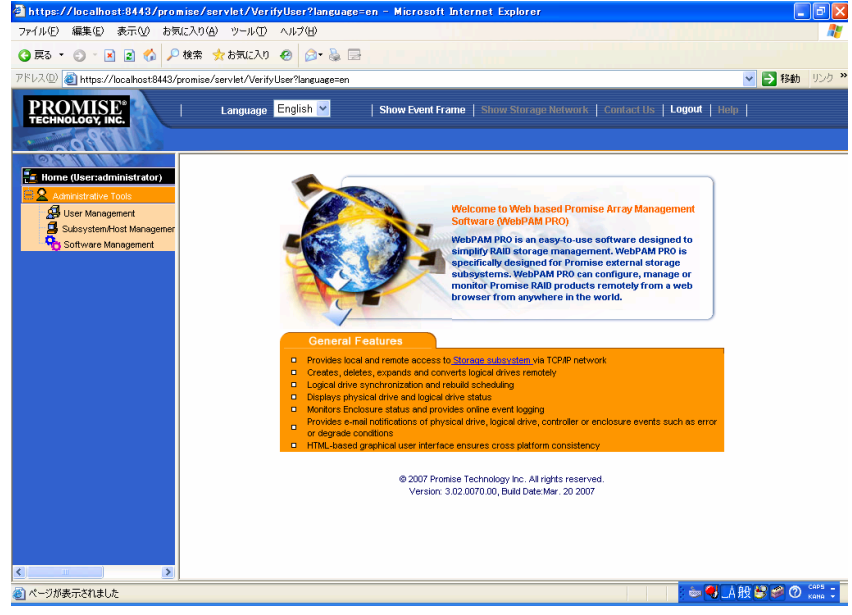

1. 画面左側のTreeViewのSubsystem/Host Managementアイコンをクリックする。

2. 画面右側に表示された画面のAdd Subsystem/Hostタブをクリックする。

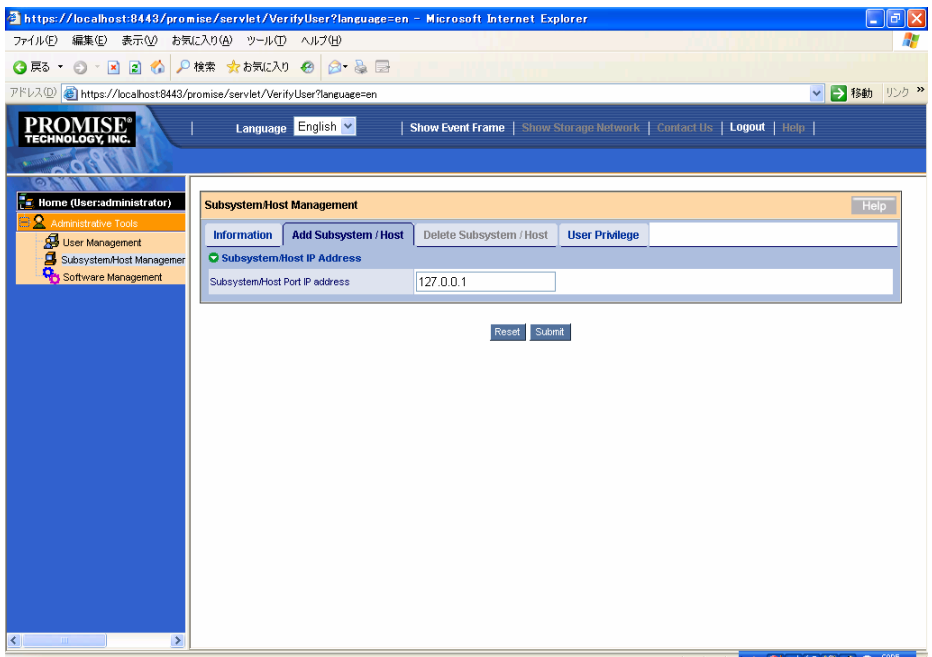

3. Subsystem/Host Port IP address欄に「127.0.0.1」と入力されていることを確認し、Submitボタン をクリックする。

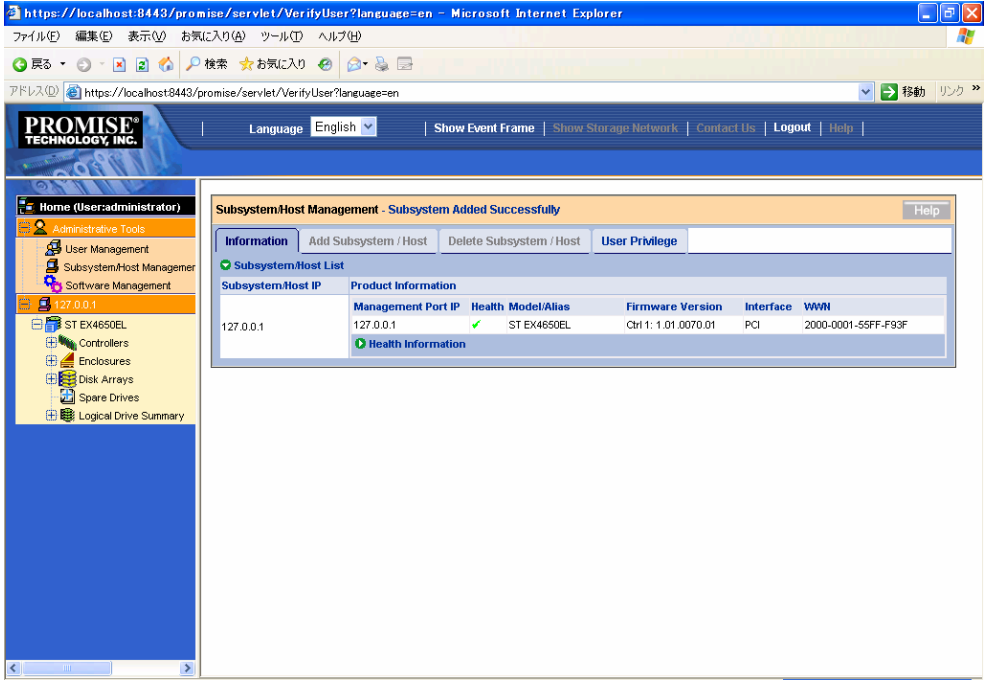

TreeViewにホストPC情報が表示されます。

### **3.2.2 WebPAM PRO**の操作画面

起動WebPAM PROの画面は、主にTree View、Management Window、Event Frameの3つのパートで 構成されます。

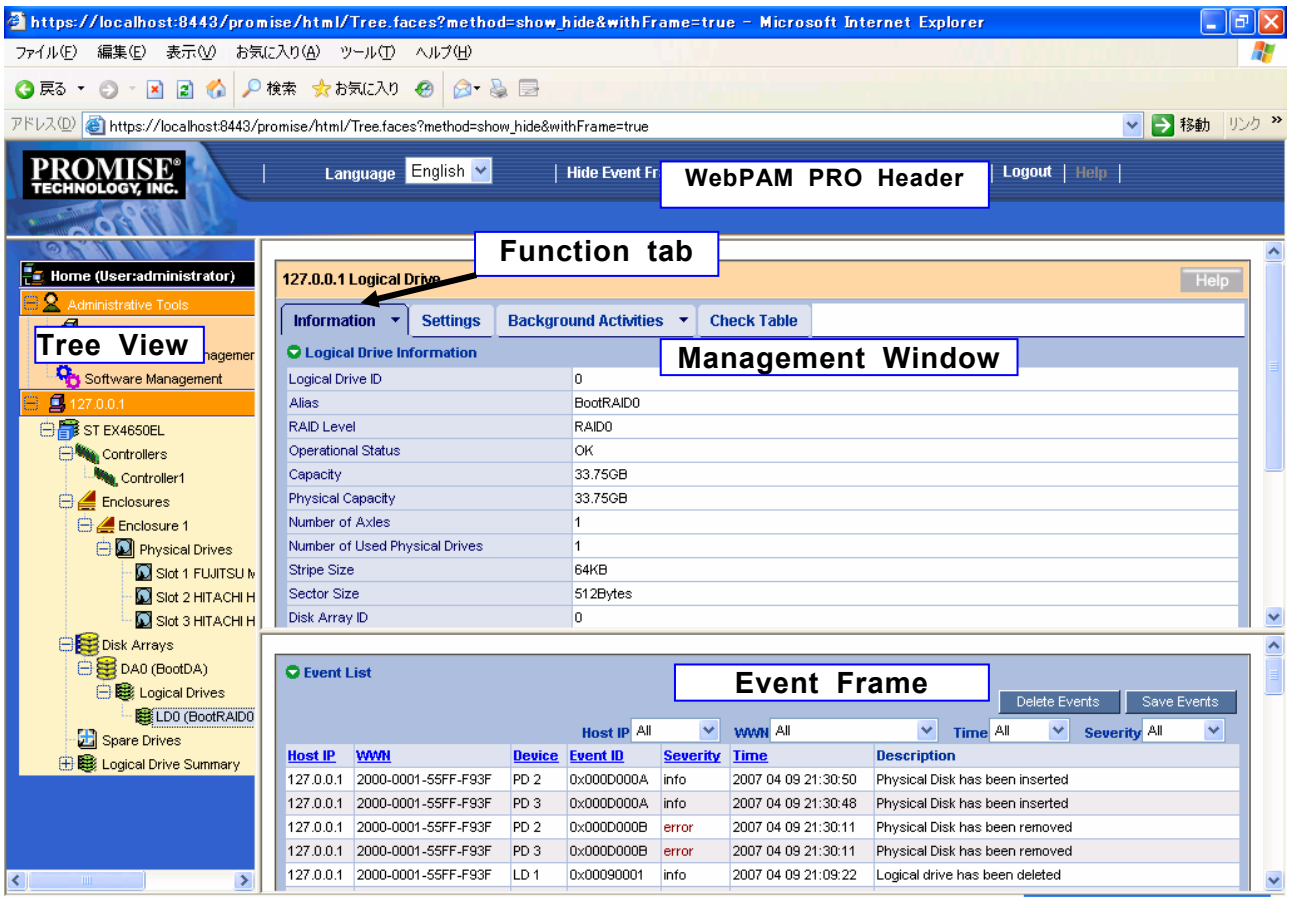

#### **Tree View**

Tree Viewでは、RAIDシステムの構成をWindowsのExplorerのように階層的に表示することができます。各 階層のそれぞれの項目は、より下の階層を表示することで拡張して表示することができます。

#### **Management Window**

Management Windowに表示される内容はTree Viewで選択した項目によって異なります。このウィンドウで は、ユーザやデバイスに関する設定情報の確認や更新、ロジカルドライブの作成、保守、削除、監視が可能で す。表示される内容にはテキストボックスやリストボックス、フィールドやボタンが含まれています。Function Tabでは様々なタスクやプロセスを制御します。ロジカルドライブやHDDの状態によって、使用できない Function Tabはグレイアウトされます。

#### **Event Frame**

イベントの一覧が表示されます。WebPAM PRO Headerの「Show Event Frame/Hide Event Frame」で表 示/非表示の切り替えができます。詳しくは「3.17 イベント」を参照してください。

## *3.3* 各アイコンの説明

Tree View の各アイコンのリンクをクリックすると、Management Window に各種設定画面や状況表示画面 が現れます。Management Window でグレイアウトされている機能は使用できません。それぞれの機能の詳 細についてはこの後の各章を参照してください。

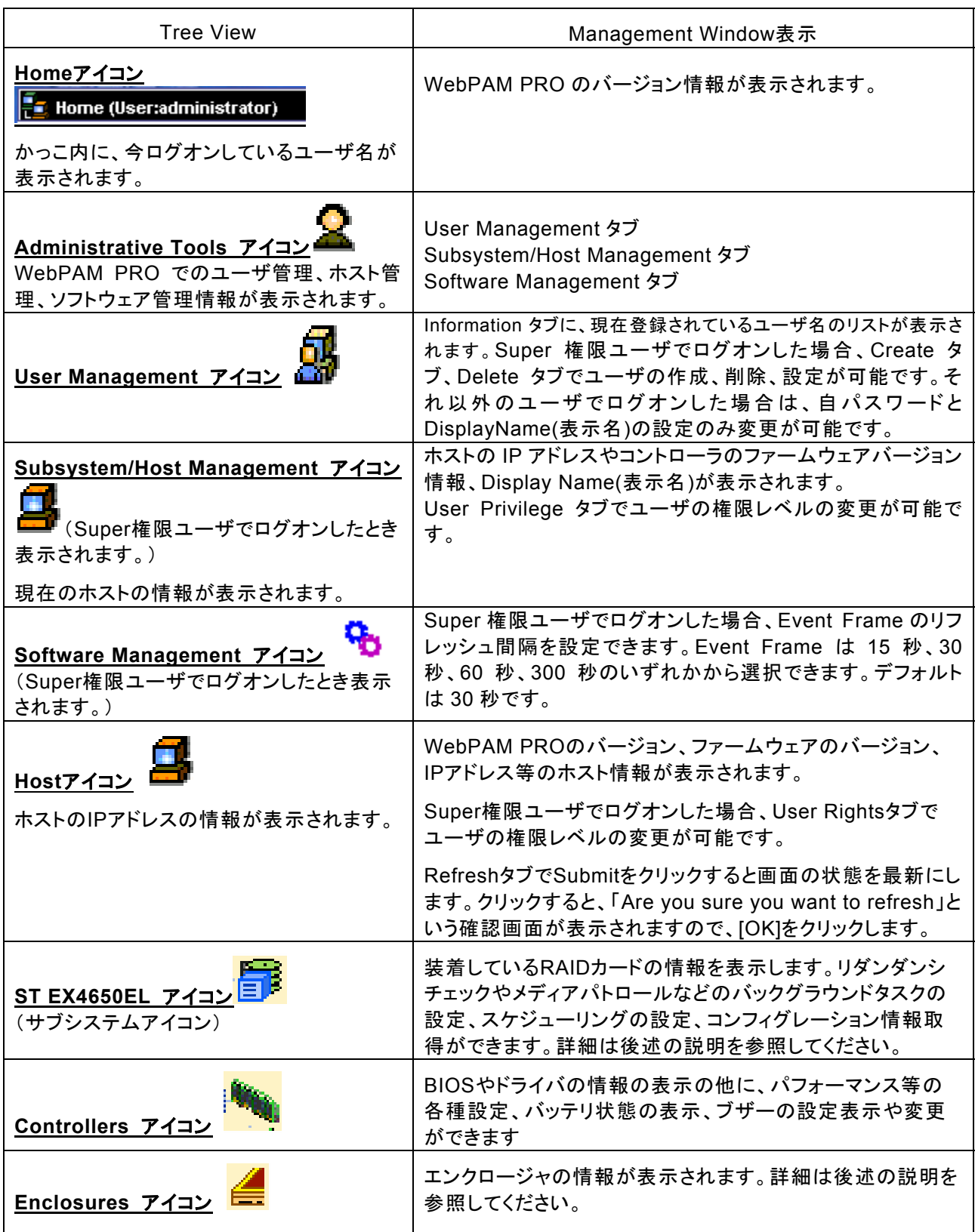

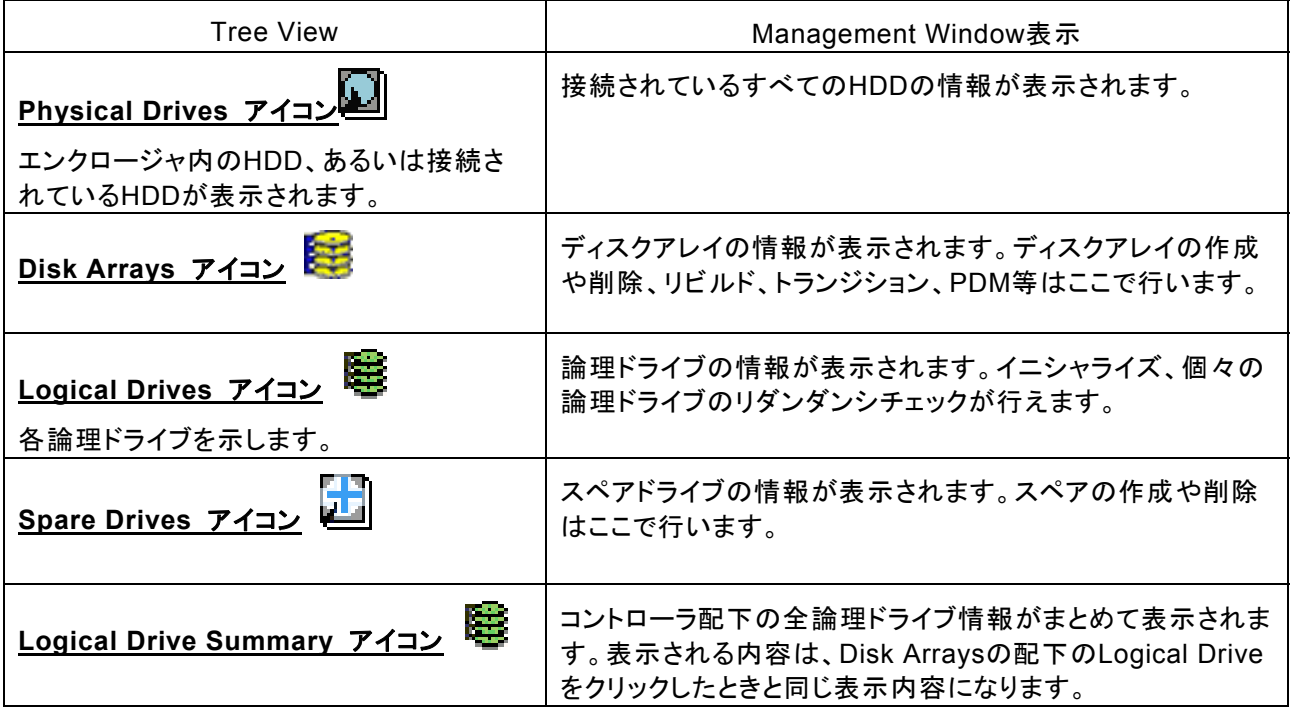

## *3.4* ユーザの管理

### ユーザアカウントの作成

新たなユーザアカウントを作成するには、以下の手順で行ってください。

- 1. 管理者(Super 権限)として WebPAM PRO にログオンする。
- 2. Tree View の User Management をクリックし、Management Window に表示された Create タブをクリッ クする。

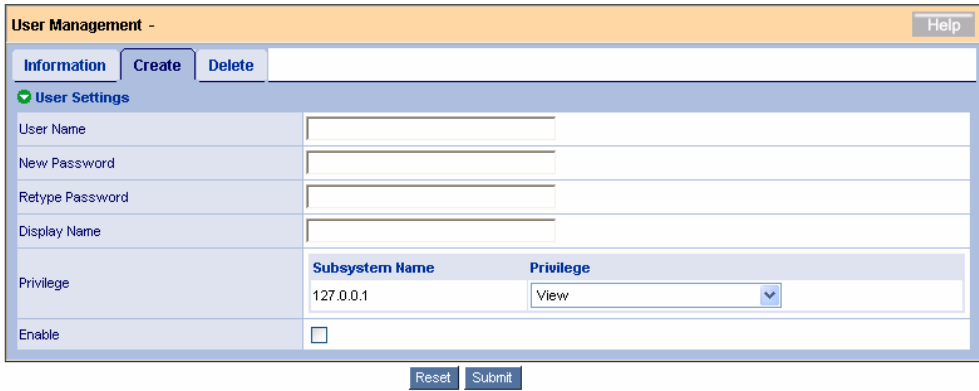

3. 以下のように入力する。

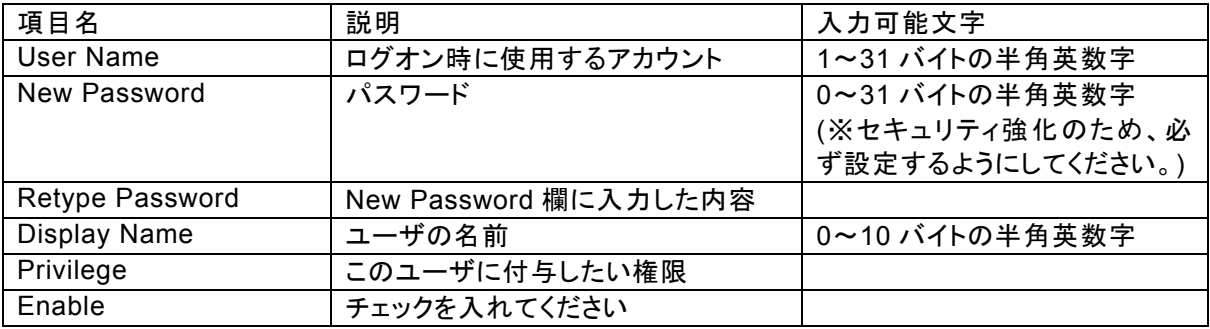

Privilege の各権限の意味は以下の通りです。

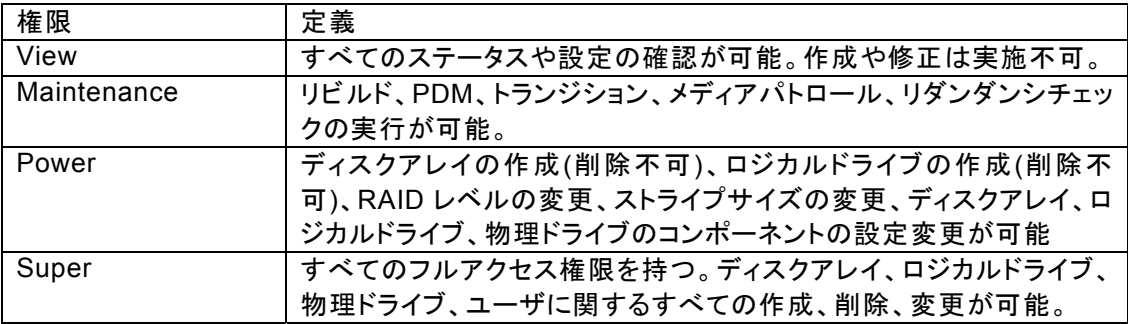

4. 入力が完了したら、[Submit]をクリックします。 作成が成功すると、「User was created successfully」と表示されます。 作成したユーザは Information タブの一覧に追加されます。

#### ユーザアカウントの設定変更

既存の User を選択し、Settings タブで表示名を、Password タブでパスワードを変更することができます。

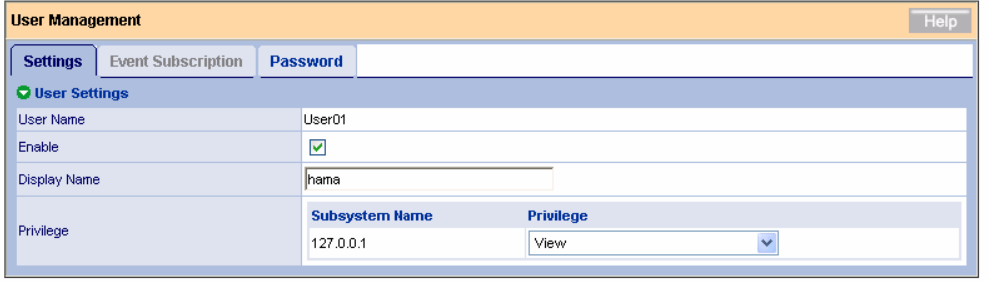

Reset Submit

Super 権限ユーザでログオンしている場合は、Subsystem/Host Management から User Privilege タブを選 び各ユーザの権限レベルの変更が実施できます。

(User Privilege タブを選択し、表示された IP アドレスのリンクをクリックすると、登録済みのユーザの権限が プルダウンで変更できます。)

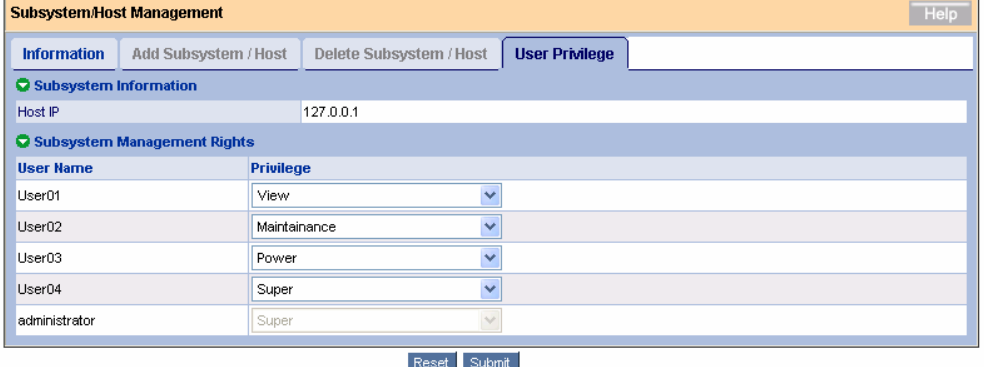

#### ユーザアカウントの削除

- 1. 管理者(Super 権限)として WebPAM PRO にログオンする。
- 2. Tree View の User Management をクリックし、Management Window に表示された Delete タブをク リックする。

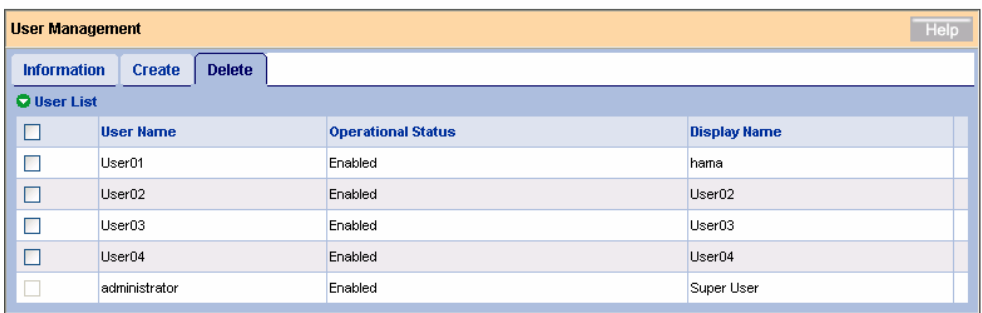

Reset Submit

3. 削除するユーザの左側のチェックボックスにチェックを入れて[Submit]をクリックする。 確認ダイアログボックスが表示されますので[OK]をクリックしてください。

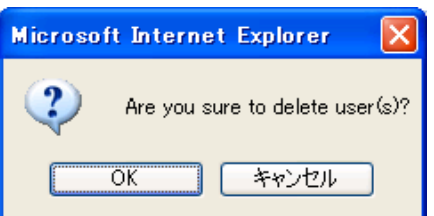

以上でユーザアカウントが削除されます。

## 注意

・ administratorアカウントは削除できません。

## *3.5* 各種設定と情報参照

Tree Viewの各アイコンをクリックすると、Management Windowに情報が表示されます。 ここでは、次の様な情報の参照や機能設定が可能です。

## **3.5.1** サブシステムアイコン(**ST EX4650EL**)

Tree Viewのサブシステム(ST EX4650EL)アイコンを選択すると、Management Windowにコントローラ情報 の画面が表示されます。この画面では、BIOSやドライバの情報の表示の他に、パフォーマンス等の各種設定、 リダンダンシチェックやメディアパトロールのスケジュール設定状況の確認、削除ができます。

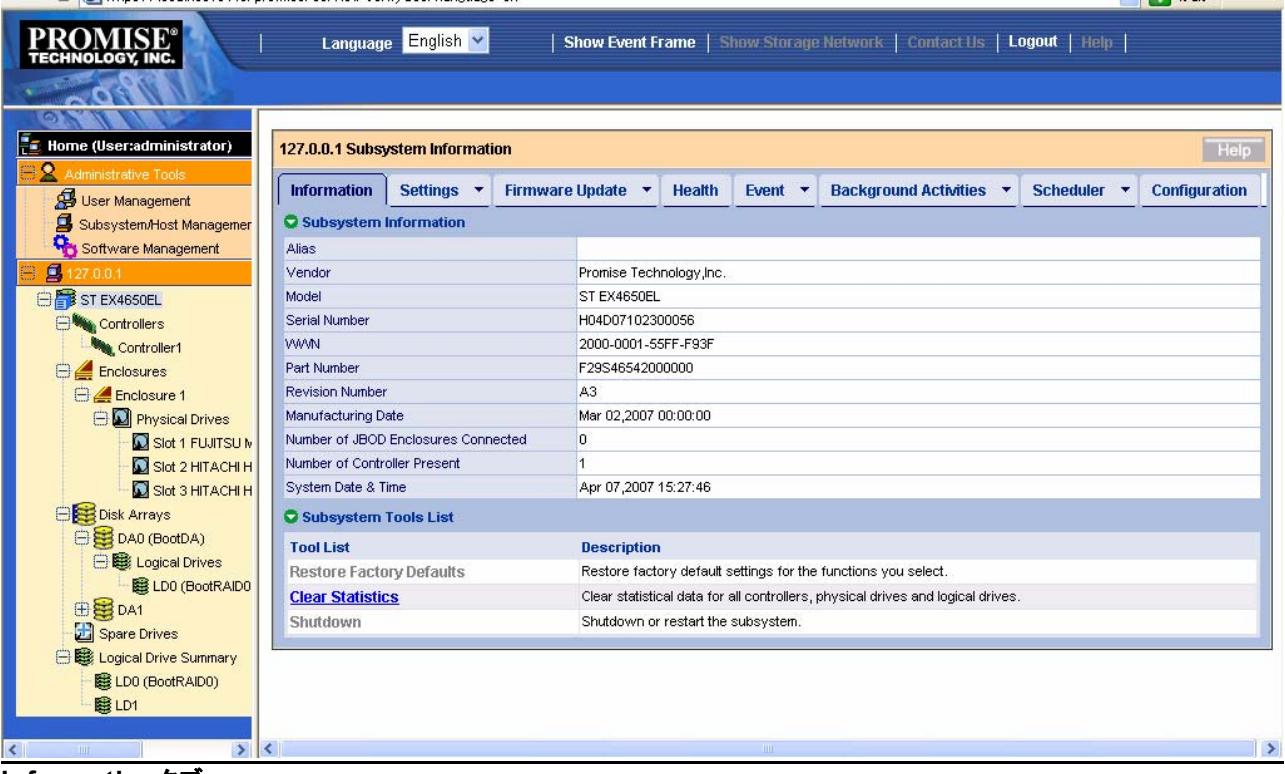

#### **Information**タブ

サブシステムの情報が表示されます。 Clear Statistics-コントローラの蓄積統計情報をクリアします。保守用であるため操作しないでください。

#### **Settings**タブ

サブシステムのエイリアス(別名)設定が可能です。Aliasの欄に名称を入力しSubmitをクリックすると、画面更 新のタイミングでTreeViewのサブシステム名が入力した名前に変更されます。

#### **Firmware Update**タブ

WebPAM PROからRAIDカードのファームウェアをアップデートできます。保守用であるため通常は操作しない でください。

#### **Health**タブ

コントローラ、ディスクアレイ、論理ドライブ、スペアドライブ、接続されているHDDのヘルス状況が表示されます。

#### **Event**タブ

タブの中央をクリックすると、RAIDカードのRAM内に保存されているログ情報(Runtime Events)が表示され ます。

タブ右側の下向き矢印をクリックすると、Runtime Eventsの他、NVRAM(不揮発性メモリ)に保存されているロ グ情報(Subsystem Events in NVRAM)が表示されます。

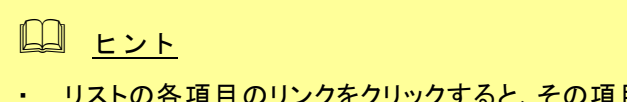

リストの各項目のリンクをクリックすると、その項目をキーにソートできますが、現在表示さ れているページ内でのみのソートとなります。また、Event IDでは正しくソートされません。

#### **Background Activities**タブ

タブの中央をクリックすると、現在実行中のタスクの進行状況と、各タスクの優先度設定等が表示されます。

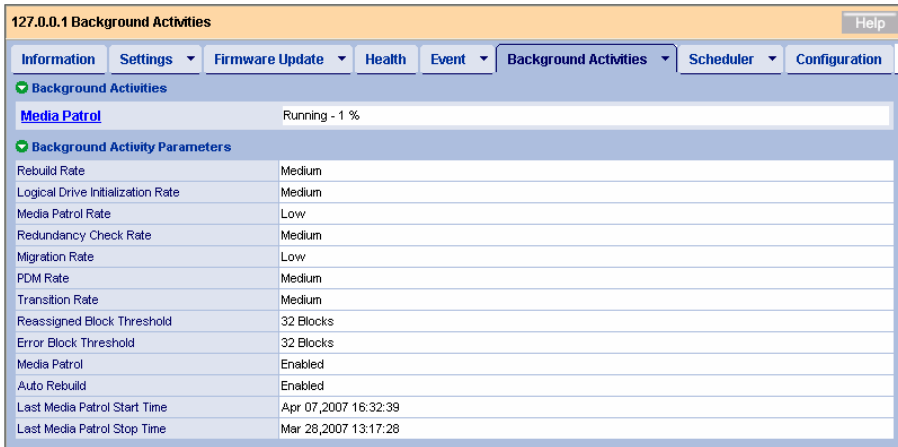

進行中のタスクがある場合は、表示されているタスクのリンクをクリックすると、さらに詳細情報が表示されます。

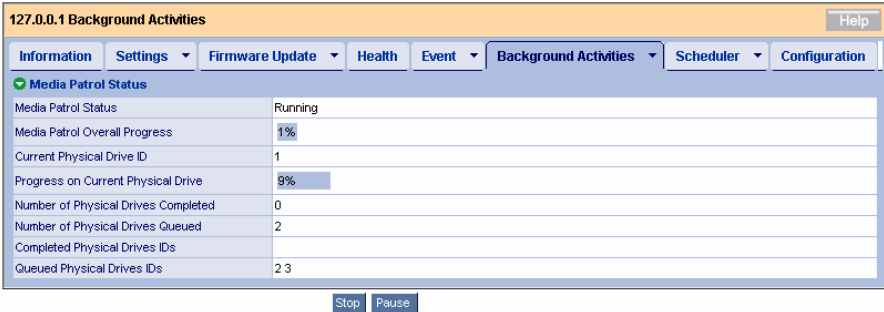

タブ右側の下向き矢印をクリックすると、各タスクの優先度設定を変更するためのメニュー項目(Settings)と、 各タスク起動メニュー項目が表示されます。

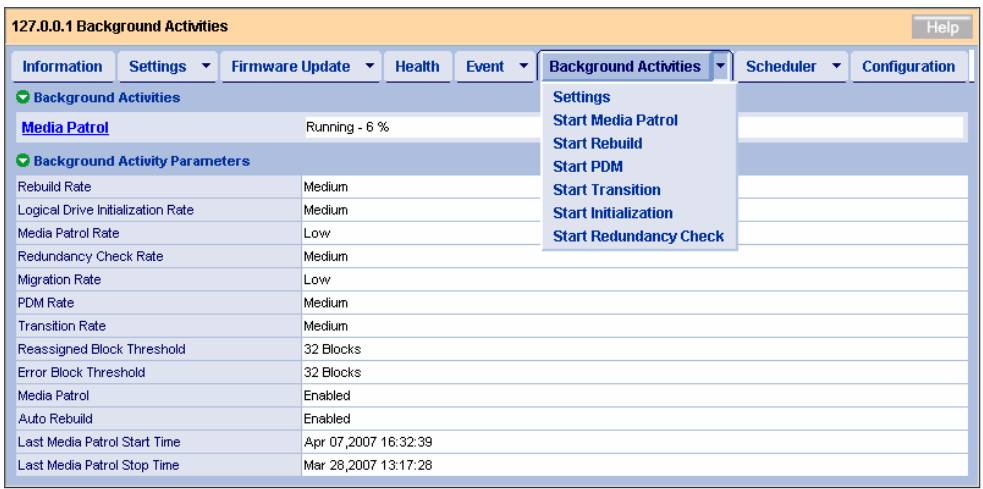

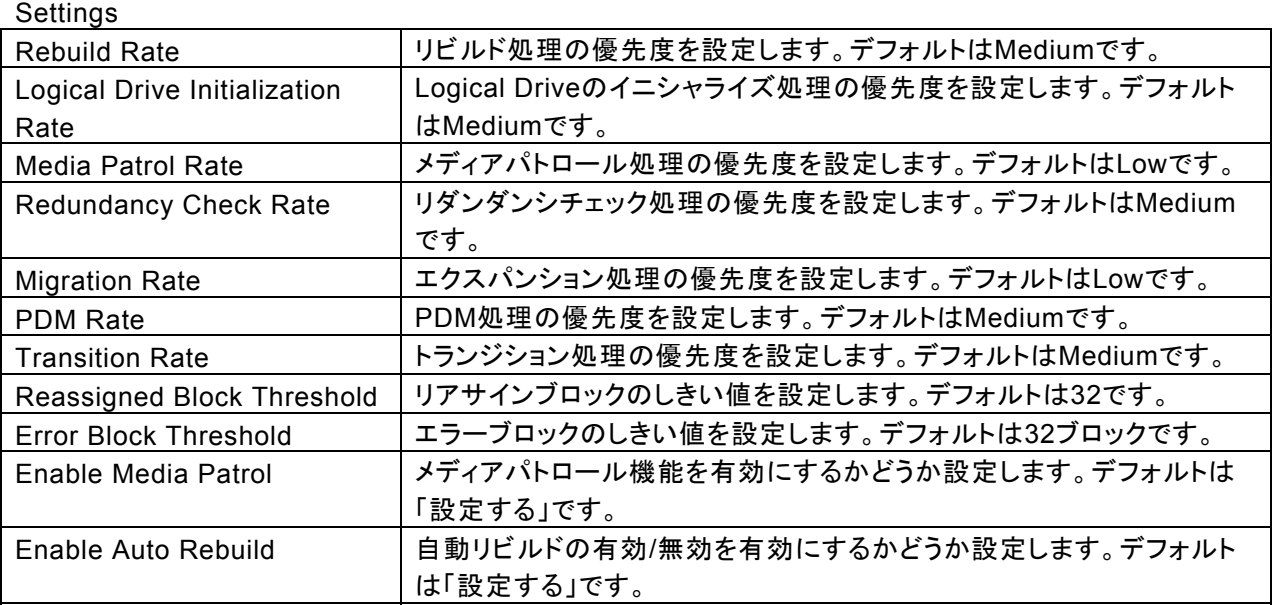

 注意

・ 本設定値は、原則変更しないでください。

#### **Scheduler**タブ

タブの中央をクリックすると、スケジュール済みのタスクの一覧を表示します。

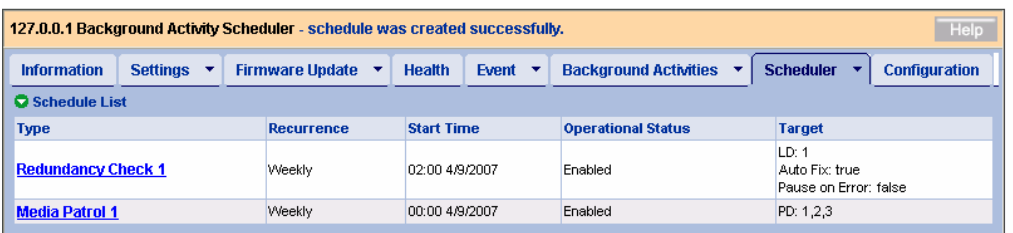

スケジュール済みのタスクがある場合、そのタスク名のリンクをクリックすると、設定内容の詳細が表示されま す。

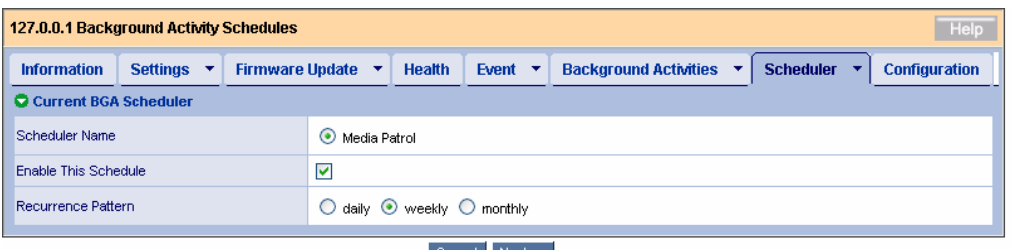

#### $Cancel$  Next ->

この画面で、スケジュールされたタスクの内容の変更ができます。手順はスケジュール作成時と同様です。

タブ右側の下向き矢印をクリックすると、新しいスケジュールの作成や既存スケジュールの削除を実施できま す。詳細は各タスクの説明の項を参照してください。

#### **Configuration**タブ

詳細は「3.18 Configuration情報の採取」を参照してください。

## **3.5.2 Controller**

Tree ViewのControllersアイコンを展開すると、現在接続されているコントローラの情報が表示されます。展開 して表示されたコントローラのアイコンをクリックすると、Management Windowに表示されます。この画面では、 コントローラのステータス情報の確認、バッテリやブザーの設定を実施します。

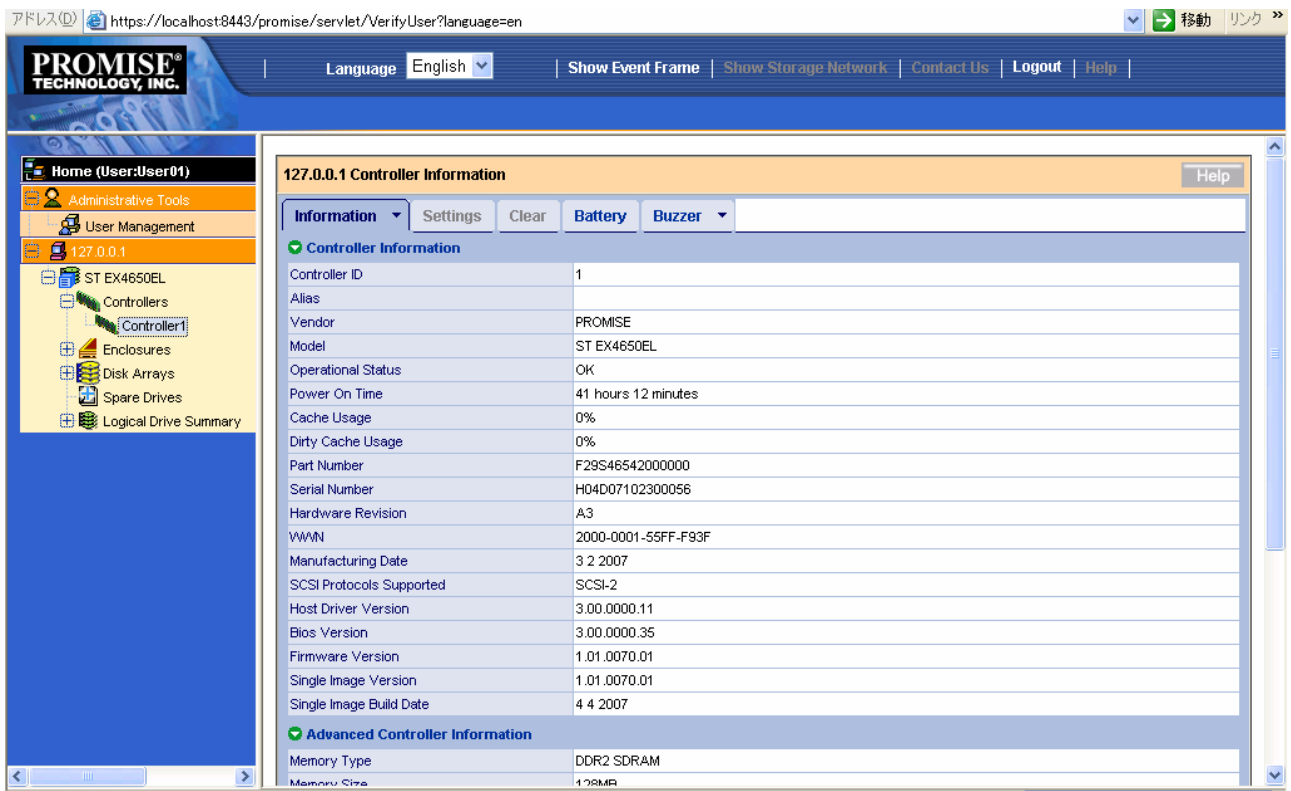

#### $781.7(0)$   $831.4 \cdot 10^{10}$ المارين بدايد والمراريات المراريات

#### **Information**タブ

コントローラの情報が表示されます。

#### **Settings**タブ

コントローラのエイリアス名設定、S.M.A.R.T.検出に関する設定、コントローラのライトキャッシュ設定をここで 行います。

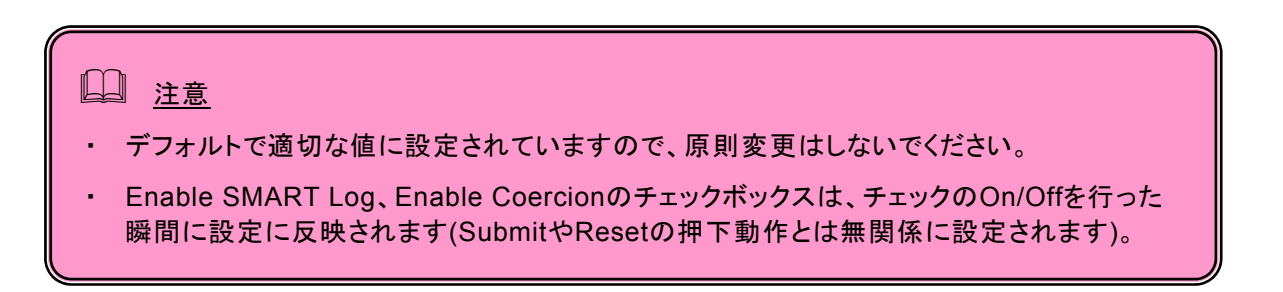

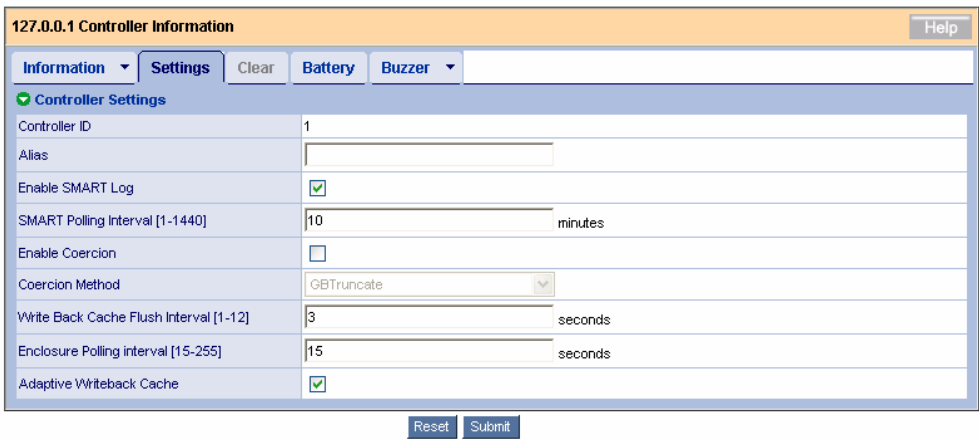

## <主な項目の説明>

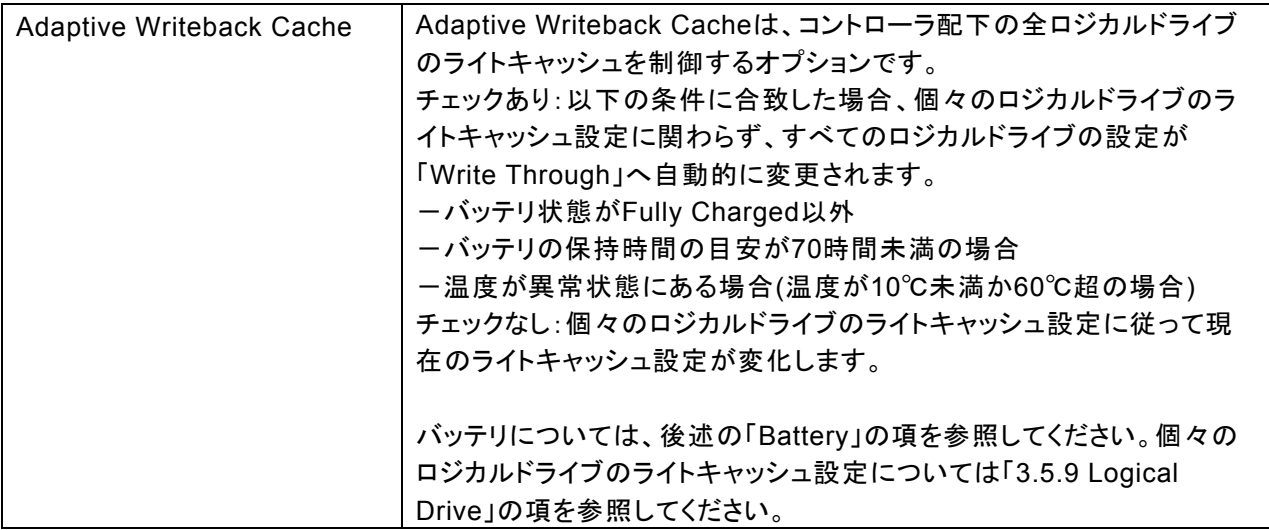

### **Battery**タブ

バッテリが接続されている場合、バッテリの現在の情報を表示します。

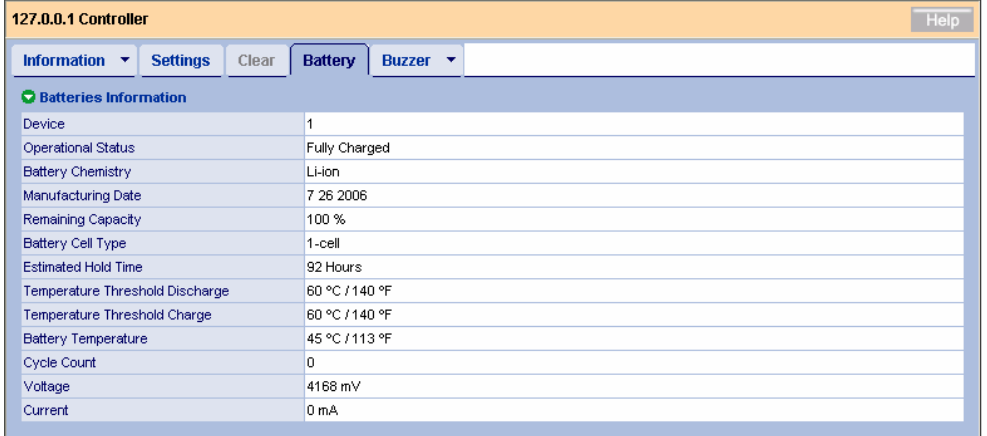

<主な項目の説明>

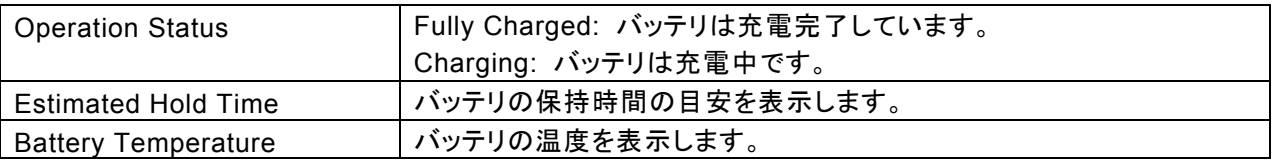

バッテリが接続されていない場合、No Battery detected.と表示されます。

#### **Buzzer**タブ

タブの中央をクリックすると、現在のブザーの設定が表示されます。

タブ右側の下向き矢印をクリックしてSettingsを選ぶと、設定の変更ができます。設定を変更した場合は、 Submitをクリックして設定を有効にします。デフォルトでは、ブザー鳴動は無効に設定されています。

#### **3.5.3 Enclosure**

Tree ViewのEnclosureアイコンを展開すると、現在のエンクロージャの概要と、接続されている物理ドライブの 情報が表示されます。

#### **Information**タブ

エンクロージャの情報が表示されます。

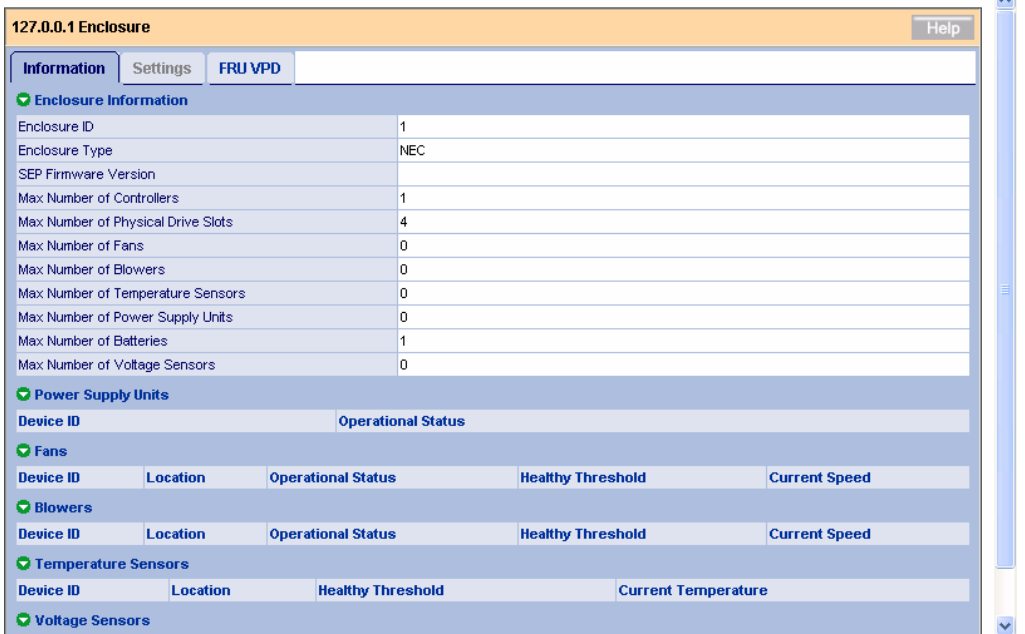

#### **FRU VPD**タブ

コントローラとバッテリの情報が表示されます。

## **3.5.4 Physical Drives**

Tree ViewのEnclosureアイコンの下にあるPhysical Drivesをクリックすると、エンクロージャに接続されている 物理ドライブの情報が表示されます。

#### **Information**タブ

全物理ドライブのリストが表示されます。

#### **Global Settings**タブ

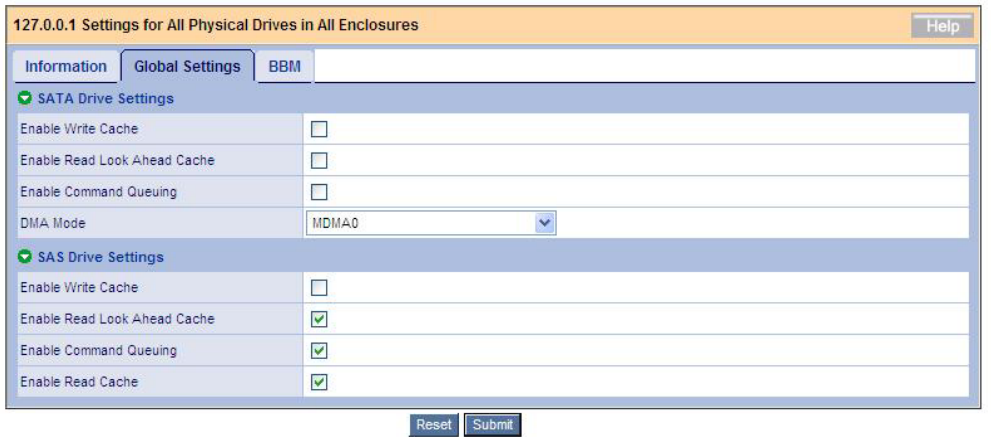

全物理ドライブに対するライトキャッシュ、リードキャッシュの設定をここで行います。

## 注意

- ・ SATA Drive Settingsはサポートしていません。
- ・ 本オプションのライトキャッシュ設定はHDDに対するものであり、ディスクアレイコントロー ラ上のキャッシュとは別のものです。バッテリ実装時のロジカルドライブのライトキャッシュ 設定については、「3.6.5 Logical Drive」の各ロジカルドライブのライトキャッシュ設定の説 明を参照してください。
- ・ HDDのライトキャッシュの設定は「無効」(チェックなし)を推奨します。もし性能不足を感じ られた場合は、無停電電源装置(UPS)を利用するなど電源瞬断への防止策をはかった 上で「有効」(チェックあり)に設定してください。
- ・ 以下の設定を変更後にシステムを再起動すると、設定はデフォルト設定に戻ります。 Enable Write Cache Enable Read Lock Ahead Cache Enable Command Queuing Enable Read Cache

#### **BBM**タブ

このBBM(Bad Block Mapping)タブで、全物理ドライブの不良ブロック情報を収集し確認できます。物理ドライ ブに修復不能なブロックを発見すると、WebPAM PROはその情報をこのリストに登録します。

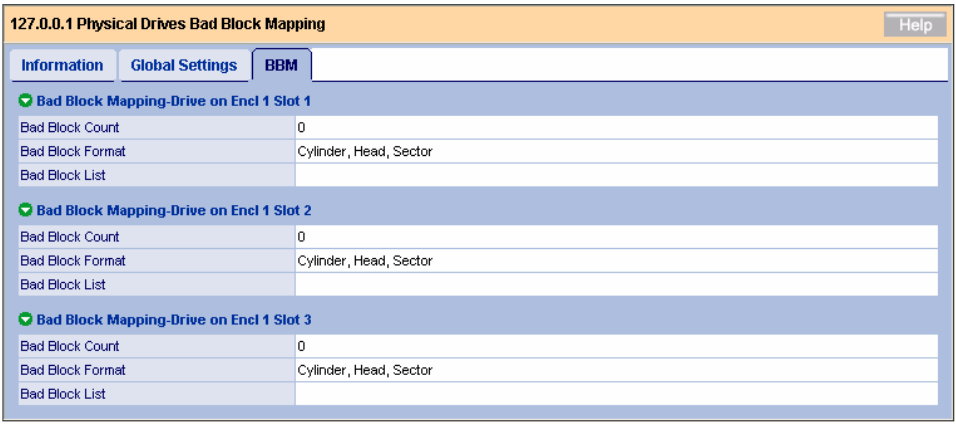

## **3.5.5 Physical Drive**

Tree ViewのPhysical Drives配下にある個々のSlotアイコンをクリックすると、Management Windowにその HDDの情報が表示されます。

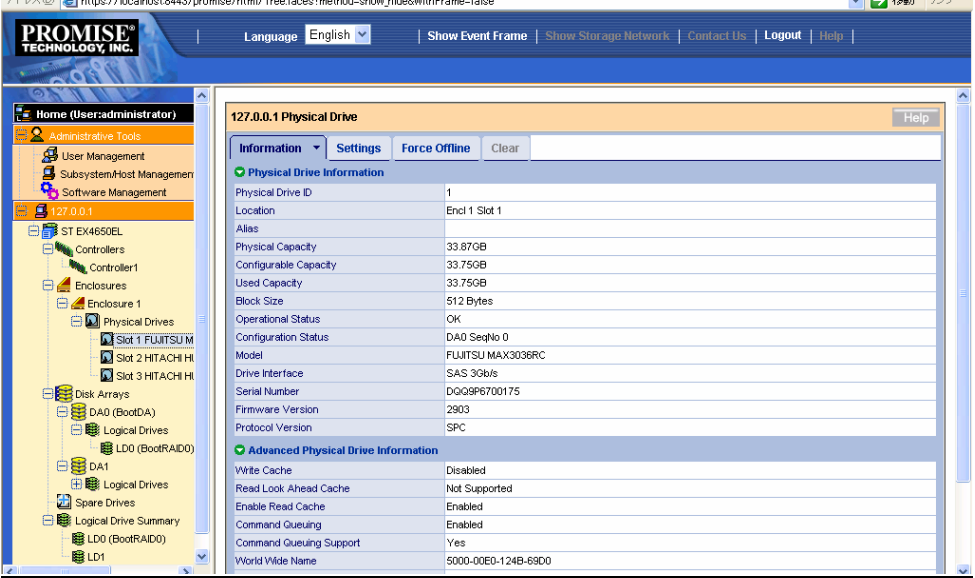

## **Information**タブ

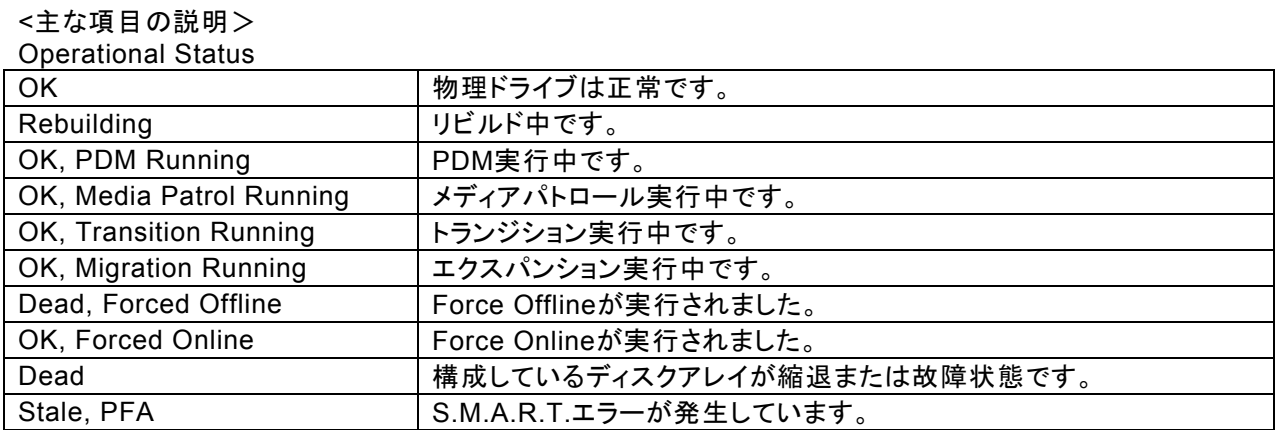

#### **Settings**タブ

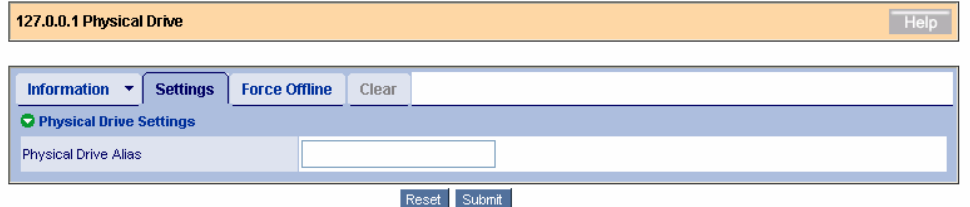

エイリアス名を登録できます。

値を変更した場合は、Submitをクリックして決定してください。

#### **Force Offline/Online**タブ

選択している物理ドライブを強制的にオフラインまたはオンラインにする機能です。

注意:この機能を実施することによりデータの消失をまねきますので、実施する必要がある場合は必ずデータ のバックアップをとってください。

#### **Clear**タブ

このタブは、以下のいずれかの状態に陥った場合に有効になります。

・論理ドライブを構成していた物理ドライブに何らかの障害が発生し、物理ドライブ内に論理ドライブ情報が不 完全に残ってしまっているとき

・物理ドライブに予防保守エラーが発生したとき。

#### **3.5.6 Disk Arrays**

Tree ViewのDisk Arraysアイコンを選択すると、Management Windowにディスクアレイ全体のリストが表示 されます。

#### **Information**タブ

現在存在するディスクアレイのリストが表示されます。

#### **Create**タブ

「3.6 ディスクアレイ、ロジカルドライブの作成」を参照してください。

#### **Delete**タブ

「3.7 ディスクアレイ、ロジカルドライブの削除」を参照してください。

## **3.5.7 Disk Array**

Tree ViewのDisk Arrays配下にある各ディスクアレイ(DA)アイコンをクリックすると、Management Windowに そのディスクアレイの情報が表示されます。

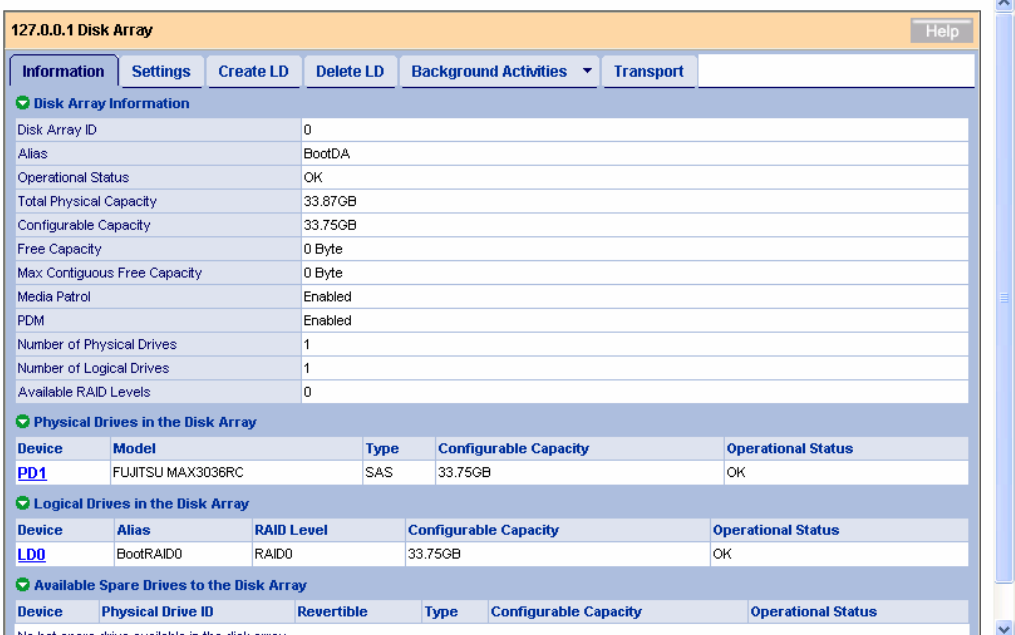

No hot spare drive available in the disk array

#### <主な項目の説明> Operational Status 。<br>1月左のディスクアレイの状能を表示します。

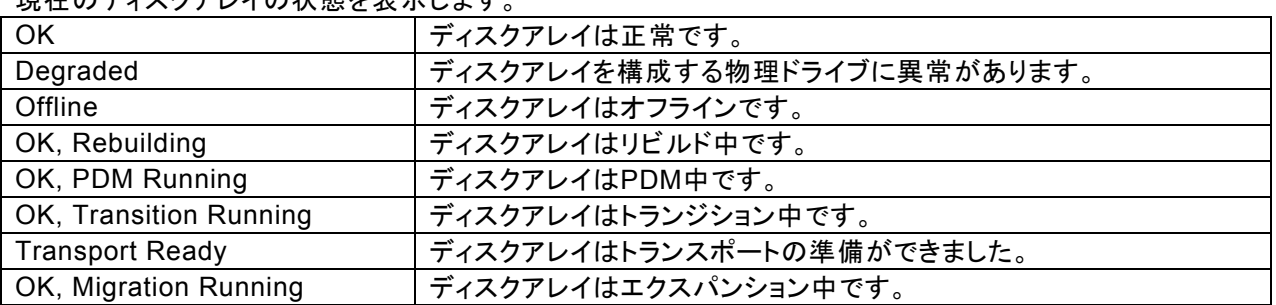

#### **Settings**タブ

エイリアス名、メディアパトロールの有効無効、PDMの有効無効を設定します。

## 注意

・ PDM を有効にしていると、ロジカルドライブを構成している HDD に問題が発生した場合に、自動 的にスペアドライブにデータがコピーされます。そのため、当初作成したロジカルドライブを構成す る物理ドライブのスロット位置が変わってしまう可能性があります。PDM 機能を利用する場合はこ の点に留意して使用してください。PDM 機能の詳細は「3.11 PDM」を参照してください。

#### **Create LD**タブ

「3.6 ディスクアレイ、ロジカルドライブの作成」を参照してください。

#### **Delete LD**タブ

「3.7 ディスクアレイ、ロジカルドライブの削除」を参照してください。

#### **Background Activities**タブ

タブの中央をクリックすると、選択したディスクアレイで現在実行中のBGAが表示されます。タブ右側矢印をク リックすると、そのRAIDレベルで実行可能なBGA開始メニュー(エクスパンション、リビルド、PDM、トランジショ ン)が表示されます。詳細は各BGAの説明の章を参照してください。

#### **Transport**タブ

「3.13 トランスポート」の章を参照してください。

### **3.5.8 Logical Drives**

Tree ViewのLogical Drivesアイコンを選択すると、Management Windowにロジカルドライブ全体のリストが 表示されます。

#### **Information**タブ

現在存在するディスクアレイのリストが表示されます。

#### **3.5.9 Logical Drive**

Tree ViewのLogical Drive View配下にある個々のLogical Driveアイコンをクリックすると、Management WindowにそのHDDの情報が表示されます。

#### **Information**タブ

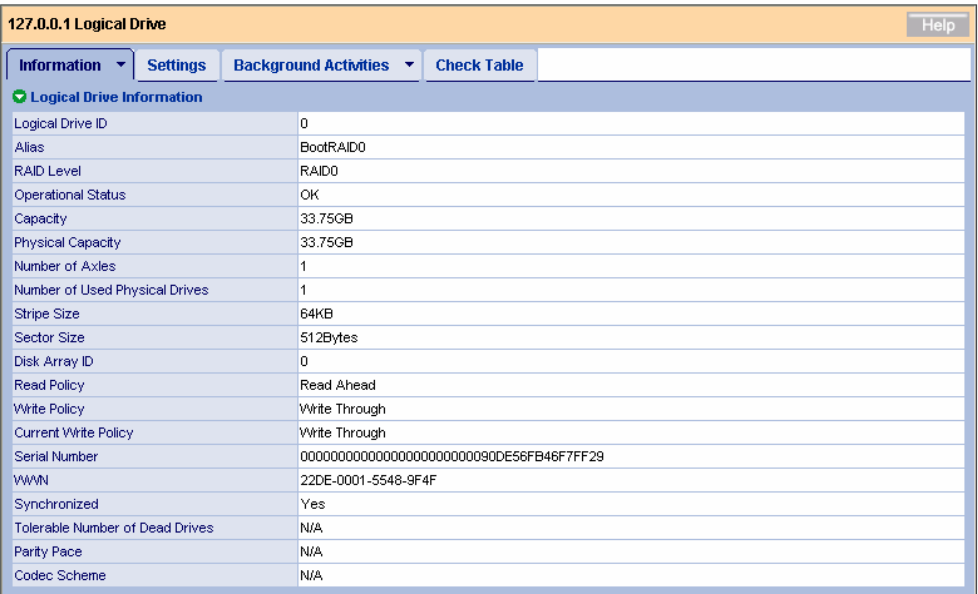

#### <主な項目の説明>

Operational Status

現在のロジカルドライブの状態を表示します。

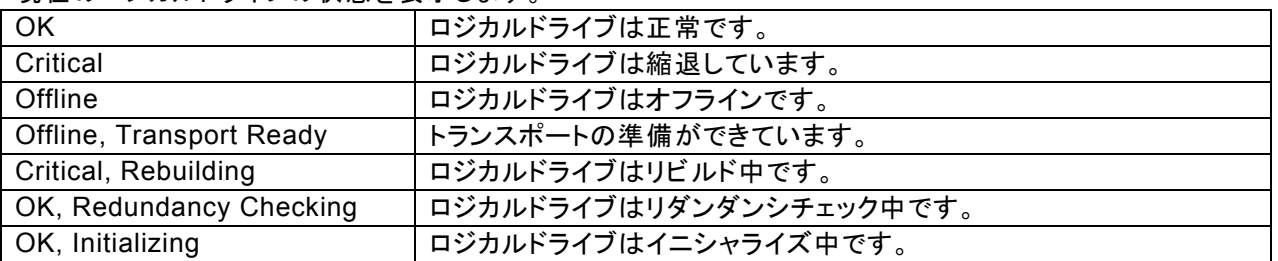

Current Write Policy

このロジカルドライブの、現在のライトキャッシュの状態を表示します。個々のロジカルドライブのライトキャッ シュ設定、コントローラ全体のライトキャッシュ設定(Adaptive Writeback Cache)と、バッテリ接続の有無、バッ テリ接続環境の場合バッテリ状態によって状態が変化します。Adaptive Writeback Cacheについては「3.5.2 Controller」の説明を参照してください。

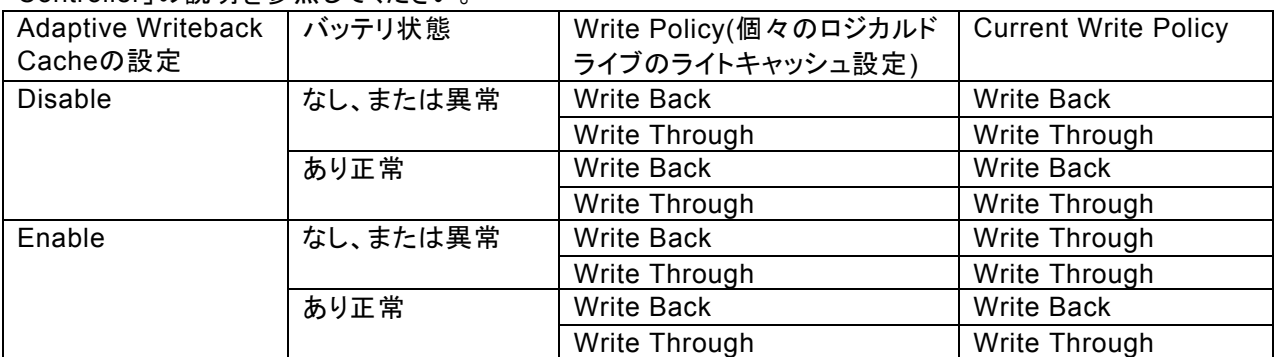

#### **Settings**タブ

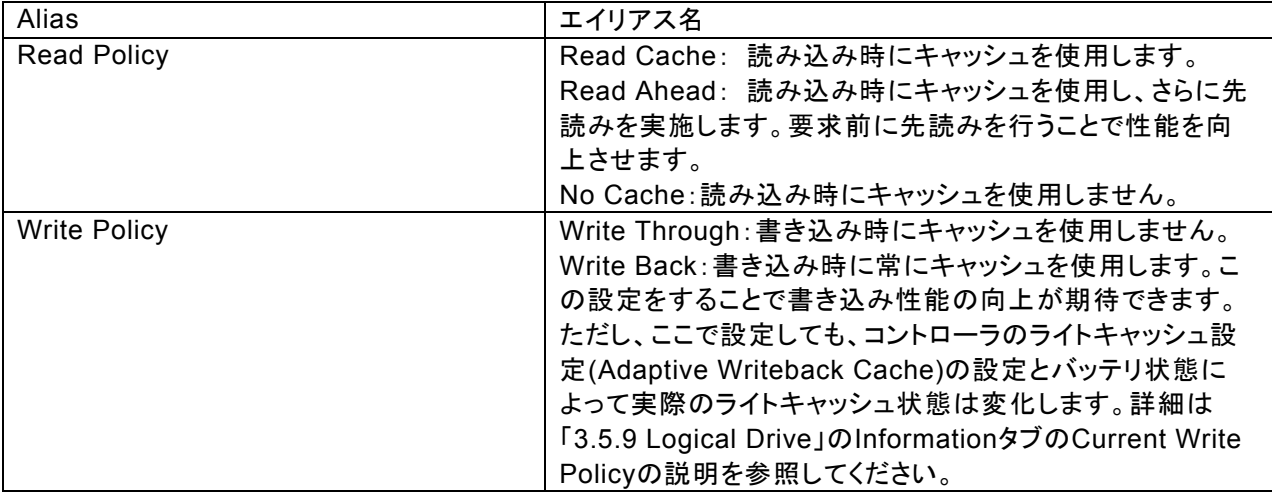

変更した場合は、[Submit]をクリックして変更を有効にしてください。

## 注意

・ Read Policyのオプションは設定変更を行った瞬間に設定に反映されます(SubmitやReset の押下動作とは無関係に設定されます)。

#### **Background Activities**タブ

タブの中央をクリックすると、選択したディスクアレイで現在実行中のBGAが表示されます。タブ右側矢印をク リックすると、そのRAIDレベルで実行可能なBGA開始メニュー(イニシャライズ、リダンダンシチェック)が表示さ れます。詳細は各BGAの説明の章を参照してください。

#### **Check Table**タブ

リダンダンシチェック実行中に整合性エラーを検出し、修復できなかった場合、ここにエラーが登録されます。

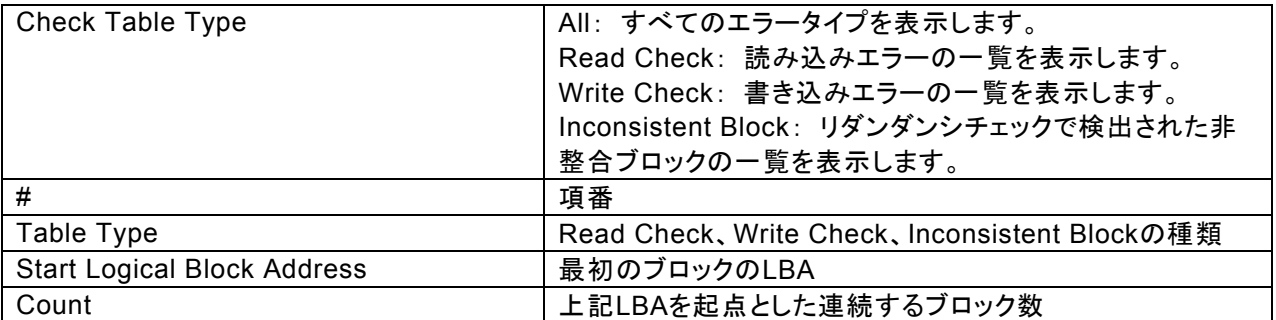

## **3.5.10 Spare Drives**

Tree ViewのSpare Drivesアイコンをクリックすると、Management Windowにスペアドライブの情報が表示さ れます。

#### **Information**タブ

現在設定されているスペアドライブの状態が表示されます。

#### **Create**タブ

「3.15.1 スペアドライブの作成」を参照してください。

#### **Delete**タブ

「3.15.2 スペアドライブの削除」を参照してください。

### **3.5.11 Logical Drive Summary**

コントローラ配下の全論理ドライブ情報がまとめて表示されます。表示される内容は、Disk Arraysの配下の Logical Driveをクリックしたときと同じ表示内容になります。

## *3.6* ディスクアレイ、ロジカルドライブの作成

| <b>Automatic Configuration</b> | 現在接続されている、アレイに未構成のHDDの数をチェックし、適切な容量  |
|--------------------------------|--------------------------------------|
|                                | とRAIDレベルのディスクアレイとロジカルドライブを自動的に作成します。 |
| <b>Express Configuration</b>   | お使いの環境にあったRAIDレベルと、作成するロジカルドライブの数を選択 |
|                                | するだけで、ディスクアレイとロジカルドライブを半自動的に作成します。   |
| <b>Advanced Configuration</b>  | すべてのパラメータをユーザが選択・入力して、ディスクアレイとロジカルドラ |
|                                | イブを作成します。                            |

ディスクアレイの作成方法には以下の 3 種類があります。

#### **3.6.1 Automatic Configuration**

- 1. Tree View で、Disk Arrays をクリックする。
- 2. Management Window で Create タブをクリックし Automatic Configuration を選択する。

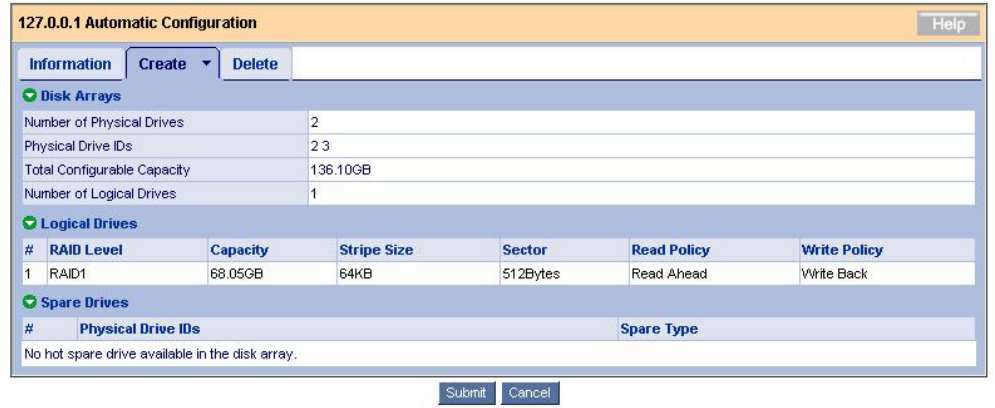

3. Submit をクリックする。

ディスクアレイとロジカルドライブが自動的に作成されます。 Automatic Configuration の場合、Free の HDD の数により作成される RAID レベルが自動的に決まりま す。 HDD1 台:RAID0 HDD2 台:RAID1 HDD3 台:RAID5 HDD4 台:RAID5

### **3.6.2 Express Configuration**

- 1. Tree View で、Disk Arrays をクリックする。
- 2. Management Window で Create タブをクリックし Express Configuration を選択する。

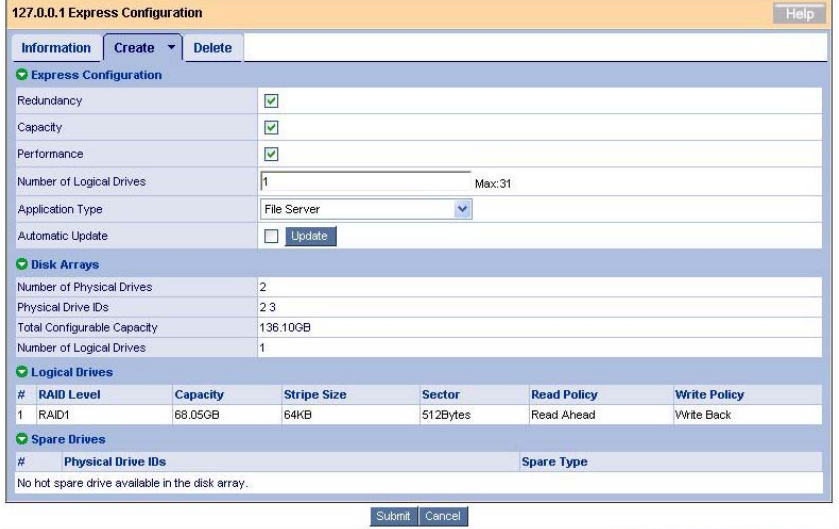

以下のオプションが設定できます。

| Redundancy               | 冗長性のあるロジカルドライブを作成するかどうかを決定し            |
|--------------------------|----------------------------------------|
|                          | ます。チェックを入れた場合、ロジカルドライブ作成に使用可           |
|                          | 能な、接続されているHDDの数によって、RAID1、RAID5、       |
|                          | またはRAID10が作成されます。チェックなしの場合、            |
|                          | RAID0が作成されます。                          |
|                          | 注意:ロジカルドライブ作成に使用可能な、接続されている            |
|                          | HDDが1台のみの場合、このオプションにチェックのあるなし          |
|                          | に関わらずRAID0が作成されます。)                    |
| Capacity                 | チェックを入れた場合、作成できる最大容量が設定されま             |
|                          | す。                                     |
| Performance              | チェックを入れた場合、読み込み・書き込み性能を最大に設            |
|                          | 定します。                                  |
| Number of Logical Drives | 作成するロジカルドライブの数を入力します。                  |
| <b>Application Type</b>  | 使用する目的に合わせて選択します。                      |
|                          | · File Server:ファイルサーバ                  |
|                          | ・Video Stream:ビデオストリーム                 |
|                          | ・Transaction Data:トランザクションデータ          |
|                          | ・Transaction Log:トランザクションログ            |
|                          | ・Other:その他                             |
|                          | 選択するオプションにより、各目的に最適な構成(ストライプ           |
|                          | サイズ、ライトポリシーなど)が設定されますが、より詳細に           |
|                          | 設定したい場合はAdvanced Configurationにて設定してく  |
|                          | ださい。(「3.6.3 Advanced Configuration」参照) |
| <b>Automatic Update</b>  | Updateボタンをクリックすると、下欄のLogical Drivesに反  |
|                          | 映されます。チェックボックスにチェックを入れておくと、            |
|                          | Number of Logical Drivesの値を変更するだけで自動的に |
|                          | 反映されます。                                |

Application Type の各オプションでの設定値の違いを、例として以下に示します。

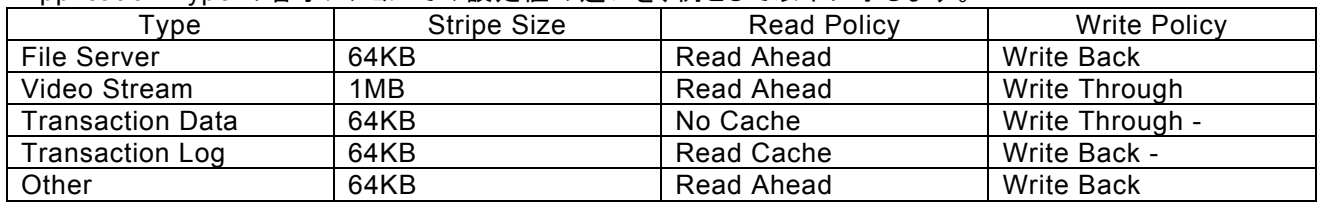

#### 以下は自動的に設定されるオプションです。

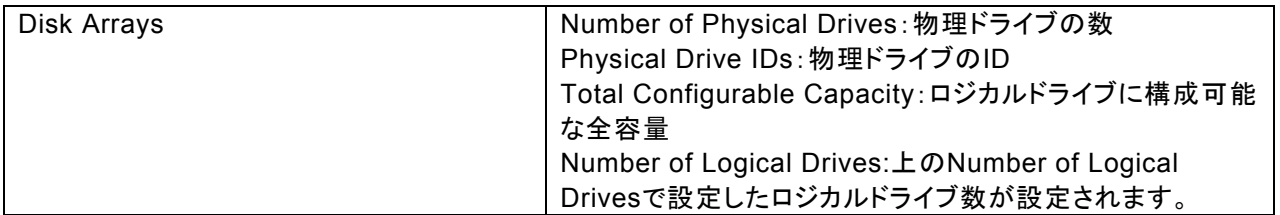

3. Submit をクリックする。

ディスクアレイとロジカルドライブが自動的に作成されます。

## **3.6.3 Advanced Configuration**

- 1. Tree View で、Disk Arrays をクリックする。
- 2. Management Window で Create タブをクリックし Advanced Configuration を選択する。

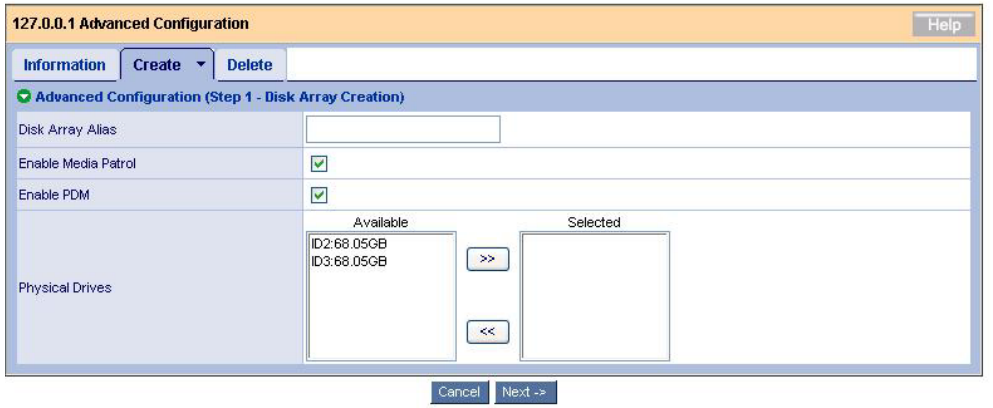

#### 以下のように入力してください。

Advanced Configuration (Step 1 - Disk Array Creation)

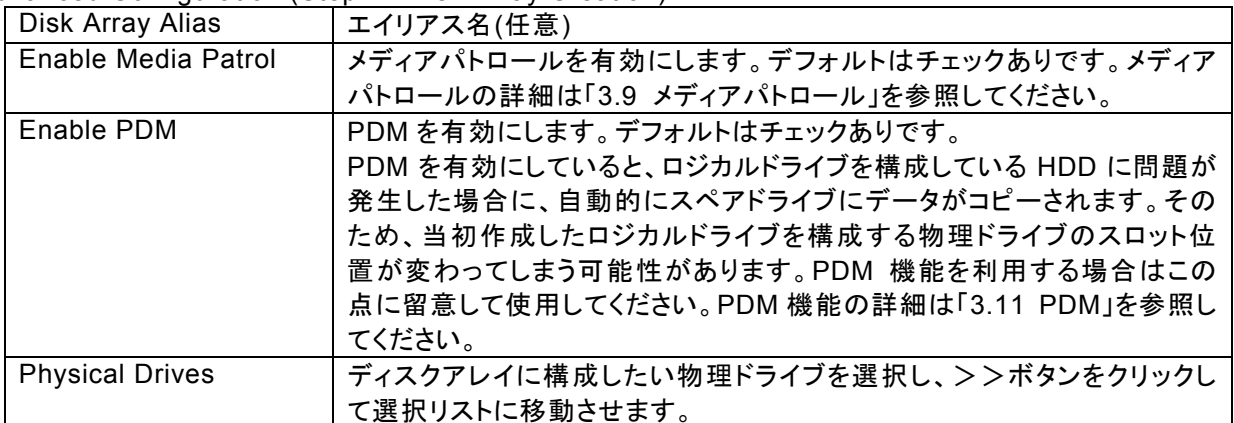

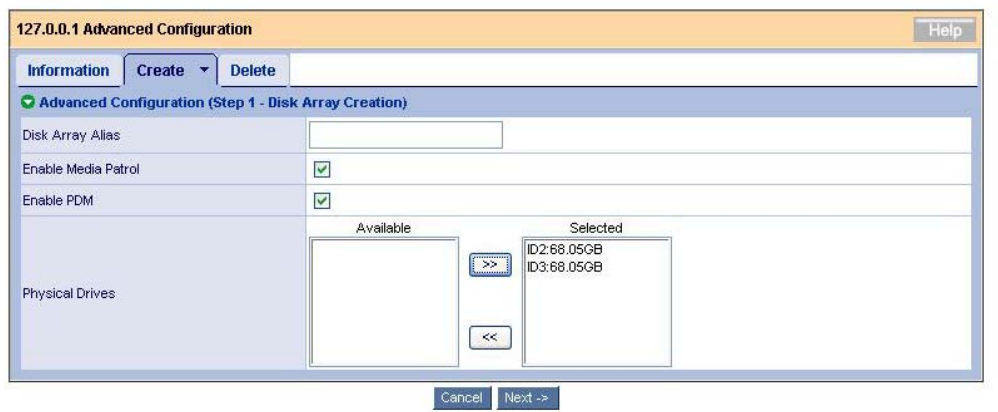

Next をクリックする。

3. ロジカルドライブの詳細設定画面が表示されます。
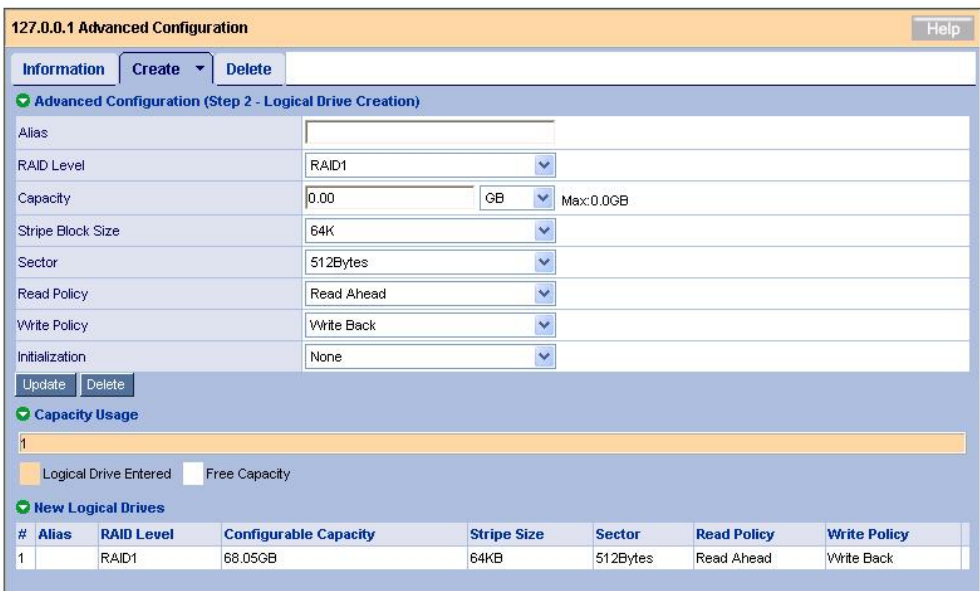

#### $\prec$ -Back Cancel Next ->

Advanced Configuration (Step 2 - Logical Drive Creation)

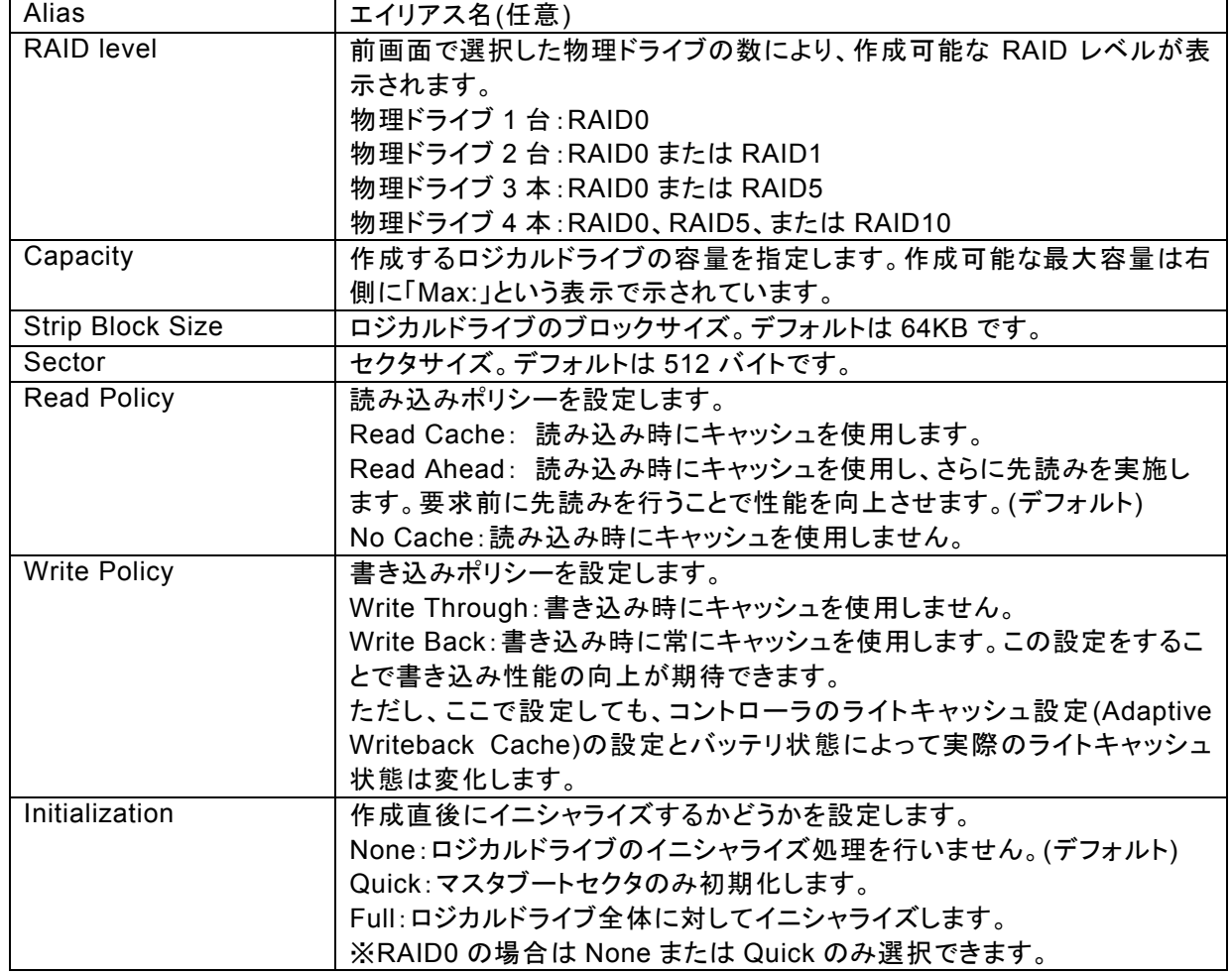

- 4. 選択後、「Update」をクリックする。 ロジカルドライブが追加され、Capacity Usage にグラフィカル表示されます。「Capacity」欄の「Max:」に表 示されている残り容量がまだあれば、Update ボタンをクリックしてロジカルドライブを追加できます。各ロジ カルドライブで上記の Configuration 設定を変えることができます。
- 5. 必要なロジカルドライブを追加し終えたら、Next をクリックする。 Summary が表示されます。

#### Advanced Configuration (Step 3 - Summary)

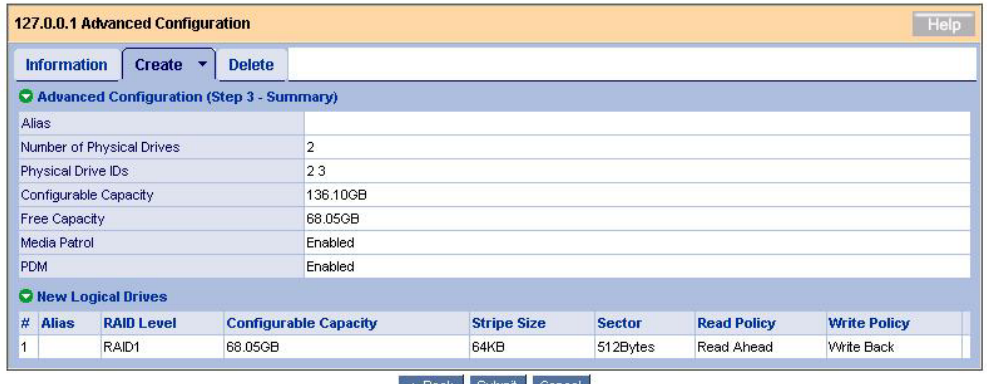

 $\leq$ -Back Submit Cancel

問題なければ、Submit をクリックします。 ディスクアレイとロジカルドライブが作成されます。

### **3.6.4** ロジカルドライブの追加

既に作成してあるディスクアレイ配下に空き容量がある場合、ロジカルドライブを後から追加できます。

1. TreeViewで、ロジカルドライブを追加したいディスクアレイを選択し、Create LDタブをクリックする。

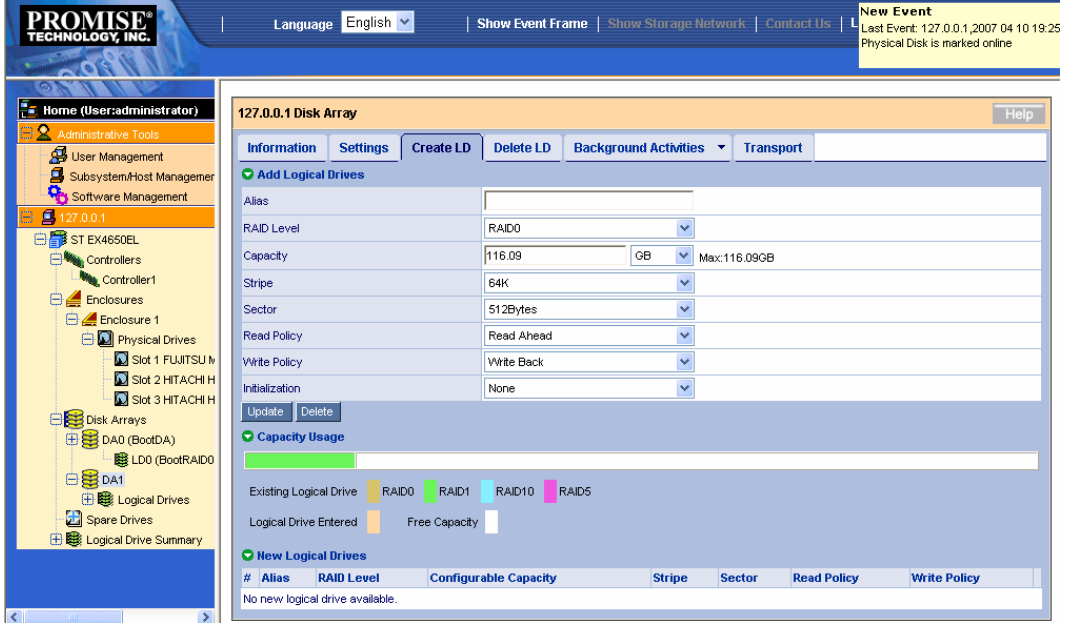

既に作成されているロジカルドライブは、RAIDレベルの色でグラフィカルに表示されます。

この後の手順は、「3.6.3 Advanced Configuration」の「Advanced Configuration (Step 2 - Logical Drive Creation)」での設定方法と同じです。

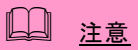

・ Windowsシステムファイルが入ったディスクアレイやロジカルドライブは絶対に削除しないで ください。ディスクアレイやロジカルドライブの削除を行う場合は必ず確認してから削除してく ださい。

## **3.7.1** ディスクアレイの削除

- 1. Tree View で、削除したいディスクアレイアイコンをクリックする。
- 2. Management Window で Delete タブをクリックする。

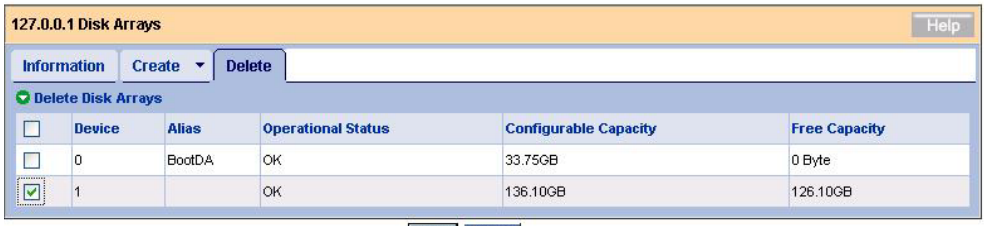

Reset Submit

削除するロジカルドライブのチェックボックスにチェックを入れ、[Submit]をクリックします。 3. 確認画面が表示されるので、「confirm」と入力して OK をクリックする。

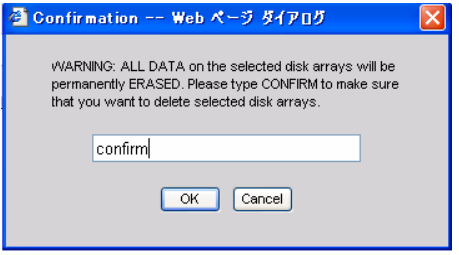

## **3.7.2** ロジカルドライブの削除

ディスクアレイ配下のロジカルドライブのみを削除できます。

1. TreeView で、削除したいロジカルドライブが含まれるディスクアレイを選択し、Delete LD タブをクリック する。

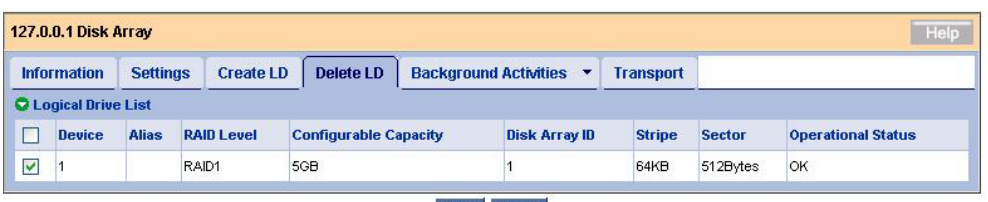

Reset Submit

削除するロジカルドライブのチェックボックスにチェックを入れ、[Submit]をクリックします。 4. 確認画面が表示されるので、「confirm」と入力して OK をクリックする。

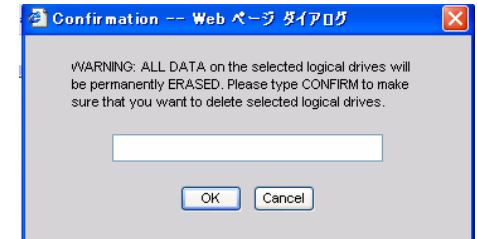

## *3.8* リダンダンシチェック

定期的にリダンダンシチェックを実施することで、検出した不整合をチェック・修復し、HDD障害時のリビルド失 敗を未然に防ぐことができます。これはRAID1、10、5のRAIDレベルのロジカルドライブで実施可能です。リダ ンダンシチェックは、整合性チェック中に不良セクタを検出した場合も修復します。RAIDシステムの安定した運 用を保つために、スケジューリング機能による定期的な実施を強くお勧めします。

リダンダンシチェックは、システムの負荷状況を問わず実行可能なため、頻繁にHDDに対するアクセスが発生 し、常時高負荷のかかっているようなシステム環境で利用してください。

## 山 注意

- ・ フルイニシャライズしていないか、または一度も「Auto Fix」モードでリダンダンシチェックを実施して いないロジカルドライブへのリダンダンシチェックは、強制的 AutoFix モードになります。
	- ・ リダンダンシチェック中は負荷がかかり、処理速度が低下することに注意してください。

ロジカルドライブにリダンダンシチェックを実施する場合は、以下の操作を行ってください。

- 1. Tree View でサブシステム(ST EX4650EL)アイコンをクリックする。
- 2. Management Window で Background Activities タブ右側の下向き矢印をクリックし、 Start Redundancy Check をクリックする。
- 3. リダンダンシチェックに必要な設定を実施する。

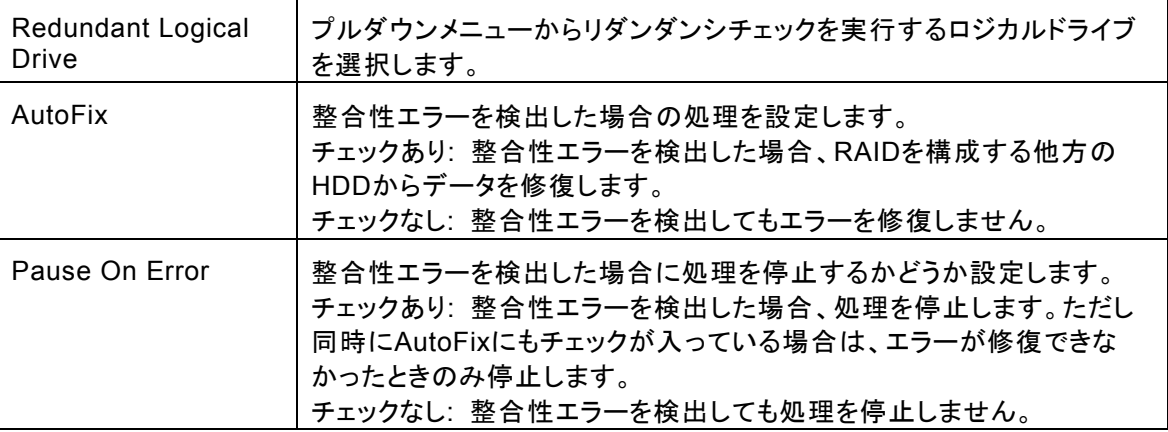

4. [Submit]をクリックする。

リダンダンシチェックが開始されます。

リダンダンシチェックの進捗は、Background Activitiesタブに表示されます。また、表示されている進行中のタスクのリンク をクリックすると、現在の進捗状況が表示されます。この画面で、一時停止(Pause)や停止(Stop)ができます。

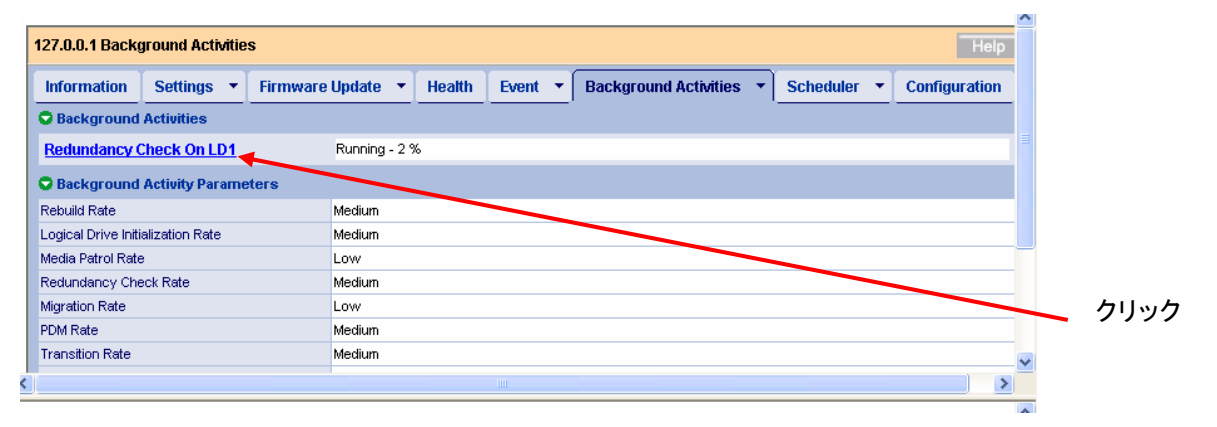

↓進捗バーが表示される

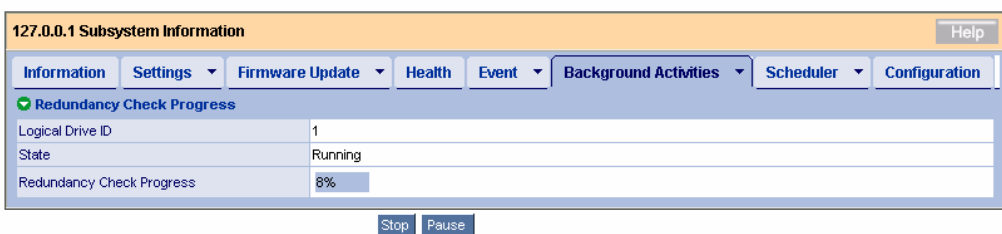

## 日ヒント ・ 作成後フルイニシャライズしていないロジカルドライブに初めてAutoFixモードでリダン ダンシチェックを実施しようとすると、以下のメッセージが登録されますが、処理に問題 はありません。 Redundancy check is started on unsyncronized logical drive (イベントID:1547) ・ リダンダンシチェックの終了後は必ずイベントログを参照し、リダンダンシチェック処理 中に発生したエラーの有無を確認してください。メディアエラーが発生していた場合は、 リダンダンシチェックが問題なく終了したというメッセージの前に、エラーの発生を示す メッセージが表示されています。 ・ あらかじめリダンダンシチェックがスケジュールされている時間に、そのロジカルドライブ に対してリビルドが実行中であった場合、その回のリダンダンシチェックはスキップされ ます。 ・ リダンダンシチェック実施中、同じロジカルドライブに対する、スケジューリングされた別 のリダンダンシチェックの設定時間が来た場合、その回のスケジュールリダンダンシ チェックはスキップされます。 ・ あらかじめリダンダンシチェックがスケジュールされている時間に電源がOFFの状態で あった場合、その回のスケジュールリダンダンシチェックはスキップされます。

## **3.8.1** リダンダンシチェックのスケジューリング

スケジューリングを組んで定期的にリダンダンシチェックを行う場合は以下の操作を行ってください。

- 1. Tree View でサブシステム(ST EX4650EL)アイコンをクリックする。
- 2. Management Window で Scheduler タブ右側の下向き矢印をクリックし Add BGA Scheduler をク リックする。
- 3. 以下の値を設定し、Next をクリックする。

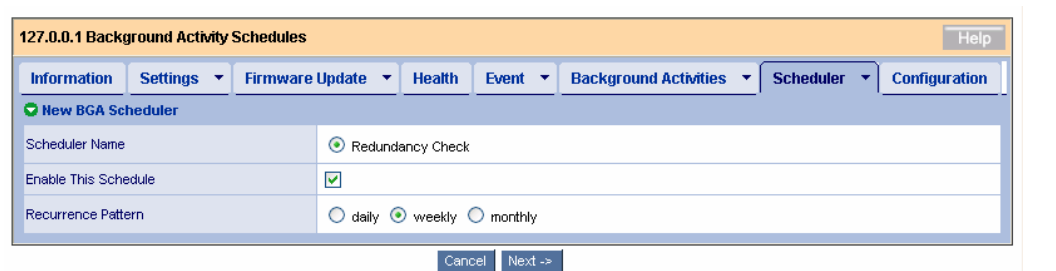

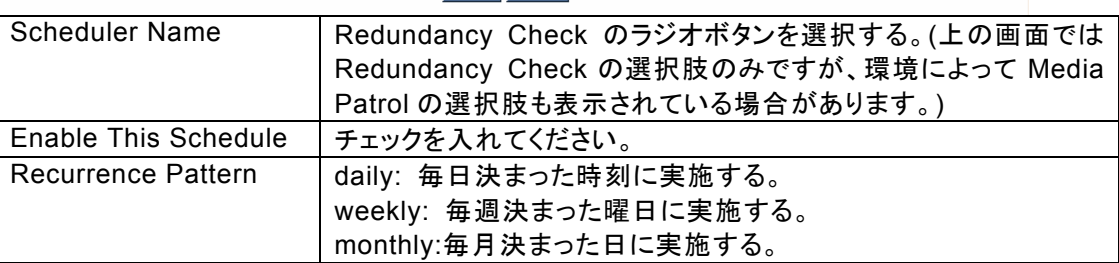

#### 4. 以下の値を設定する。

(以下は weekly を選択したときの図です。)

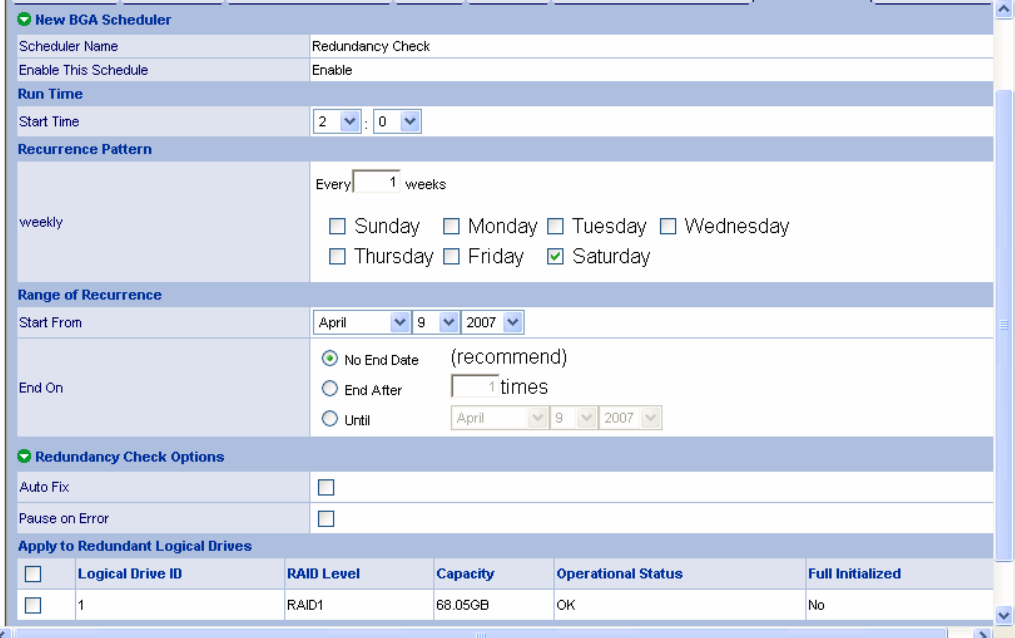

(「※使用できません」と書かれたオプションは設定しないでください。正しく動作しません。)

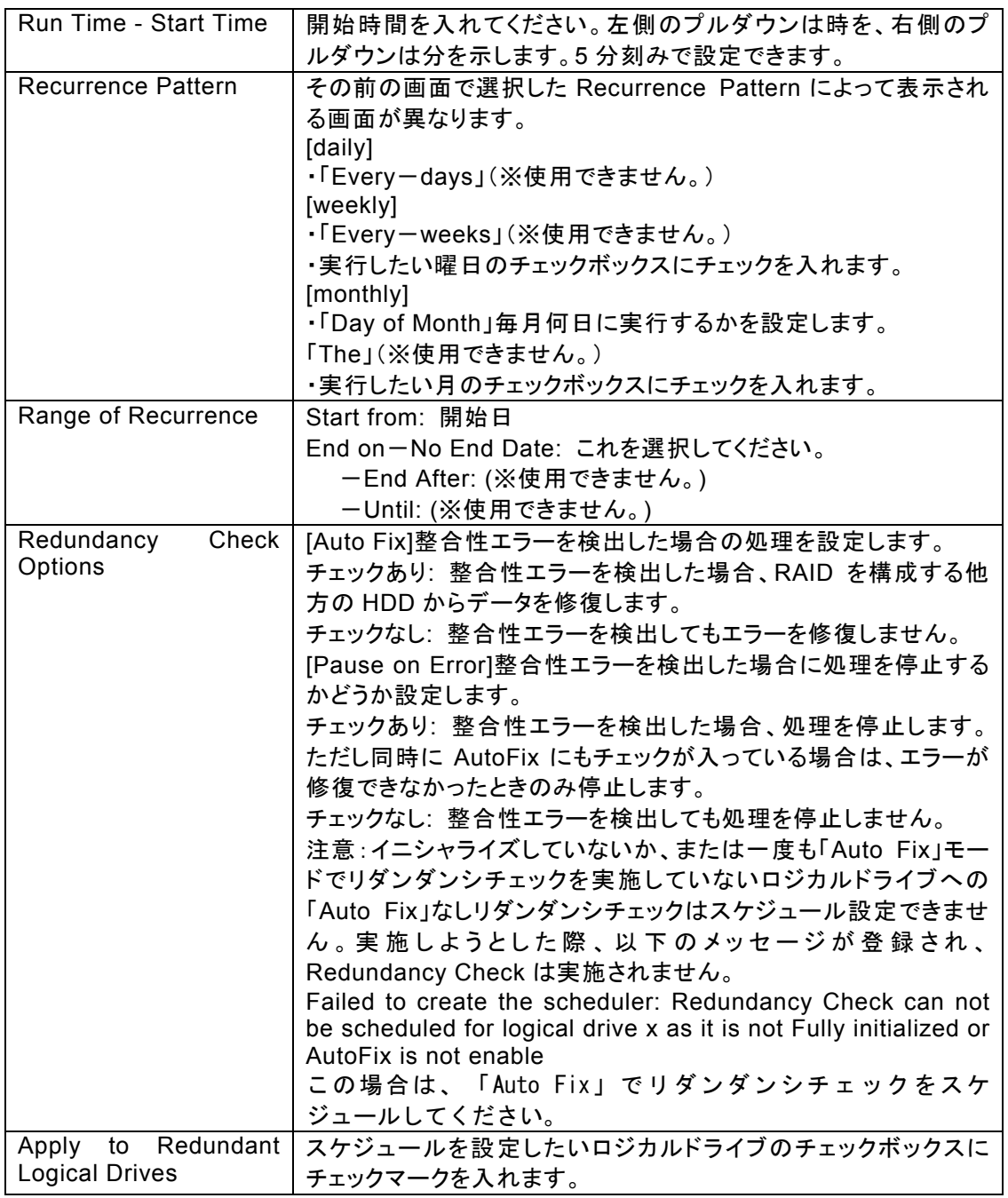

5. 完了したら Submit をクリックする。

前の画面に戻りたいときは Back を、設定をキャンセルしたいときは Cancel をクリックする。 スケジュールされると、スケジュールリストの画面に切り替わり、今設定したスケジュール設定がリスト に追加されています。タブの上部に「schedule was created successfully.」と表示されます。

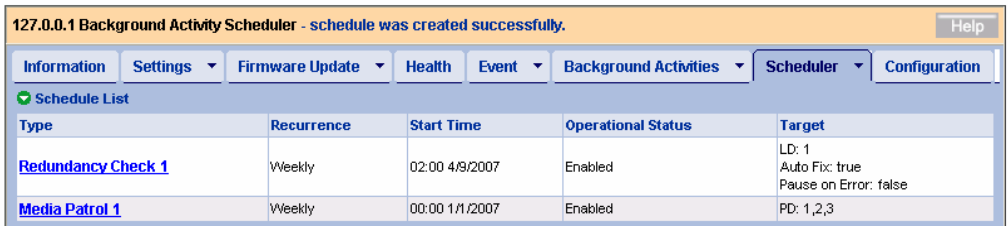

以上の手順でスケジュールが設定されます。

設定した開始時間になるとリダンダンシチェックが始まり、手順3で入力した時間間隔で繰り返されます。

## 注意

・ フルイニシャライズしていないか、または一度も「Auto Fix」モードでリダンダンシチェックを実施し ていないロジカルドライブへの「Auto Fix」なしリダンダンシチェックのスケジュール設定はできませ ん。実施しようとした際、以下のメッセージが登録され、Redundancy Check は実施されません。 Failed to create the scheduler: Redundancy Check can not be scheduled for logical drive x as it is not Fully initialized or AutoFix is not enable この場合は、一度「Auto Fix」でリダンダンシチェックを実行してください。

## スケジュール設定の変更

1. Tree Viewでサブシステム(ST EX4650EL)アイコンをクリックする。

2. Management WindowでSchedulerタブをクリックし、スケジュール設定を変更したいリダンダンシチェックの リンクをクリックします。

この後は、スケジュールの作成と同じ手順で実施します。

### スケジュール設定の中止**(**削除**)**

1. Tree Viewでサブシステム(ST EX4650EL)アイコンをクリックする。

2. Management WindowでSchedulerタブ右側の矢印をクリックし、Delete Schedulesをクリックします。

3. 削除したいリダンダンシチェックのチェックボックスにチェックを入れ、Submitをクリックする。 削除してもいいかどうかの確認画面が表示されます。OKをクリックします。

## 山 ヒント

・ 1つのロジカルドライブに対してリダンダンシチェックのスケジュールは1件のみ設定できま す。

## *3.9* メディアパトロール

メディアパトロールは下記対象のHDDに対する全面的な読み込みを行う機能です。HDDは経年劣化 し、アクセスして初めて障害として検出される場合があります。メディアパトロールによってHDD の読み込みを定期的に実施することは、この障害の早期検出を可能にし、早期の対応を可能にしま す。

- RAIDを構成するHDD
- スペアに設定されたHDD

メディアパトロール実施中にアクセスがあった場合は、そのアクセスが完了するまでの間メディア パトロールは一時中断します。そのため、メディアパトロールによる性能低下はほとんどありませ ん。システムの負荷が軽いタイミングを見計らってチェックを行う機能であるため、常時高負荷状 態のシステムでは処理が進まない可能性があります。このため、夜間を含む、比較的負荷の軽いシ ステム環境で利用してください。

 注意

- ・ WebPAM PRO のインストール直後は、毎週水曜日の AM0:00 にメディアパトロールを実行す るようにデフォルト設定されています。お使いの環境に合わせて変更してください。
- ・ 本 RAID システムでは、個々の HDD ごとにメディアパトロールの設定を変えることはできませ ん。
- ・ メデイアパトロールは、ディスクアレイに構成されていない HDD に対しては実施されません。未 構成の HDD は、あらかじめスペアディスクに設定しておくようにしてください。
- ・ メディアパトロールは HDD のメディアエラーを早期に検出でき、冗長性のある RAID のメンバの HDD に限り修復も行いますが、パリティとの整合性チェック機能はありません。
- ・ 本機能は、指定した HDD のメディアパトロールを指定した日時開始で 1 回のみ実施する機能 です(スケジューリング設定している場合は指定日時開始で定期的に実施されます)。常時動作 する機能ではありません。
- メディアパトロールを実施する場合は、以下の操作を行ってください。
	- 1. Tree View でサブシステム(ST EX4650EL)アイコンをクリックする。
	- 2. Management Window で Background Activities タブ右側の下向き矢印をクリックし、Start Media Patrol をクリックする。
	- 3. [Start]をクリックする。

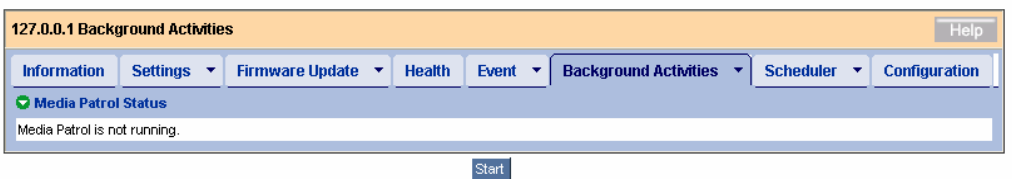

メディアパトロールが開始されます。

メディアパトロールの進捗は、Background Activitiesタブに表示されます。また、表示されている進行中のタス クのリンクをクリックすると、現在の進捗状況が表示されます。この画面で、一時停止(Pause)や停止(Stop)が できます。

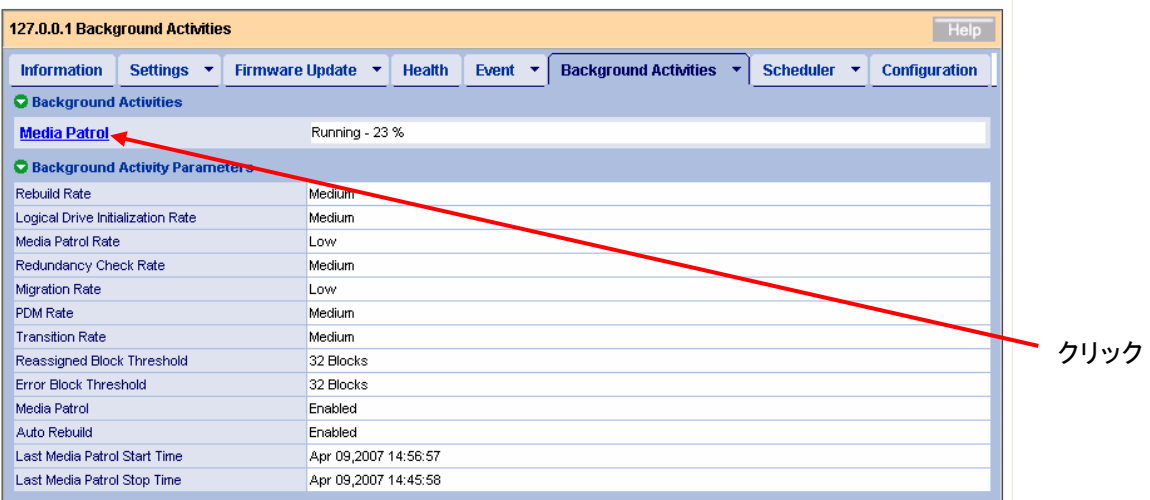

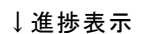

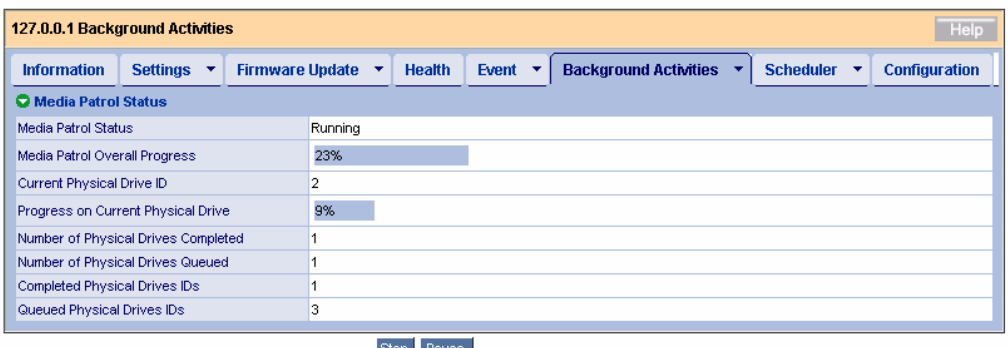

#### Stop Pause

### メディアパトロールの進捗表示画面に示されている各項目の説明

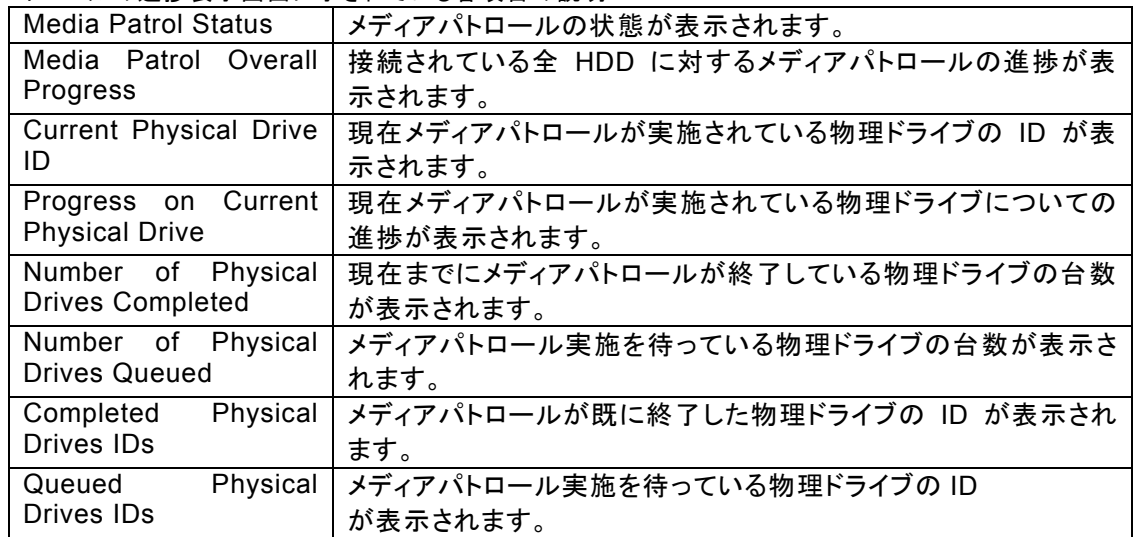

日ヒント

- ・ メディアパトロール実施中、ステータスにYieldedと示される場合があります。メディアパ トロールの実行優先度はデフォルトで最も低いため、メディアパトロール実施中に アクセスがあった場合は、そのアクセスが完了するまでの間メディアパトロー ルは一時中断します。Yieldedはこのような場合に表示されます。
- ・ メディアパトロールの終了後は必ずイベントログを参照し、メディアパトロール処理中に 発生したエラーの有無を確認してください。メディアエラーが発生していた場合は、メ ディアパトロールが問題なく終了したというメッセージの前に、エラーの発生を示すメッ セージが表示されています。
- ・ メディアパトロール実施中、同じPhysical Driveに対する、スケジューリングされた別の メディアパトロールの設定時間が来た場合、その回のスケジュールメディアパトロール はスキップされます。
- ・ あらかじめメディアパトロールがスケジュールされている時間に電源がOFFの状態で あった場合、その回のスケジュールメディアパトロールはスキップされます。

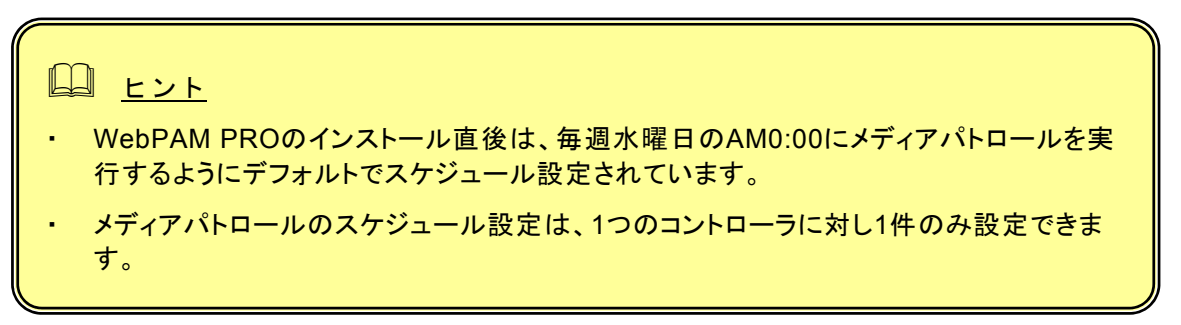

メディアパトロールのスケジュール設定を追加する場合は以下の操作を行ってください。

- 1. Tree Viewでサブシステム(ST EX4650EL)アイコンをクリックする。
- 2. Management WindowでSchedulerタブ右側矢印をクリックしAdd BGA Schedulerをクリックする。 既にメディアパトロールが設定されている場合は、Scheduler NameのオプションにMedia Patrol は表示されません。
- 3. 以下の値を設定し、Nextをクリックする。

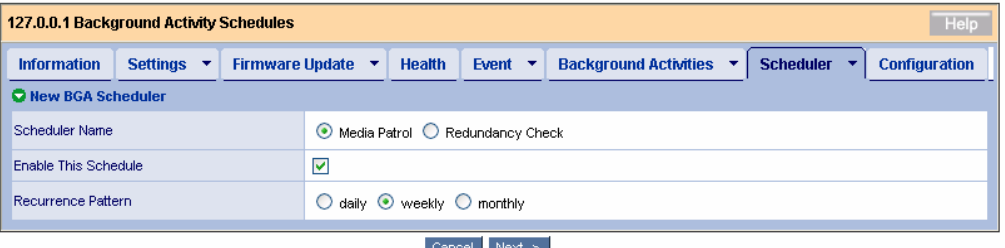

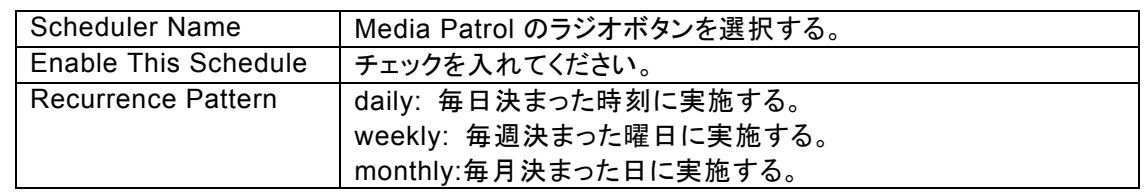

- 4. 以下の値を設定する。
	- (以下はweeklyを選択したときの図です。)

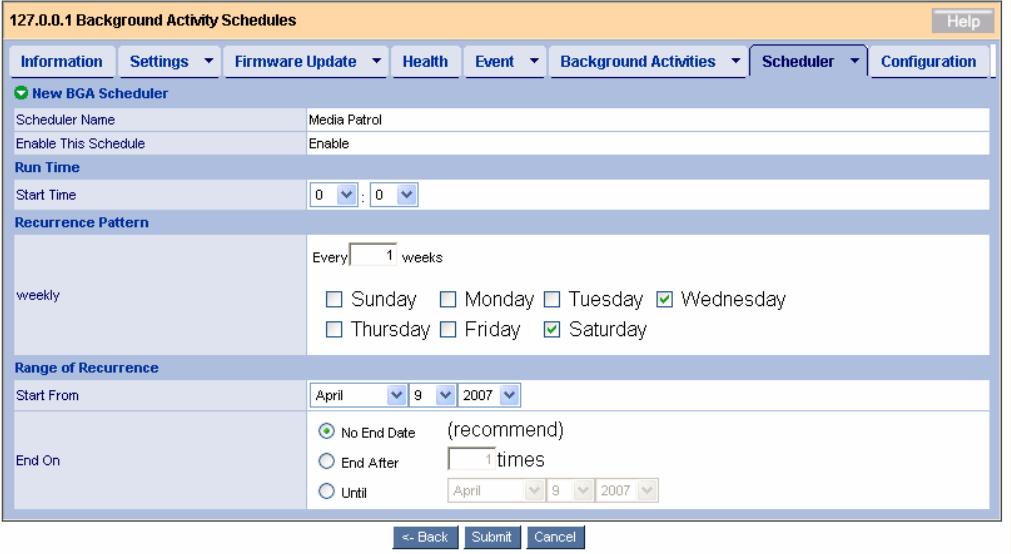

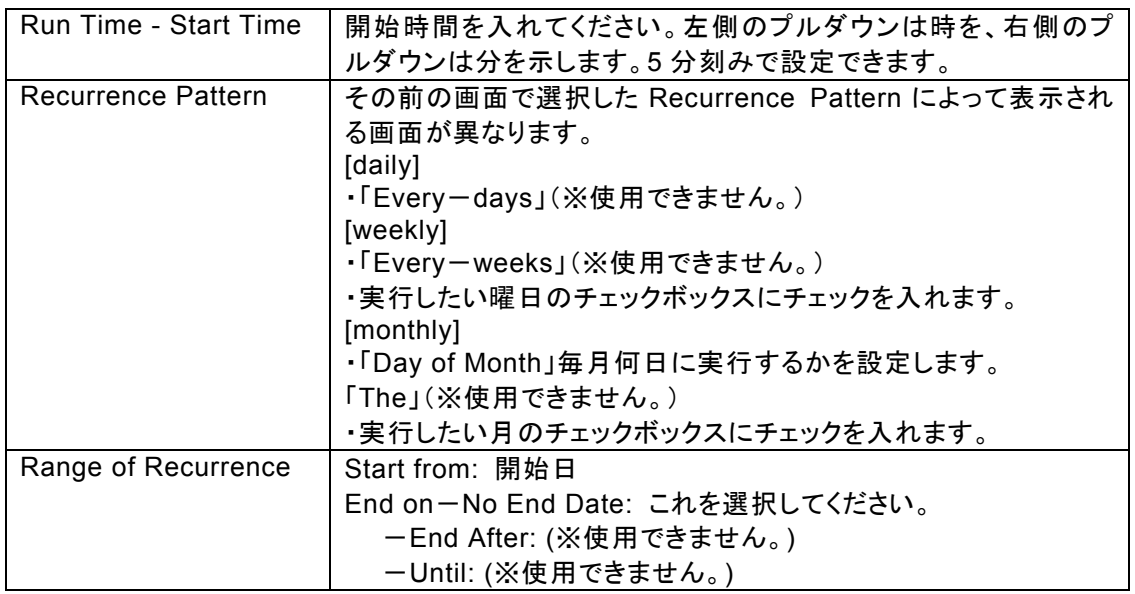

「※使用できません。」と記載されているオプションには設定しないでください。

5. 完了したらSubmitをクリックする。

前の画面に戻りたいときはBackを、設定をキャンセルしたいときはCancelをクリックする。 スケジュールされると、スケジュールリストの画面に切り替わり、今設定したスケジュール設定がリストに追 加されています。タブの上部に「schedule was created successfully.」と表示されます。

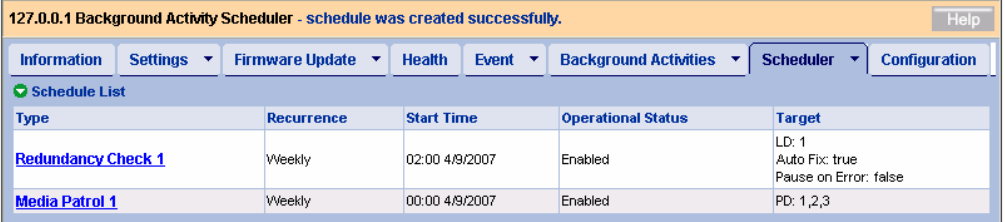

以上の手順でスケジュールが設定されます。

設定した開始時間になるとメディアパトロールが始まり、手順3で入力した時間間隔で繰り返されます。

#### スケジュール設定の変更

1. Tree Viewでサブシステム(ST EX4650EL)アイコンをクリックする。

2. Management WindowでSchedulerタブをクリックし、スケジュール設定を変更したいメディアパトロールのリ ンクをクリックします。

この後は、スケジュールの作成と同じ手順で実施します。

#### スケジュール設定の中止**(**削除**)**

1. Tree Viewでサブシステム(ST EX4650EL)アイコンをクリックする。

2. Management WindowでSchedulerタブ右側の矢印をクリックし、Delete Schedulesをクリックします。

3. 削除したいメディアパトロールのチェックボックスにチェックを入れ、Submitをクリックする。 削除してもいいかどうかの確認画面が表示されます。OKをクリックします。

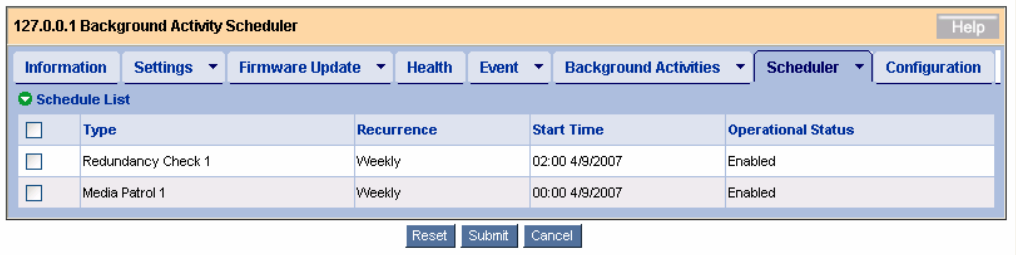

リビルドはRAIDレベルが1、10、または5についてHDDが1台故障した場合に、冗長性を回復させる機能です。 リビルド中はデータのRead/Writeはできますが、リビルド動作が完了するまでは冗長性がありません。

HDDが故障したとき、ロジカルドライブはクリティカル状態になり、通知されます。

山 注意 ・ リビルド中は負荷がかかり、処理速度が低下することに注意してください。

### **3.10.1** ホットスペアリビルド

冗長性のあるロジカルドライブが縮退状態に陥った場合、ホットスペアリビルドは、以下の条件がすべてそろっ ているときに実行されます。

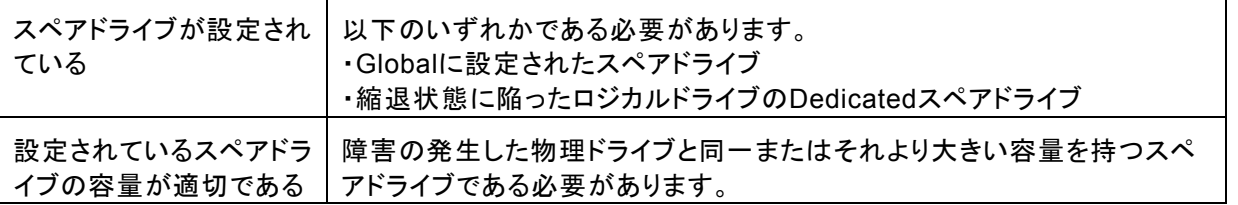

上記の条件を満たしている場合、ホットスペアリビルドは自動的に開始されます。ステータスがUnconfigured であるHDD(アレイに構成されておらずかつスペアにも設定されていないHDD)はスペアとして動作しません。

## **3.10.2** ホットスワップリビルド

ホットスワップリビルドは、以下の条件がそろっているときに実行されます。

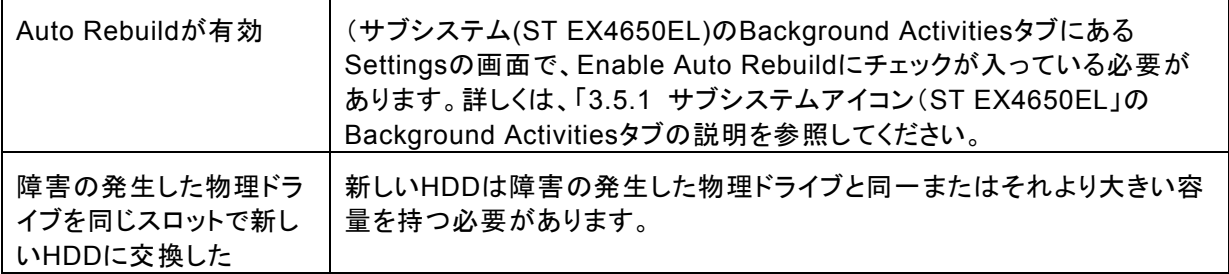

上記の条件を満たしている場合、ホットスワップリビルドは自動的に開始されます。

## **3.10.3** マニュアルリビルド

マニュアルリビルドは以下の手順で実施します。

- 1. Tree Viewで、Degraded状態となっているディスクアレイをクリックする。
- 2. Management WindowのBackground Activitiesタブ右側の矢印をクリックし、Start Rebuildを選択する。

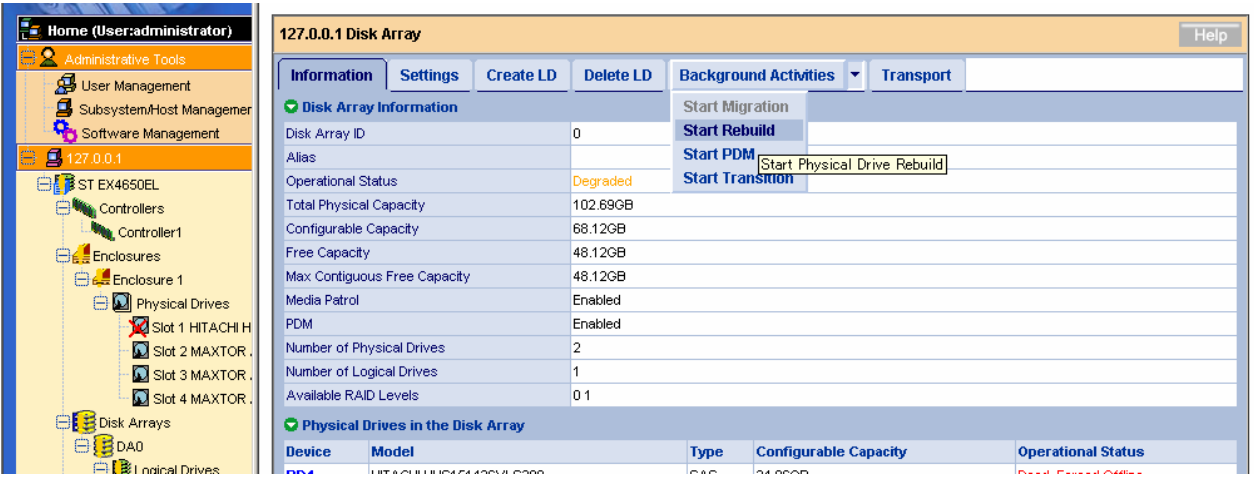

## 3. リビルド元とリビルド先を指定する。

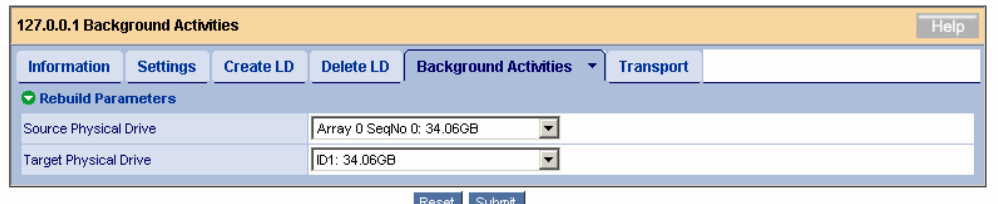

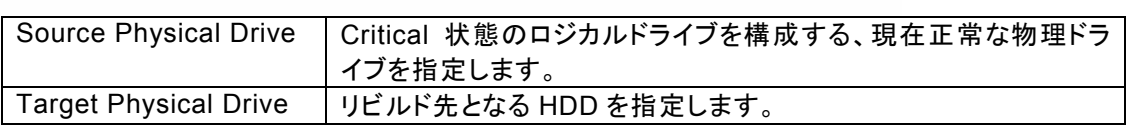

- 4. Submitをクリックする。
- リビルド中はBackground Activitiesタブに進捗が表示されます。

リビルドが完了すると、ロジカルドライブの状態表示は正常に戻ります。

# 日ヒント

- ・ リビルドの終了後は必ずイベントログを参照し、リビルド処理中に発生したエラーの有無を確認 してください。メディアエラーが発生していた場合は、リビルドが問題なく終了したというメッセー ジの前に、エラーの発生を示すメッセージが表示されています。
- ・ 故障したHDDを交換する場合は、HDDを取り外してから代わりのHDDを取り付けるまでに90 秒以上の間隔をあけてください。
- ・ コントローラの設定でEnable Buzzerにチェックがついている場合、ロジカルドライブが Critical/Offline状態の時、またはリビルド時にブザー音が鳴動します。ブザーのon/offを切り替 えるには、ControllerのSettingsタブ内のEnable Buzzerのチェックボックスで設定してくださ い。詳細は「3.5.2 Controller」のBuzzerタブの説明を参照してください。鳴動中のブザー音はロジカルド ライブが正常な状態に回復すると自動的に停止します。

## *3.11 PDM*

PDM(Predictive Data Migration)機能は、ロジカルドライブを構成するHDDを常に監視し、障害が発生する 疑いのあるHDDを事前に感知して、このHDD内のデータをスペアドライブにコピーする機能です。リビルド機 能とは違い、ロジカルドライブを縮退させることなく実施できます。データコピー後、コピー元のHDDはStale の状態表示になり、PFAエラーとして認識されます。

## 注意

- ・ PDM 機能を利用するためには、事前に以下の設定となっている必要があります。 - ディスクアレイの Settings タブで Enable PDM にチェックがついていること (「3.5.7 Disk Array」の Settings タブの説明を参照してください。) - スペアドライブが作成されていること(自動 PDM 機能を利用する場合)
- ・ PDM を有効にしていると、ロジカルドライブを構成している HDD に問題が発生した場 合に、自動的にスペアドライブにデータがコピーされます。そのため、当初作成したロ ジカルドライブを構成する物理ドライブのスロット位置が変わってしまう可能性があり ます。PDM 機能を利用する場合はこの点に留意して使用してください。

PDMは、以下のいずれかの条件で自動実行されます。

- ・S.M.A.R.T.エラーが発生した場合
- ・バッドブロックがしきい値(32)を超えた場合
- ・メディアパトロール中に致命的なメディアエラーが発生した場合

また、手動で実行することもできます。

PDMを手動で開始するには以下の手順で実施します

- 1. Tree Viewで、PDMを実行したいディスクアレイを選択する。
- 2. Background Activitiesタブ右側の矢印をクリックし、Start PDMを選択する。

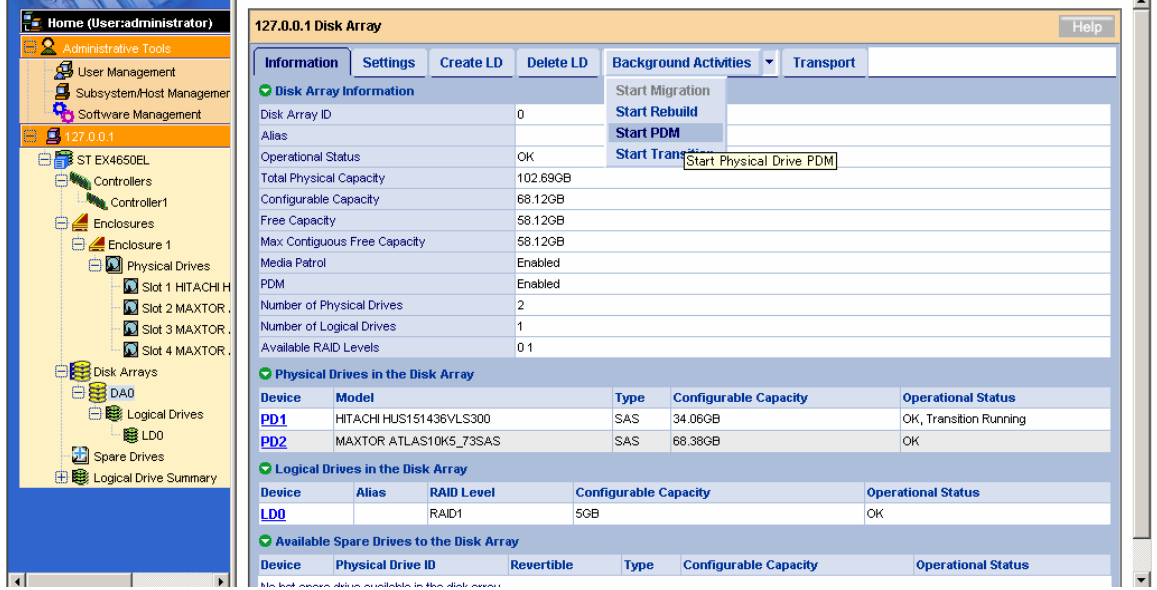

#### 3. 以下を指定する。

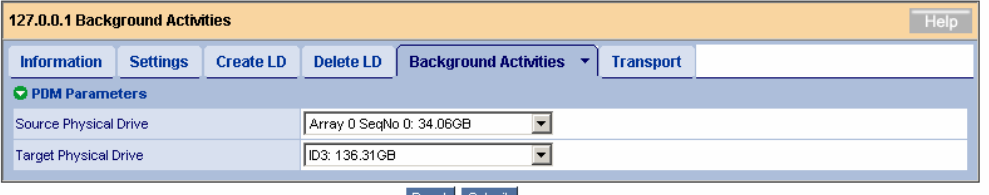

Reset Submit

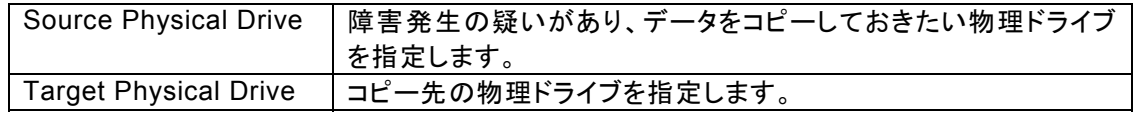

4. Submitをクリックする。

PDMが始まります。容量によって時間がかかる場合があります。 実行中は進捗を確認できます。

5. 処理が終了すると、コピー元のHDDは「Stale,PFA」の状態表示になり、TreeViewのアイコン に赤い×印がつきます。本HDDは交換をおすすめします。

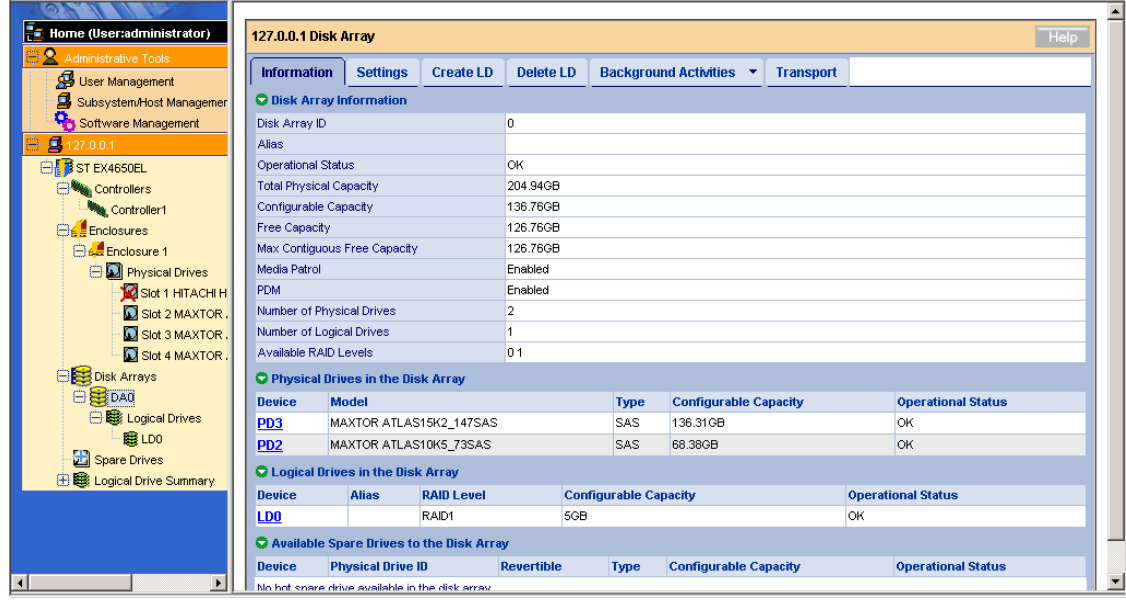

## *3.12* トランジション

スペアドライブを「Revertible」タイプで作成しておくことにより(「3.15 スペアドライブの作成と削除」参照)、障 害発生時にロジカルドライブが縮退しホットスペアリビルドで回復した結果、構成スロット位置が離れてしまっ たロジカルドライブを、元の連続したスロット位置に自動的に戻すことができます。

## 山 注意

常に高負荷な環境では、トランジション処理に時間がかかり、長時間アクセス性能が低 下する恐れがあります。このような環境下でご使用される場合にはスペアドライブを設定す る際、Revertible を OFF に設定することをお勧めいたします。

以下のような場合に役立ちます。

#### <自動トランジションの例>

1. 元の状態(RAID5)

スペアドライブをRevertibleタイプで作成する。(「3.15 スペアドライブの作成と削除」の章参照)

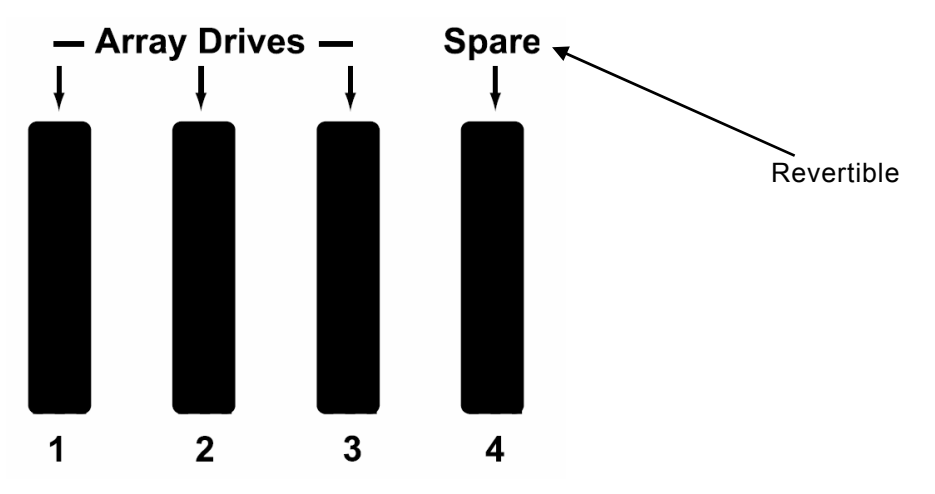

#### 2. PD2に障害発生

アレイを構成する物理ドライブの1つに障害が発生し、ディスクアレイがDegrade (ロジカルドライブは Critical)状態になる。

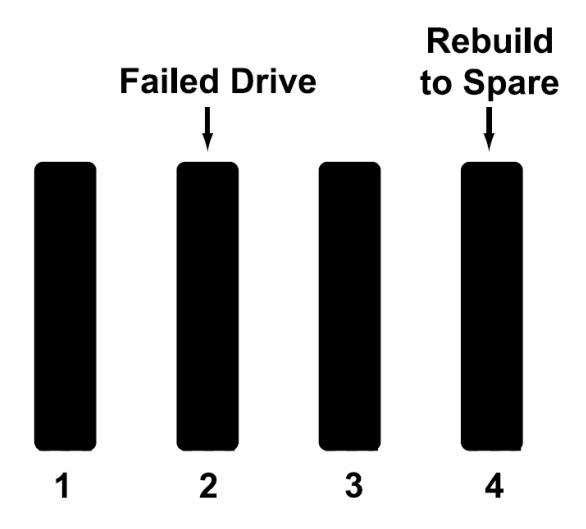

3. PD4を使ってホットスペアリビルドが実施され、PD1/PD3/PD4を構成物理ドライブとするロジカルドライブ となる。

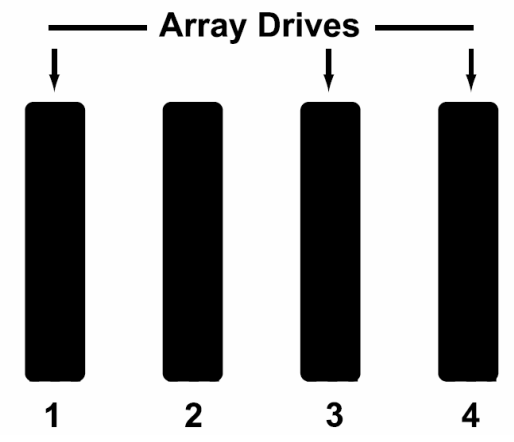

4. 2.で障害が発生した物理ドライブを、同じ容量以上の新しい物理ドライブに交換する。

5. 自動的にトランジションが開始され、スペアからデータが移動される。

6. トランジションが終了すると、新しい物理ドライブは元のロジカルドライブのメンバとなり、データを一時的 に保持していたスペアドライブは元のスペアドライブに戻る。

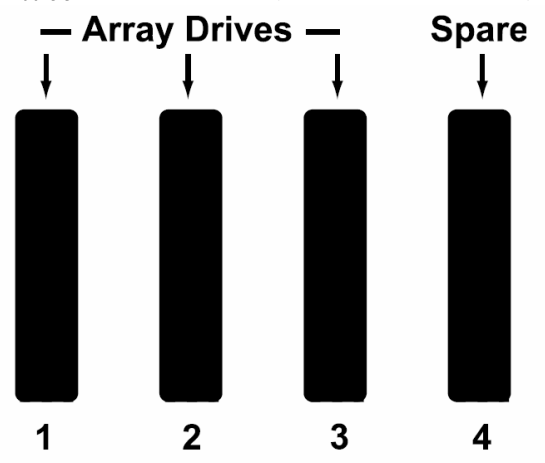

### <手動トランジションの例>

1. 元の状態(RAID1)

スペアドライブをRevertibleタイプで作成する。(「3.15 スペアドライブの作成と削除」の章参照)

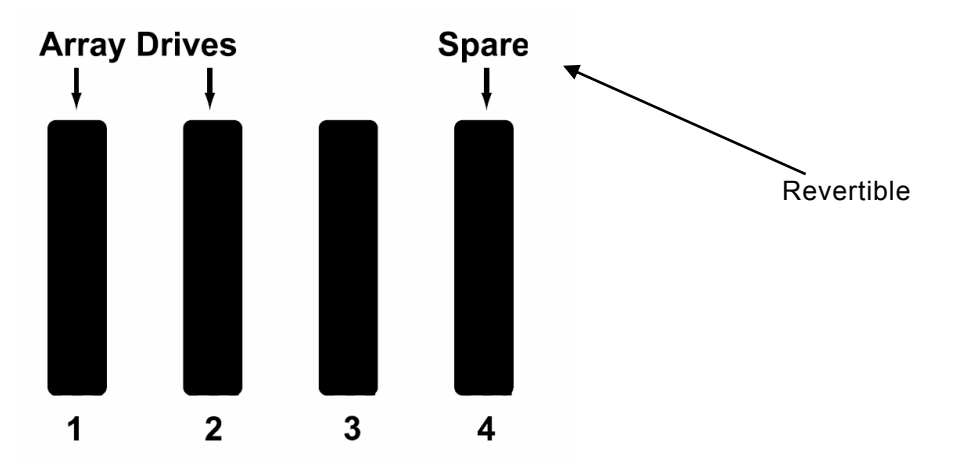

2. PD2に障害発生

アレイを構成する物理ドライブの1つに障害が発生し、ディスクアレイがDegrade (ロジカルドライブは Critical)状態になる。

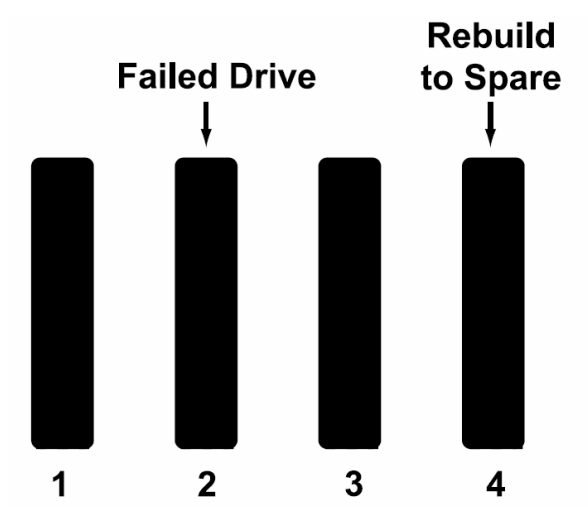

3. PD4を使ってホットスペアリビルドが実施され、PD1/PPD4を構成物理ドライブとするロジカルドライブとな る。

4. PD3のFree物理ドライブを元のロジカルドライブの構成物理ドライブとしたい場合、この状態で手動で PD3を選択してトランジションを実行できる。

(1) Background Activitiesタブ右側矢印をクリックし、Start Transitionを選択する。

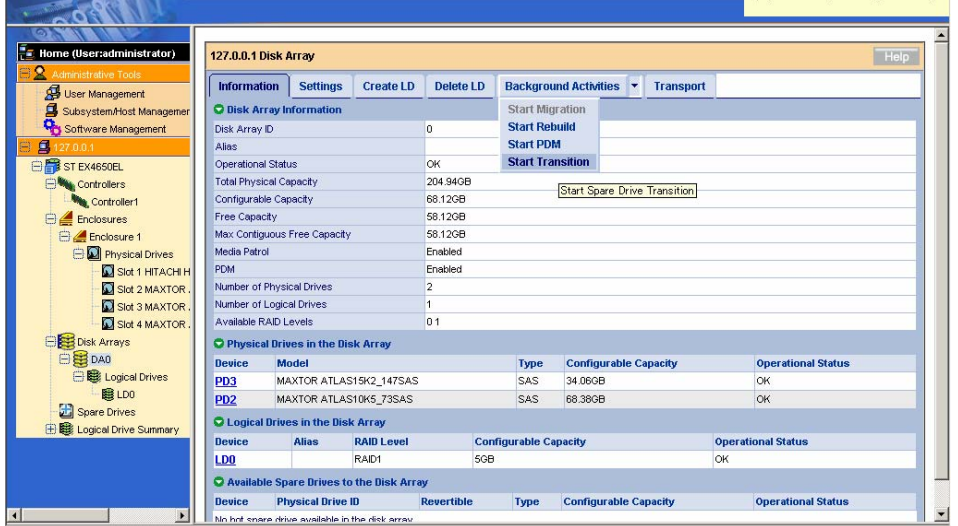

(2) 「Source Physical Drive」に移動元の物理ドライブを、「Target Physical Drive」に移動先の物理ドライ ブを選び、Submitをクリックする。

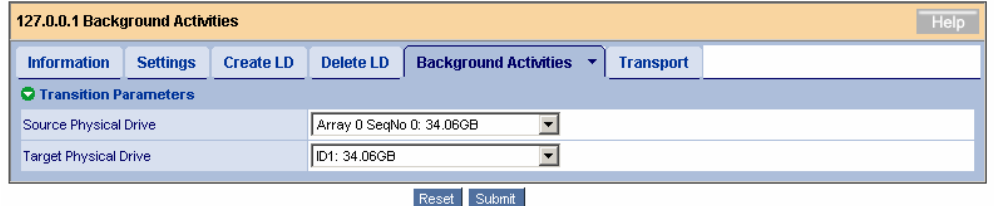

トランジション中は、Background Activitiesタブに進捗が表示されます。

処理が終了すると、スペアドライブは正常状態に戻ります。

# 日ヒント

・ トランジションが終了したにも関わらず、Operation Statusが「Transition Running」のままとなる ことがあります。OSイベントログに完了のログが登録されていれば、表示に関わらず処理は終了 しています。

## *3.13* トランスポート

トランスポートは、オンラインの状態でディスクアレイを正常な状態のまま移動させたい場合に使用する機能 です。

 注意 ・ トランスポートを実施するときは、そのディスクアレイ、ロジカルドライブ、ロジカルドライ ブを構成する物理ドライブに対して他の処理(メディアパトロール、リダンダンシチェック、リ ビルドなど)が行われていないことを確認してください。 ・ トランスポートを設定すると、そのディスクアレイに対して操作を行うことはできません。ト ランスポートを設定したディスクアレイは既に取り外しの準備ができたものとしてみなされコ ントローラからの制御ができなくなります。もとの状態に戻したい場合は、トランスポート設 定したディスクアレイを構成するすべての物理ドライブを一旦取り外し、約90秒待ってから、 取り外した物理ドライブを再度挿入してください。 ・ トランスポートを設定した状態でシステムを再起動すると、WebPAM PRO画面の物理ドライ ブの表示が不正になる場合があります。下記手順にあるように、トランスポート設定した後は 速やかに取り外し作業を実施してください。

1. Tree Viewでトランスポートを実施したいディスクアレイをクリックし、Transportタブをクリックする。

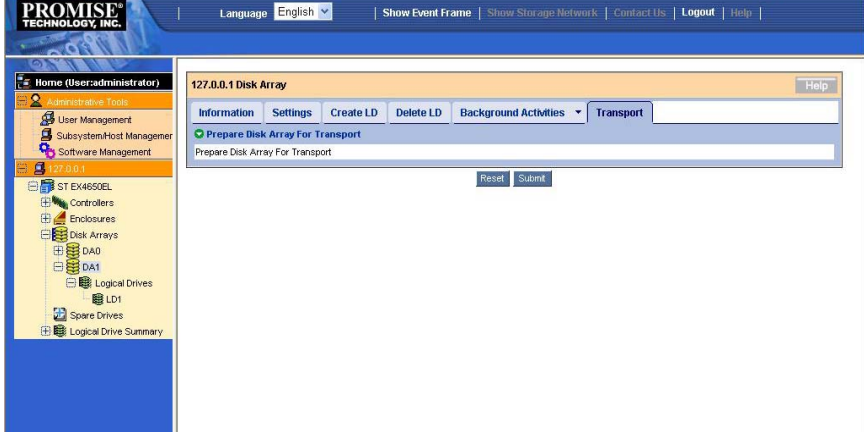

- 2. Submitをクリックする。
- 3. 確認のポップアップが表示されるので「confirm」と入力しOKをクリックする。

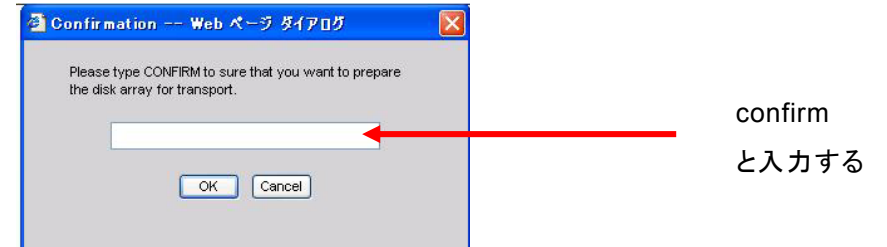

4. Operational Statusが「Offline, Transport Ready」であることを確認し、このディスクアレイの構成HDD をスロットから取り出す。

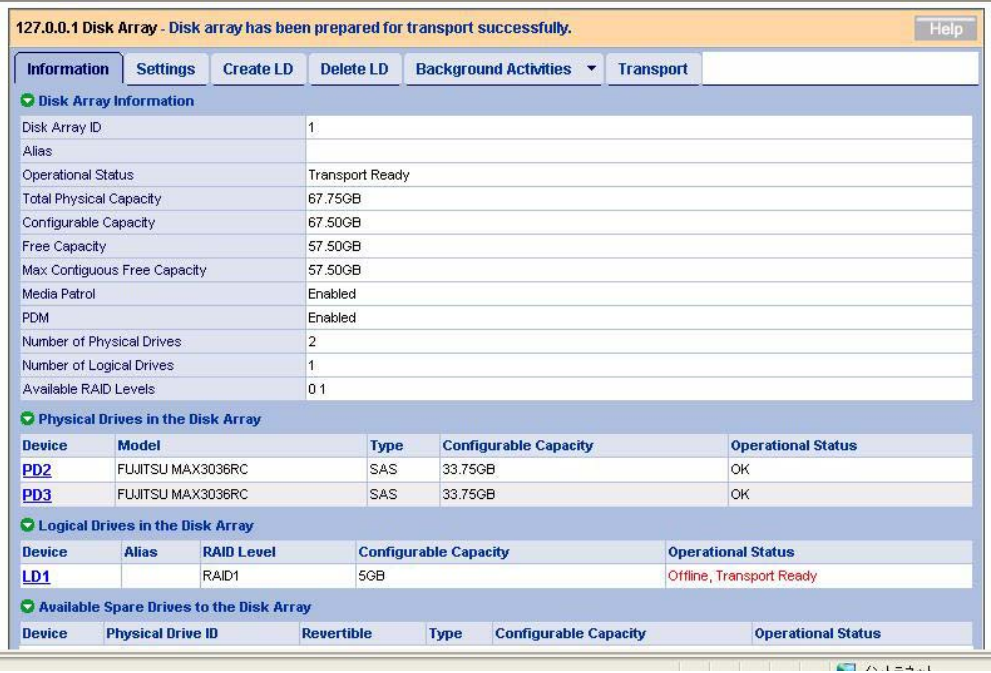

5. 取り出したHDDを新しいN8103-105ディスクアレイコントローラ配下の環境のスロットに挿し、Refreshを 実施すると、正常なディスクアレイとして認識される。

ディスクアレイを作成した後で、別途イニシャライズを実施できます。

フルイニシャライズを実施すると、そのロジカルドライブ全体に0ビットが埋め込まれます。ロジカルドライブを 作成した場合は、フルイニシャライズをまず実施することをおすすめします。

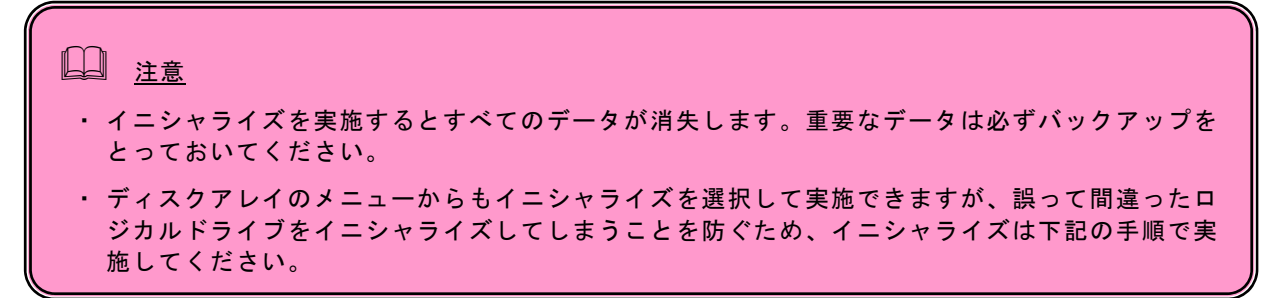

1. Tree Viewで、フルイニシャライズを実施するロジカルドライブを選択する。

2. Management Windowで、Background Activitiesタブ右側の矢印をクリックし、Start Initializationを選 択する。

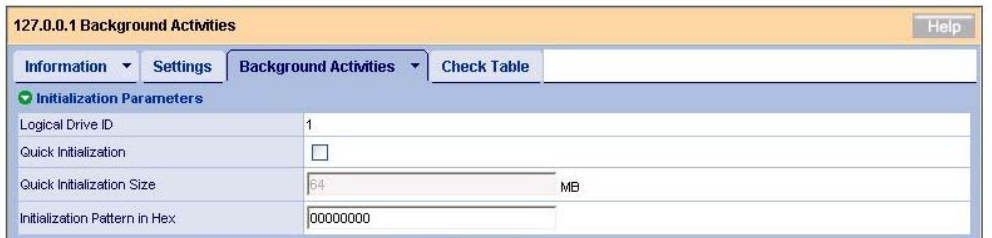

Reset Submit

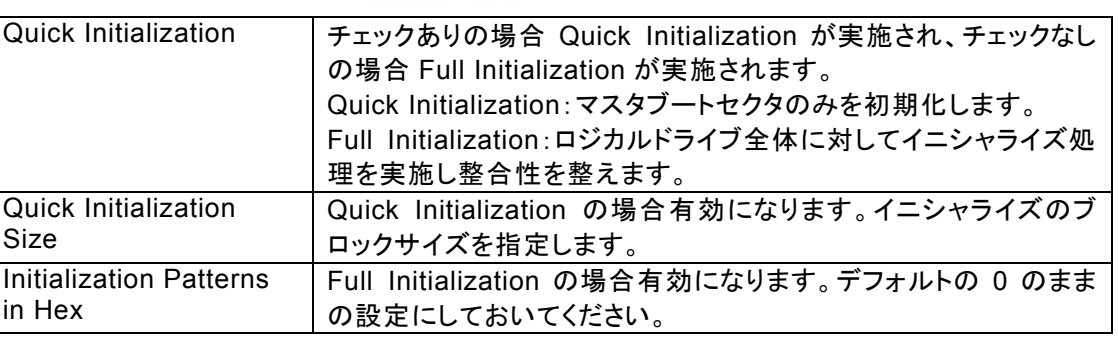

#### 3. Submitをクリックする。

確認画面が表示されるので、「confirm」と入力しOKをクリックする。

イニシャライズ中はBackground Activitiesタブに進捗が表示されます。

## $\Box$  ヒント

・ イニシャライズ中、リビルドなど別の優先処理が実行されたために一旦イニシャライズが停止した 場合、その後のイニシャライズ再開時に「Logical drive initialization has started.」のログが2 回登録されます。

## **3.15.1** スペアドライブの作成

# 注意

・ スペアドライブを作成する場合、以下のハードディスクドライブは使用できません。

- 以前ロジカルドライブで使用したことのあるハードディスクドライブ

- パーティションが作成済みのハードディスクドライブ

スペアドライブは冗長ロジカルドライブのハードディスクドライブが故障したときにこのロジカル ドライブを保護するために使います。すなわち、冗長ロジカルドライブのハードディスクドライブ が故障した場合、ロジカルドライブを保護するために、スペアドライブにリビルドを行って、故障 ハードディスクドライブの代替をします。また、PDM機能やトランジション機能を使用する場合は 必須となります。

以下の手順でスペアドライブを作成します。

- 1. Tree ViewのSpare Drivesをクリックする。
- 2. Management WindowのCreateタブをクリックする。

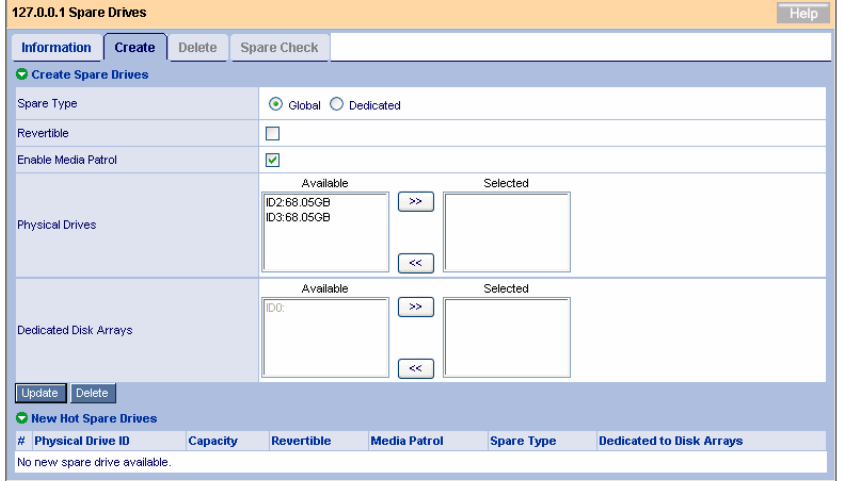

3. 以下を設定する。

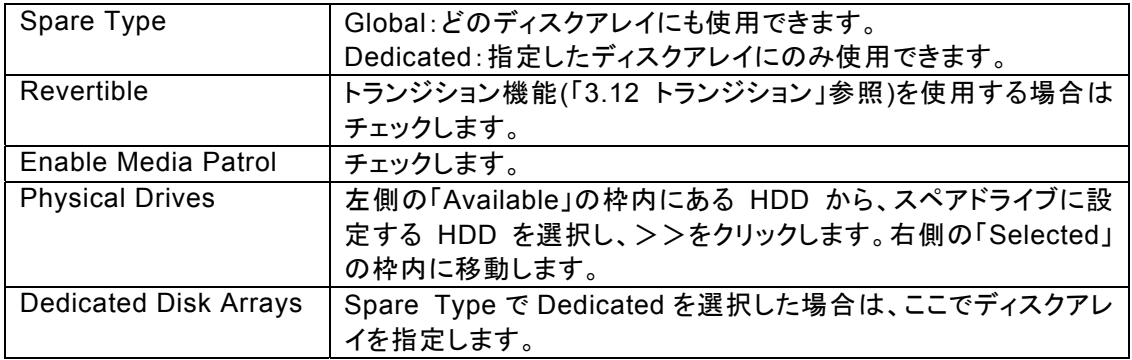

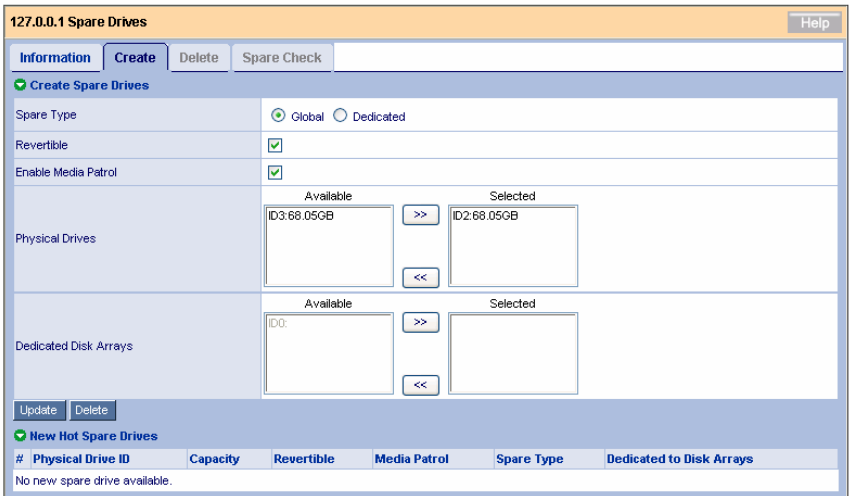

#### 4. Updateボタンをクリックする。

指定したスペアドライブが、一番下の「New Hot Spare Drives」の一覧に追加されます。

#### 5. Submitをクリックする。

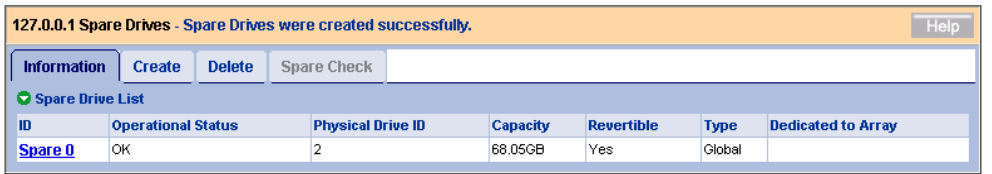

スペアドライブが設定されます。Informationタブに、作成したスペアドライブが追加表示されます。

## 注意 ステータスが Unconfigured である HDD(アレイに構成されておらずかつスペアにも設定 されていない HDD)はスペアとして動作しません。 ディスクアレイに構成されていない HDD に対してはメデイアパトロールが実施されません。ディス クアレイに未構成の物理ドライブは、あらかじめスペアディスクに設定しておくようにしてください。 ・ Dedicated Spare は、その専用とするディスクアレイの容量と大きさを同一にしてください。

### **3.15.2** スペアドライブの削除

以下の手順でスペアドライブを削除します。

- 1. Tree ViewのSpare Drivesをクリックする。
- 2. Management WindowのDeleteタブをクリックする。

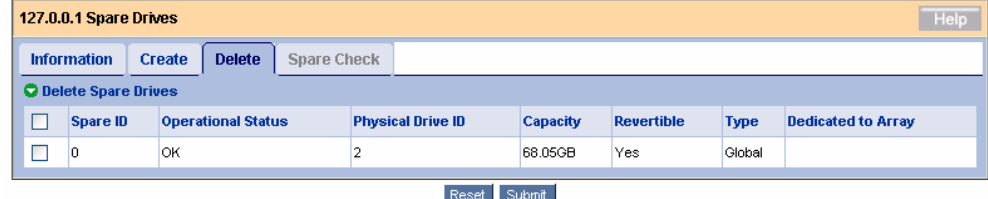

削除するスペアドライブのチェックボックスにチェックを入れ、Submitをクリックします。

以下のポップアップが表示されます。確認し、OKをクリックします。

選択したスペアドライブが削除されます。

## 11 注意

- ・ ロジカルドライブのエクスパンションを行う前に、必ずディスク内のデータのバックアップを行ってく ださい。エクスパンション中に予期せぬエラーが発生した場合、ディスク内のデータが破壊される ことがあります。
- 3台の物理ドライブで構成された RAID5 の、4台へのエクスパンションのみが可能です。
- エクスパンション実施時は、容量を同一にして実行してください。
- ・ 本機能はロジカルドライブ容量を拡大することが出来ます。OS 上では既存の HDD の容量が増 えたようになり、空き容量を使用して新たにパーティションを作成することで利用可能となります (既存のパーティション容量が増えるわけではありません)。

#### 1. Tree Viewで、エクスパンションを実施したいディスクアレイをクリックする。

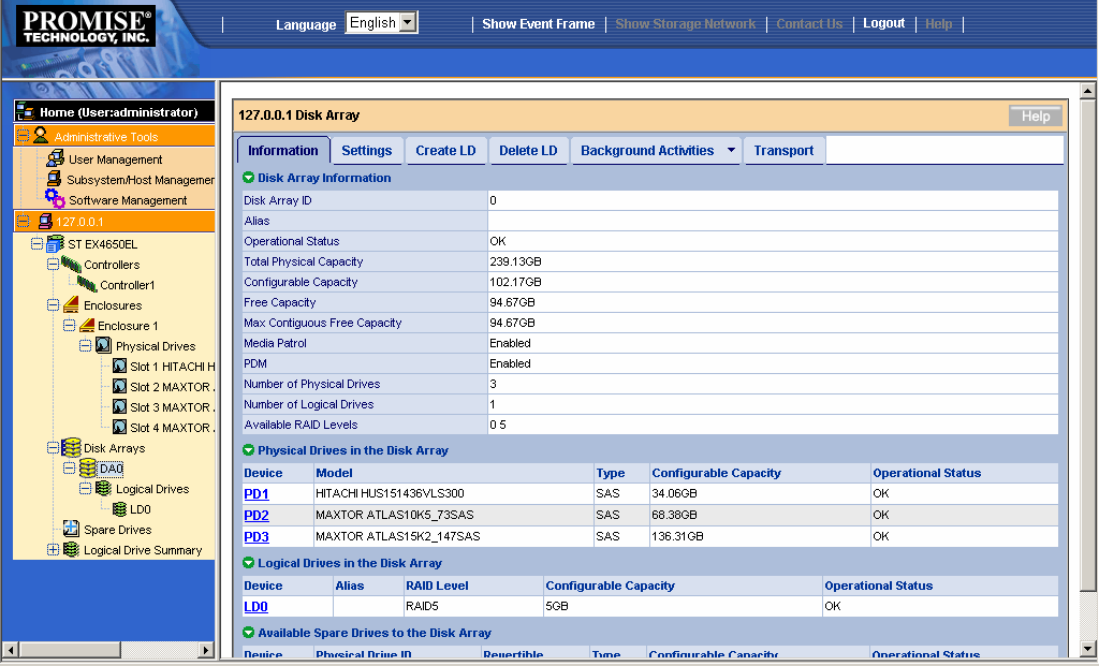

2. Management WindowのBackground Activitiesタブ右側の矢印をクリックし、Start Migrationを選 択する。

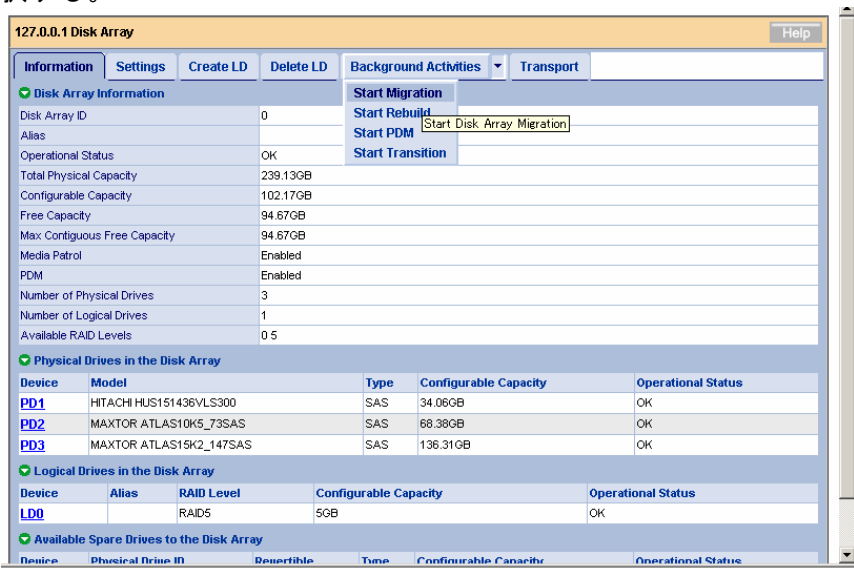

3. エクスパンションに使用する物理ドライブを選択する。

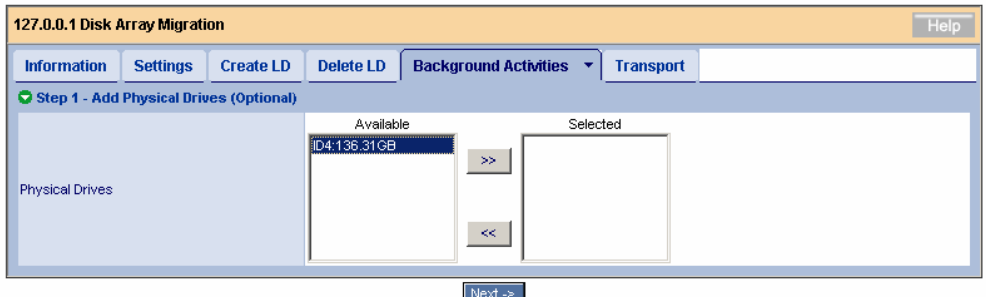

「>>」をクリックし、Selectedの枠内に移動させます。

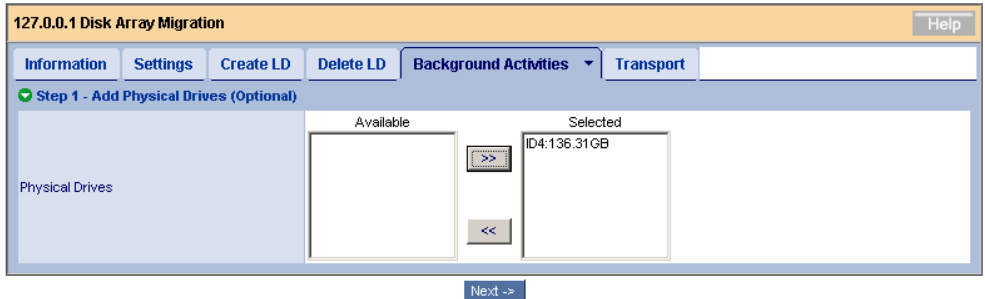

Nextをクリックします。

4. 詳細を設定する。

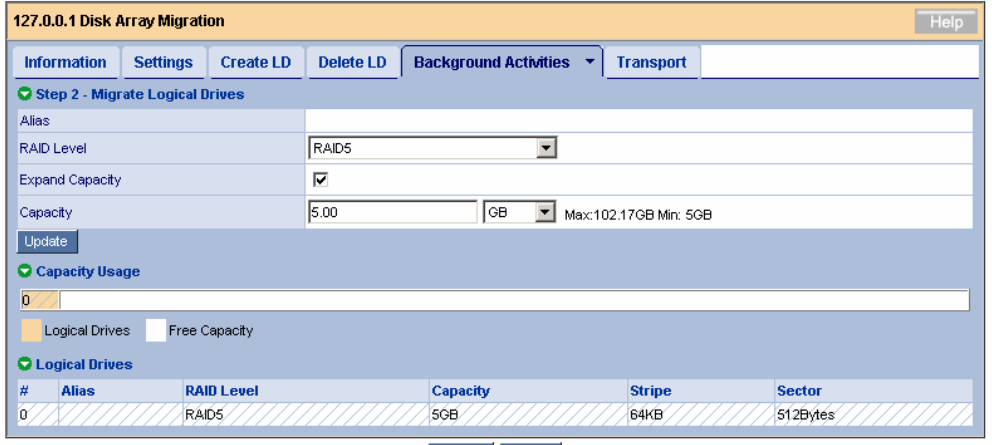

 $\leq$  Back Next  $\geq$ 

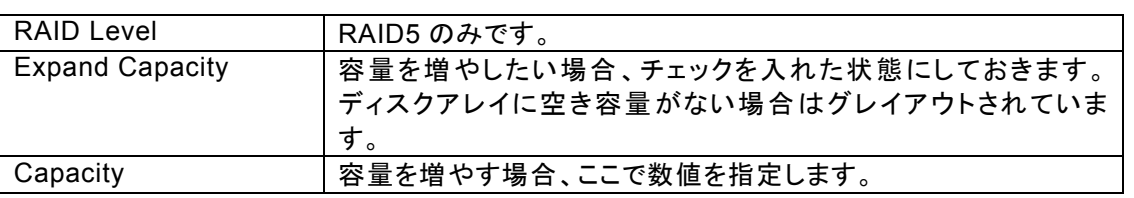

Updateをクリックします。Capacity Usageに、エクスパンションを実行した場合の状態がグラフィカルに表 示されます。

Nextをクリックします。

5. 実行するエクスパンションのサマリが表示される。

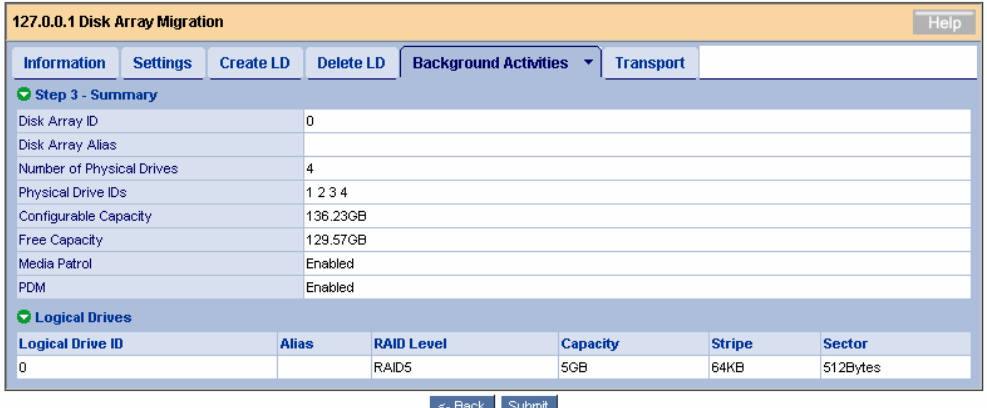

Submitをクリックします。

6. 確認の画面が表示されるので、「confirm」と入力してOKをクリックする。

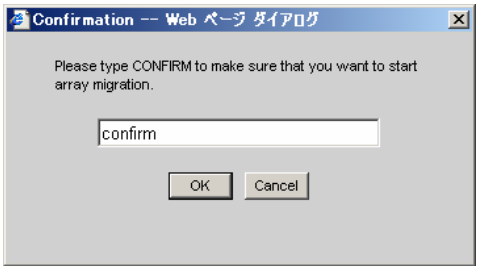

エクスパンションの進捗画面が表示されます。

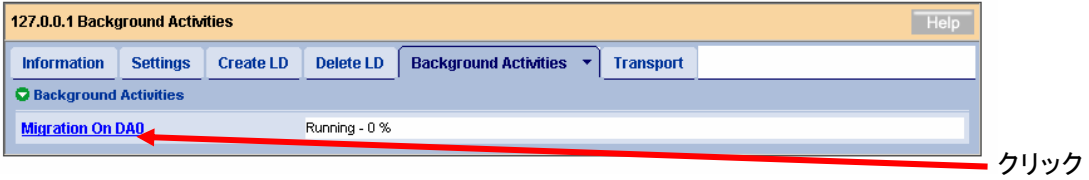

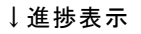

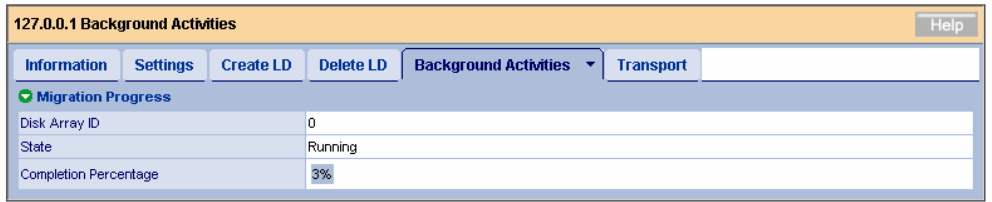

## *3.17* イベント

WebPAM PROでは、RAIDシステム上で発生したすべてのイベントについて、エラー、警告、情報で分類して 記録しています。これはシステムで発生した障害の解決や、診断に有効です。

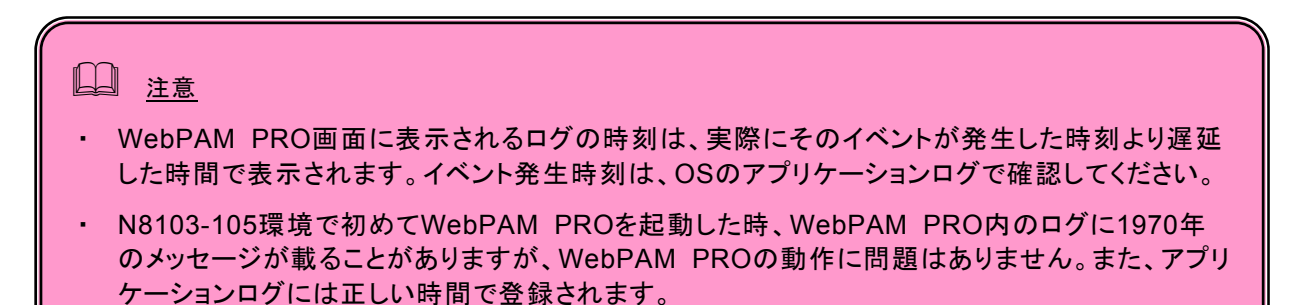

WebPAM PRO Headerの「Show Event/Hide Event」で、Event Frameの表示/非表示の切り替えができま す。

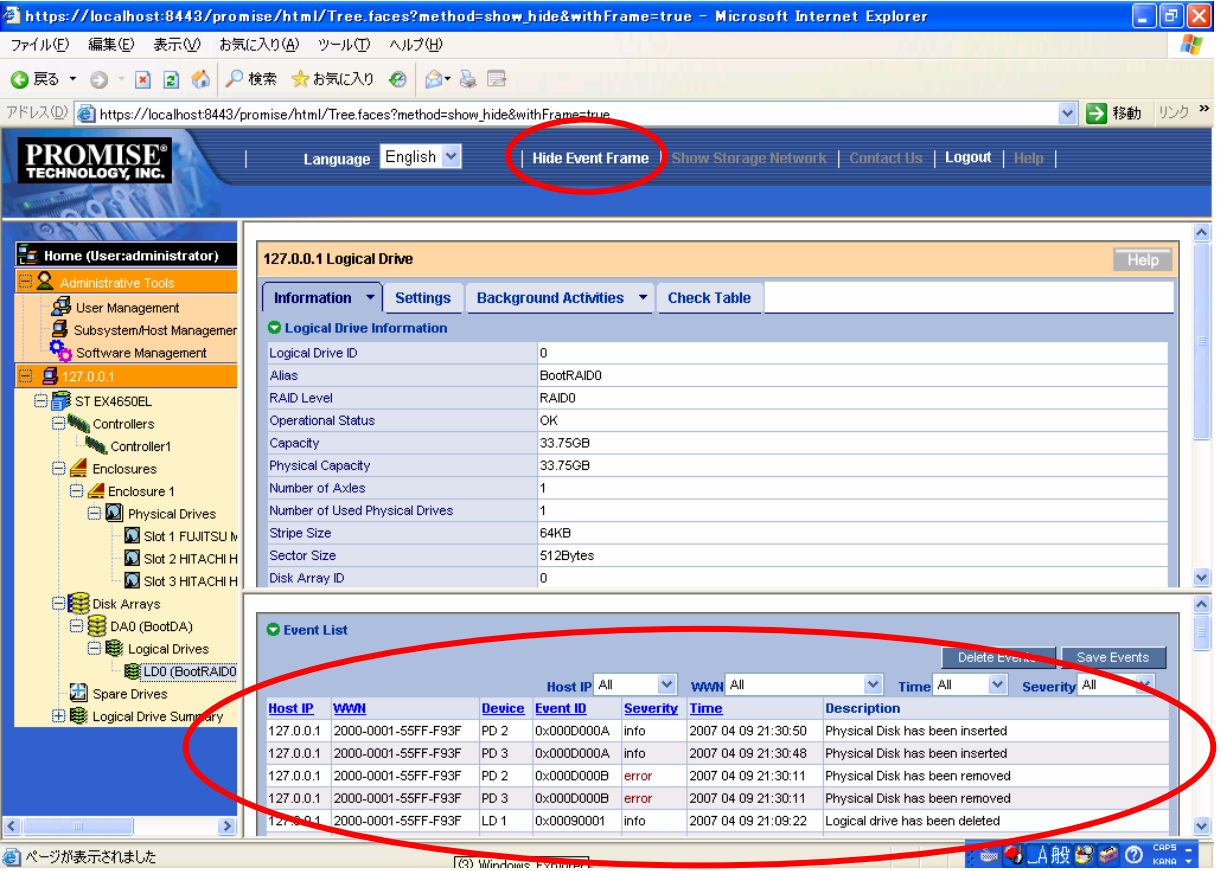

イベントは新しいものから50個まで表示されています。

 [Save Events]をクリックするとイベントをファイルへ記録することができます。[Delete Events]をクリックする と登録されているイベントが全て削除されます。

発生したイベントは、WebPAM PROの画面右上に、以下の形でポップアップされます。

 $\overline{\mathbf{x}}$ **New Event** Last Event: 127.0.0.1,2007 04 09 21:30:50 Physical Disk has been inserted

 $\Box$ 

・ イベントのソートはできません。

## *3.18 Configuration* 情報の採取

コントローラ及びアレイ構成情報を、保存先を指定してテキスト形式で保存します。この機能は保守用です。保 守員からの指示があった場合は以下の方法で採取をお願いします。

- 1. TreeViewのサブシステムアイコン(ST EX4650EL)をクリックする。
- 2. Management Windowの「Configuration」タブをクリックする。
- 3. 表示された一覧をスクロールし、右下の[Save Configuration]をクリックする。 「ファイルのダウンロード」画面が表示されます。適当な場所にファイルを保存します。

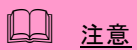

・ Microsoft Windows 2000の環境で、Configuration情報を保存すると、Internet Explorerの 左隅に「ページエラー」が表示されます。この場合、Configuration情報自体は保存できているた め問題はありません。この表示は、Management Windowsの任意の場所をクリックすることで 消えます。

### 付録 **A. WebPAM PRO** を **Internet Explorer** 上で使用する場合の準備

WebPAM PRO を操作するブラウザとしては Microsoft Internet Explorer(IE)6.0 以降のみをサポー トしています。

#### セキュリティレベルの設定

Internet Explorer が高いレベルのセキュリティ設定を使っている場合は、問題が発生することがあ ります。高いレベルのセキュリティは Java スクリプトを無効にします。Web ブラウザで高いレベル のセキュリティを使用しているときは以下の設定を有効にする必要があります。

・ JavaScript

カスタムレベルのセキュリティ設定を以下のように設定してください。

- 1. Internet Explorerの「ツール」の「インターネットオプション」をクリックし、「インター ネットオプション」ダイアログボックスを表示する。
- 2. 「セキュリティ」タブをクリックする。
- 3. 「インターネット」を選択し、[レベルのカスタマイズ]をクリックする。 「セキュリティの設定」ダイアログボックスが表示されます。
- 4. 以下の設定を有効にする。
- ・ アクティブスクリプト

#### プロキシサーバの設定

プロキシサーバを使用している場合は下記のようにプロキシサーバをバイパスしてください。

- 1. Internet Explorerの「ツール」の「インターネットオプション」をクリックし、「インター ネットオプション」ダイアログボックスを表示する。
- 2. 「接続」タブをクリックし、[LANの設定]をクリックする。 「ローカルエリアネットワーク(LAN)の設定」ダイアログボックスが表示されます。

「LANにプロキシサーバを使用する」チェックボックスの状態によって下記の設定を行ってください。 ・チェックボックスがオフの場合は[OK]をクリックして終了する。

・チェックボックスがオンの場合は、「ローカルアドレスにはプロキシサーバを使用しない」を チェックし、[詳細]をクリックします。その後、「例外」ウィンドウのエントリに管理するRAIDシ ステムのIPアドレスを入力してください。

#### アニメーションが表示されるようにする **(WebPAM PRO**上で処理を実行した場合に「**Please Wait**」として表示されるアニメーション**)**

1. Internet Explorerの「ツール」より「インターネットオプション」を選択する。

2. 「詳細設定」タブを選択し、ツリー内のマルチメディア配下にある、[Webページのアニメーショ ンを再生する]にチェックがしてあることを確認する。 チェックされていない場合は、チェックをしてください。

#### ログを保存できるようにする

- 1. Internet Explorerの[ツール]メニューより[インターネットオプション]を選択する。
- 2. [セキュリティ]タブを選択し、[レベルのカスタマイズ]をクリックする。
- 3. 以下の設定を有効にする。 [ダウンロード]の項の「ファイルのダウンロード」

## 付録**B.** 通報監視について

ESMPRO/ServerManagerインストール後、アラート通報連携を実施したい場合、以下の設定を行う必要があ ります。設定は環境によって以下のように異なっています。

- ・ 対象の RAID システムが接続されたサーバと別のマシンで動作する ESMPRO/ServerManager に表示を 行う場合、ESMPRO/ServerManager が動作するマシンで以下の手順を行ってください。
- ・ 対象の RAID システムが接続されたサーバで動作する ESMPRO/ServerManager に表示を行う場合、設 定は不要です。
- 1. コンピュータのCD-ROMドライブに「EXPRESSBUILDER」CD-ROMをセットする。
- 2. 添付CD-ROMの「¥WEBPAMPR¥WPMALERT¥WPPMANJP.EXE」を起動する。

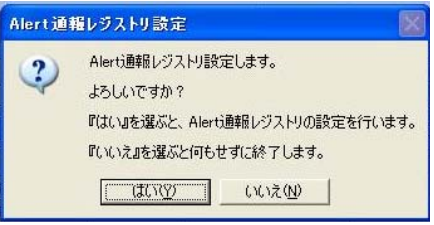

- 3. 「はい」をクリックする。
	- $\Box$  ヒント

「いいえ」をクリックすると設定を行わずに終了します。

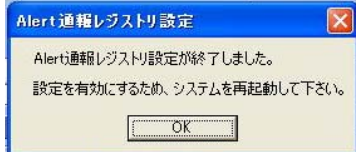

- 4. 「OK」をクリックする。
- 5. システムを再起動する。

### アラート通報メッセージと処置

WebPAM PROは、ESMPRO/ServerManager、ServerAgentのイベントログ通報機能を使用し、N8103-105 で発生する障害をESMPRO/ServerManagerへアラート通報する機能をサポートしています。通報するアラー トは、アラートビューアで確認できます。発生した障害を検知したときの、ESMPRO/ServerManagerのオペ レーションウィンドウ上でのサーバ状態色変更機能や、データビューアでのディスクアレイ情報の表示機能が サポートされます(ここではこれを「ESMPRO連携」と呼びます)。

ESMRPRO連携は、「SAS Array Management Software」CD-ROMに格納されているESMPROモジュール を適用してください。

以下の表は、ESMPRO連携することでESMPROから通報されるメッセージ以外で、WebPAM PROから通報 される設定となっているメッセージを示しています。

WebPAM PROをインストールした直後はアプリケーションのイベントログにソース名が「Promise Event Logger」で登録された下記のメッセージを通報対象として設定します。この設定を変更する場合は、 ESMPRO/ServerAgentの通報設定で定義し直してください。

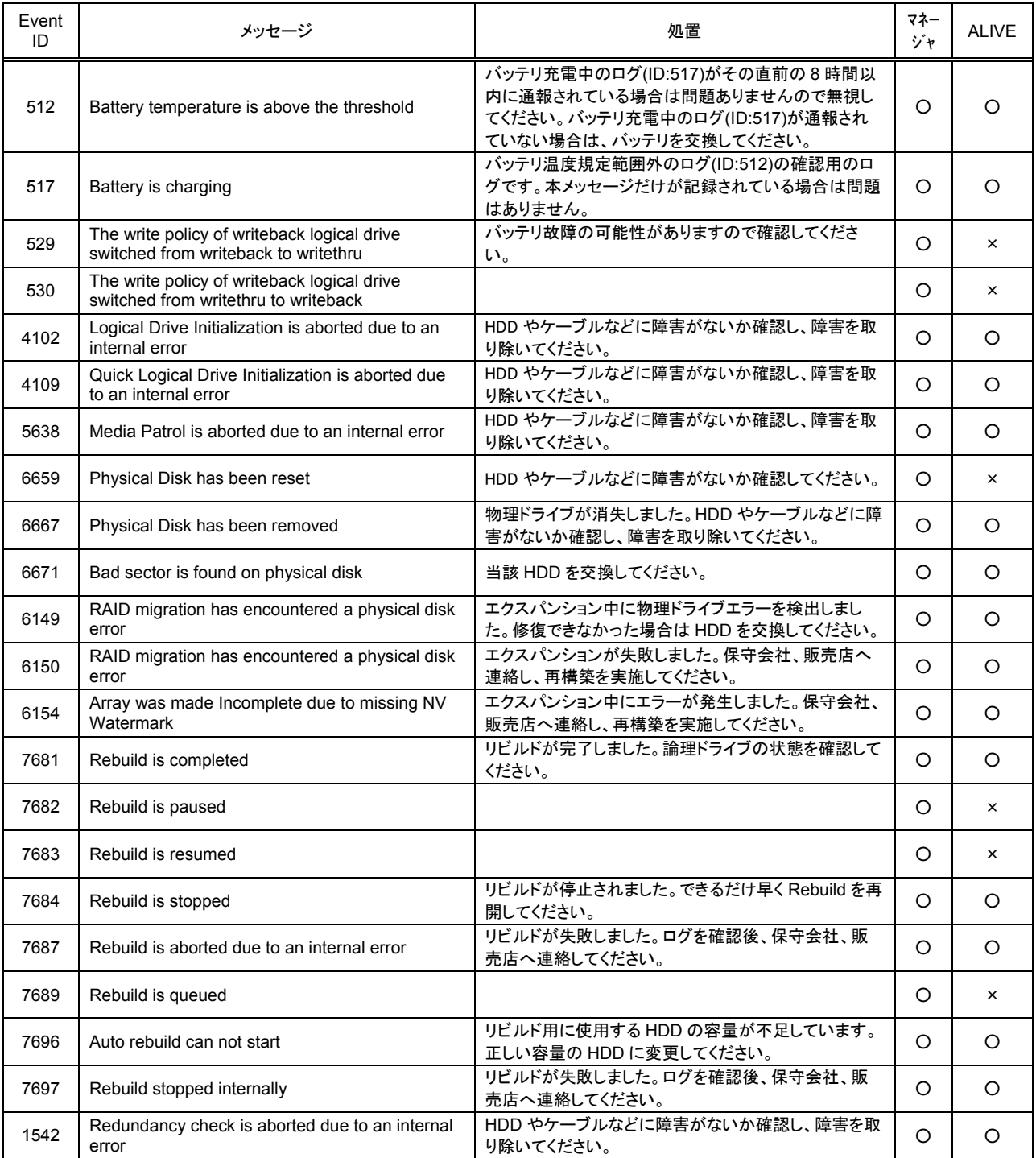

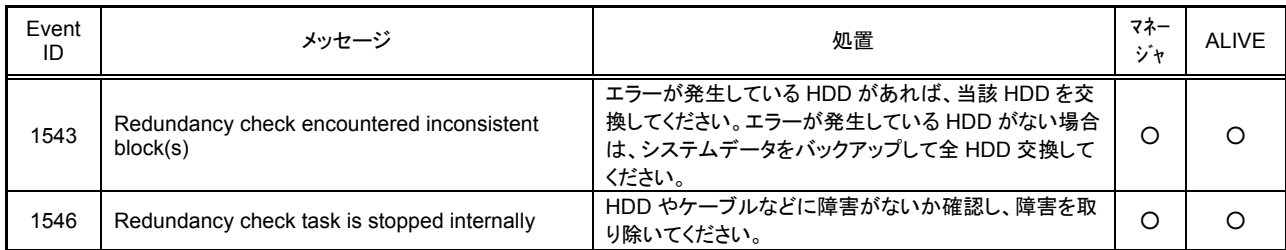

上記のEventIDは10進数です。マネージャの列の「○」印はESMPRO/ServerManagerへの通知を示しています。

Aliveの列の「○」印はエクスプレス通報サービスへの通知を示しています。メッセージの%1などは埋め込み文字です。
# 付録 **C.** 電源制御抑止ドライバ

この電源制御抑止ドライバ(Standby/Hibernation Lock) は、システムの休止状態やスタンバイ状態へ の移行を抑止することができます。本 RAID システムを使用する環境では、システムの休止状態やス タンバイ状態への移行はサポートされていません。以下の手順に従って、電源制御抑止ドライバを インストールしてください。アンインストールについては、他のソフトウェアでこのドライバが使 用されていないか必ず確認してから行ってください。

### インストール

次の手順に従って電源制御抑止ドライバをインストールします。

- 1. 管理者権限のあるアカウント (administrator 等)で、システムにログオンする。
- 2. インストール手続きを始める前に、実行中のアプリケーションを終了させる。
- 3. システムが 64bit 対応 OS の場合、添付 CD-ROM の「¥WEBPAMPR¥ACPIDV64¥EXPLOCK.BAT」を起 動する。システムが 32bit 対応 OS の場合、「\WEBPAMPR\ACPIDV32\PAM\_INST.BAT」を起動する。 途中以下のウィンドウが表示される場合があります。

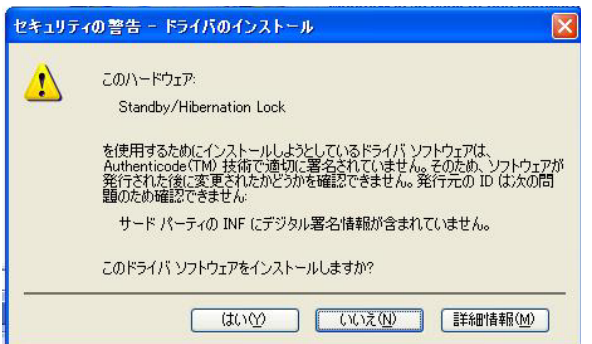

表示された場合は、「はい」をクリックしてください。

コマンドプロンプトに以下のメッセージが表示されます。(64 ビット環境では表示されません。)

Driver Installed successfully.

以上で、インストールは完了です。

#### アンインストール

#### ヒント

システムの休止状態やスタンバイ状態への移行の抑止が必要なソフトウェアは他にも存在します。電源制御抑 止ドライバのアンインストールを行う場合、インストールされているソフトウェアの説明書を参照し、他に電 源制御抑止ドライバを必要としているソフトウェアがないか確認してください。以下のソフトウェアはこの電 源制御抑止ドライバを必要としている可能性があります。

- Power Console Plus
- Adaptec Storage Manager

次の手順に従って電源制御抑止ドライバをアンインストールしてください。

1. 管理者権限のあるアカウント (administrator 等)で、システムにログオンする。

- 2. スタートメニューから[設定]を選択し、[コントロールパネル]を起動する。
- 3. [管理ツール]内の[コンピュータの管理]を起動し、[デバイスマネージャ]をクリックする。 デバイスの一覧が表示されます。
- 4. デバイスの一覧より[システムデバイス]、[Standby/Hibernation Lock]の順でダブルクリックする。 [Standby/Hibernation Lock のプロパティ]画面が表示されます。
- 5. [ドライバ]タブをクリックし、[削除]をクリックする。 以下のような[デバイスの削除の確認]画面が表示されます。

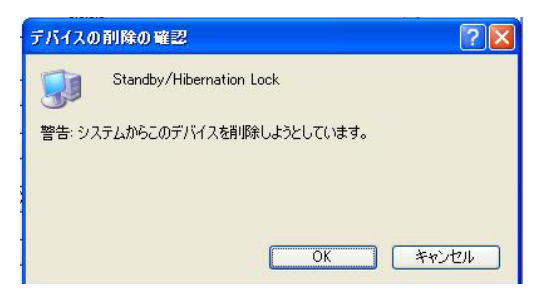

6. 「OK」をクリックする。 以上でアンインストールは完了です。

## セットアップの確認

電源制御抑止ドライバは以下の手順でシステムにインストールされているか確認することができます。イ ンストールやアンインストールの場合、この手順でインストールまたはアンインストールの結果を確認してくだ さい。

- 1. [管理ツール]内の[コンピュータの管理]を起動し、[デバイスマネージャ]をクリックする。
- 2. デバイスの一覧より[システムデバイス]に[Standby/Hibernation Lock]が表示されていることを確認 する。

また、アンインストール時には、[Standby/Hibernation Lock]が表示されていないことを確認する。

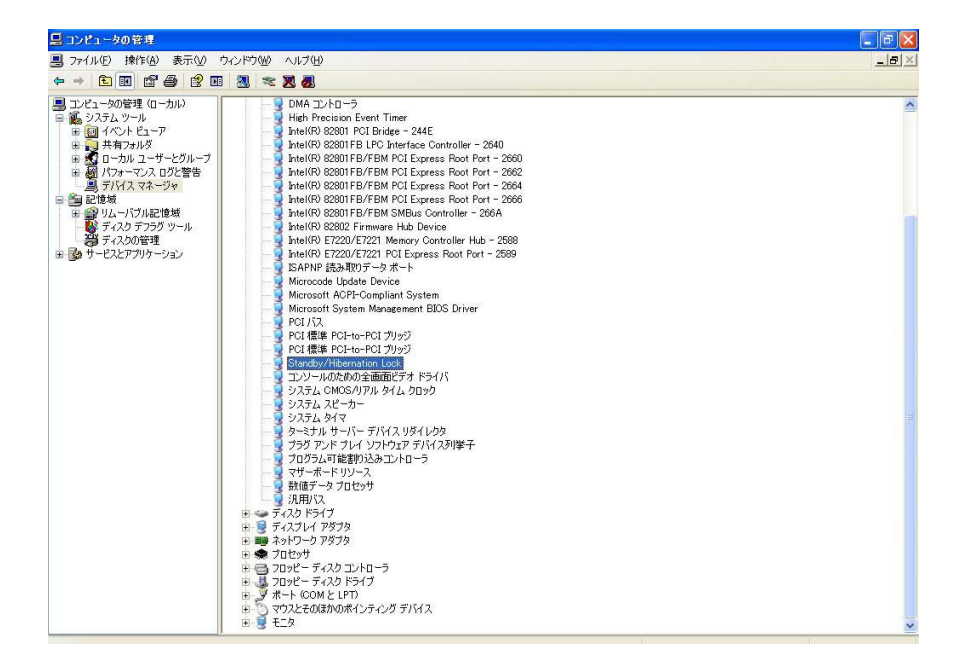

### 電源制御抑止ドライバによりスタンバイ及び休止状態への移行が抑止されたときの表示

電源制御抑止ドライバをインストールすると、スタンバイ及び休止状態への移行はできなくなりま す。例えば、シャットダウンメニューから休止状態を選択するとポップアップが表示されます。

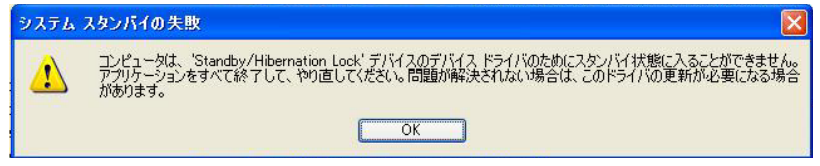

このポップアップは、電源制御抑止ドライバのエラーではありません。

これは、電源制御抑止ドライバがスタンバイ及び休止状態への移行を正常に抑止した結果表示され ているものです。また、このポップアップはオペレーティングシステムが表示しているものであり、 表示を抑止することはできません。

このポップアップは、「OK」をクリックして終了します。

また、スタンバイ及び休止状態への移行が抑止されるとイベントログに以下のログが登録されます。

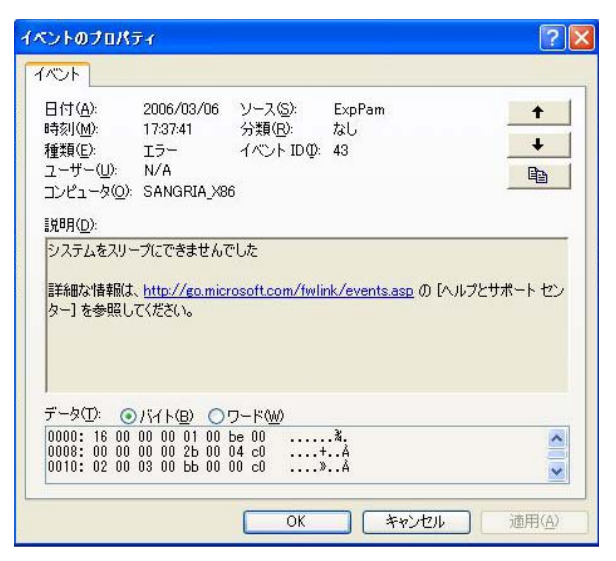

このイベントログはオペレーティングシステムが登録するログであり、スタンバイ/休止状態の違い に関係なく「システムをスリープできませんでした」と表示されます。